# **MITSUBISHI**

# MOTION CONTROLLER

*Installation Manual*

# **type SW6RNC-GSVE/GSVHELPE**

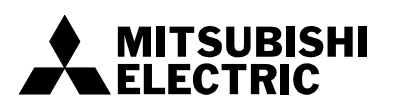

# **SAFETY PRECAUTIONS**

(Please read these instructions before using this equipment.)

Before using this product, please read this manual and the relevant manuals introduced in this manual carefully and pay full attention to safety to handle the product correctly.

These precautions apply only to this product and the motion controllers. Refer to the Users manual of the motion CPU modules to use for a description of the motion controller safety precautions. In this manual, the safety instructions are ranked as "DANGER" and "CAUTION".

 $\text{DANGER}$   $\vert$  Indicates that incorrect handling may cause hazardous conditions, resulting in death or severe injury. conditions, resulting in death or severe injury.

CAUTION | Indicates that incorrect handling may cause hazardous<br>monditions, resulting in medium or slight personal injury conditions, resulting in medium or slight personal injury or physical damage.

Depending on circumstances, procedures indicated by  $\bigwedge$  CAUTION may also be linked to serious results.

In any case, it is important to follow the directions for usage.

Please save this manual to make it accessible when required and always forward it to the end user.

# For Safe Operations

# 1. Prevention of electric shocks

# **ADANGER**

- Never open the front case or terminal covers while the power is ON or the unit is running, as this may lead to electric shocks.
- Never run the unit with the front case or terminal cover removed. The high voltage terminal and charged sections will be exposed and may lead to electric shocks.
- Never open the front case or terminal cover at times other than wiring work or periodic inspections even if the power is OFF. The insides of the Motion controller and servo amplifier are charged and may lead to electric shocks.
- Completely turn off the externally supplied power used in the system before mounting or removing the module, performing wiring work, or inspections. Failing to do so may lead to electric shocks.
- When performing wiring work or inspections, turn the power OFF, wait at least ten minutes, and then check the voltage with a tester, etc.. Failing to do so may lead to electric shocks.
- **Be sure to ground the Motion controller, servo amplifier and servomotor. (Ground resistance:** 100  $\Omega$  or less) Do not ground commonly with other devices.
- The wiring work and inspections must be done by a qualified technician.
- Wire the units after installing the Motion controller, servo amplifier and servomotor. Failing to do so may lead to electric shocks or damage.
- Never operate the switches with wet hands, as this may lead to electric shocks.
- $\bullet$  Do not damage, apply excessive stress, place heavy things on or sandwich the cables, as this may lead to electric shocks.
- Do not touch the Motion controller, servo amplifier or servomotor terminal blocks while the power is ON, as this may lead to electric shocks.
- Do not touch the built-in power supply, built-in grounding or signal wires of the Motion controller and servo amplifier, as this may lead to electric shocks.

# 2. For fire prevention

- Install the Motion controller, servo amplifier, servomotor and regenerative resistor on incombustible. Installing them directly or close to combustibles will lead to fire.
- If a fault occurs in the Motion controller or servo amplifier, shut the power OFF at the servo amplifier's power source. If a large current continues to flow, fire may occur.
- When using a regenerative resistor, shut the power OFF with an error signal. The regenerative resistor may abnormally overheat due to a fault in the regenerative transistor, etc., and may lead to fire.
- Always take heat measures such as flame proofing for the inside of the control panel where the servo amplifier or regenerative resistor is installed and for the wires used. Failing to do so may lead to fire.
- $\bullet$  Do not damage, apply excessive stress, place heavy things on or sandwich the cables, as this may lead to fire.

# 3. For injury prevention

# **ACAUTION**

- Do not apply a voltage other than that specified in the instruction manual on any terminal. Doing so may lead to destruction or damage.
- Do not mistake the terminal connections, as this may lead to destruction or damage.
- $\bullet$  Do not mistake the polarity ( $+/-$ ), as this may lead to destruction or damage.
- $\bullet$  Do not touch the heat radiating fins of controller or servo amplifier, regenerative resistor and servomotor, etc., while the power is ON and for a short time after the power is turned OFF. In this timing, these parts become very hot and may lead to burns.
- Always turn the power OFF before touching the servomotor shaft or coupled machines, as these parts may lead to injuries.
- $\bullet$  Do not go near the machine during test operations or during operations such as teaching. Doing so may lead to injuries.

# 4. Various precautions

Strictly observe the following precautions.

Mistaken handling of the unit may lead to faults, injuries or electric shocks.

### (1) System structure

- Always install a leakage breaker on the Motion controller and servo amplifier power source.
- If installation of an electromagnetic contactor for power shut off during an error, etc., is specified in the instruction manual for the servo amplifier, etc., always install the electromagnetic contactor.
- Install the emergency stop circuit externally so that the operation can be stopped immediately and the power shut off.
- Use the Motion controller, servo amplifier, servomotor and regenerative resistor with the correct combinations listed in the instruction manual. Other combinations may lead to fire or faults.
- Use the CPU module, base unit and motion module with the correct combinations listed in the instruction manual. Other combinations may lead to faults.
- If safety standards (ex., robot safety rules, etc.,) apply to the system using the Motion controller, servo amplifier and servomotor, make sure that the safety standards are satisfied.
- Construct a safety circuit externally of the Motion controller or servo amplifier if the abnormal operation of the Motion controller or servo amplifier differ from the safety directive operation in the system.
- In systems where coasting of the servomotor will be a problem during the forced stop, emergency stop, servo OFF or power supply OFF, use dynamic brakes.
- Make sure that the system considers the coasting amount even when using dynamic brakes.
- $\bullet$  In systems where perpendicular shaft dropping may be a problem during the forced stop, emergency stop, servo OFF or power supply OFF, use both dynamic brakes and electromagnetic brakes.

- The dynamic brakes must be used only on errors that cause the forced stop, emergency stop, or servo OFF. These brakes must not be used for normal braking.
- The brakes (electromagnetic brakes) assembled into the servomotor are for holding applications, and must not be used for normal braking.
- The system must have a mechanical allowance so that the machine itself can stop even if the stroke limits switch is passed through at the max. speed.
- Use wires and cables that have a wire diameter, heat resistance and bending resistance compatible with the system.
- Use wires and cables within the length of the range described in the instruction manual.
- The ratings and characteristics of the parts (other than Motion controller, servo amplifier and servomotor) used in a system must be compatible with the Motion controller, servo amplifier and servomotor.
- Install a cover on the shaft so that the rotary parts of the servomotor are not touched during operation.
- There may be some cases where holding by the electromagnetic brakes is not possible due to the life or mechanical structure (when the ball screw and servomotor are connected with a timing belt, etc.). Install a stopping device to ensure safety on the machine side.

### (2) Parameter settings and programming

- Set the parameter values to those that are compatible with the Motion controller, servo amplifier, servomotor and regenerative resistor model and the system application. The protective functions may not function if the settings are incorrect.
- The regenerative resistor model and capacity parameters must be set to values that conform to the operation mode, servo amplifier and servo power supply module. The protective functions may not function if the settings are incorrect.
- Set the mechanical brake output and dynamic brake output validity parameters to values that are compatible with the system application. The protective functions may not function if the settings are incorrect.
- Set the stroke limit input validity parameter to a value that is compatible with the system application. The protective functions may not function if the setting is incorrect.
- Set the servomotor encoder type (increment, absolute position type, etc.) parameter to a value that is compatible with the system application. The protective functions may not function if the setting is incorrect.
- Set the servomotor capacity and type (standard, low-inertia, flat, etc.) parameter to values that are compatible with the system application. The protective functions may not function if the settings are incorrect.
- Set the servo amplifier capacity and type parameters to values that are compatible with the system application. The protective functions may not function if the settings are incorrect.

- Use the program commands for the program with the conditions specified in the instruction manual.
- Set the sequence function program capacity setting, device capacity, latch validity range, I/O assignment setting, and validity of continuous operation during error detection to values that are compatible with the system application. The protective functions may not function if the settings are incorrect.
- Some devices used in the program have fixed applications, so use these with the conditions specified in the instruction manual.
- The input devices and data registers assigned to the link will hold the data previous to when communication is terminated by an error, etc. Thus, an error correspondence interlock program specified in the instruction manual must be used.
- Use the interlock program specified in the intelligent function module's instruction manual for the program corresponding to the intelligent function module.

### (3) Transportation and installation

- Transport the product with the correct method according to the mass.
- Use the servomotor suspension bolts only for the transportation of the servomotor. Do not transport the servomotor with machine installed on it.
- Do not stack products past the limit.
- When transporting the Motion controller or servo amplifier, never hold the connected wires or cables.
- When transporting the servomotor, never hold the cables, shaft or detector.
- When transporting the Motion controller or servo amplifier, never hold the front case as it may fall off.
- When transporting, installing or removing the Motion controller or servo amplifier, never hold the edges.
- Install the unit according to the instruction manual in a place where the mass can be withstood.
- $\bullet$  Do not get on or place heavy objects on the product.
- Always observe the installation direction.
- Keep the designated clearance between the Motion controller or servo amplifier and control panel inner surface or the Motion controller and servo amplifier, Motion controller or servo amplifier and other devices.
- Do not install or operate Motion controller, servo amplifiers or servomotors that are damaged or that have missing parts.
- Do not block the intake/outtake ports of the Motion controller, servo amplifier and servomotor with cooling fan.
- $\bullet$  Do not allow conductive matter such as screw or cutting chips or combustible matter such as oil enter the Motion controller, servo amplifier or servomotor.

- The Motion controller, servo amplifier and servomotor are precision machines, so do not drop or apply strong impacts on them.
- Securely fix the Motion controller, servo amplifier and servomotor to the machine according to the instruction manual. If the fixing is insufficient, these may come off during operation.
- Always install the servomotor with reduction gears in the designated direction. Failing to do so may lead to oil leaks.
- Store and use the unit in the following environmental conditions.

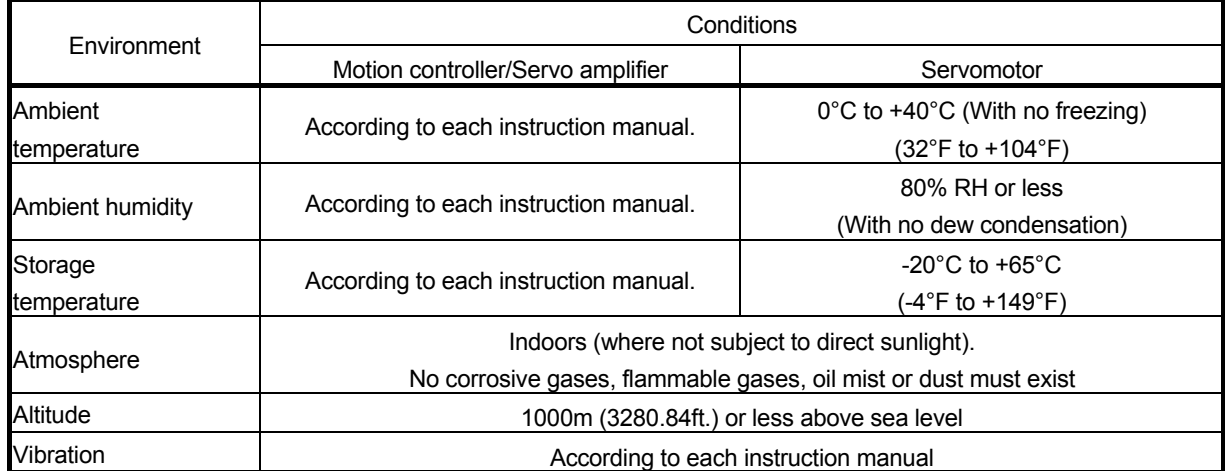

 When coupling with the synchronous encoder or servomotor shaft end, do not apply impact such as by hitting with a hammer. Doing so may lead to detector damage.

- $\bullet$  Do not apply a load larger than the tolerable load onto the synchronous encoder and servomotor shaft. Doing so may lead to shaft breakage.
- When not using the module for a long time, disconnect the power line from the Motion controller or servo amplifier.
- Place the Motion controller and servo amplifier in static electricity preventing vinyl bags and store.
- When storing for a long time, please contact with our sales representative. Also, execute a trial operation.

(4) Wiring

# **ACAUTION**

 Correctly and securely wire the wires. Reconfirm the connections for mistakes and the terminal screws for tightness after wiring. Failing to do so may lead to run away of the servomotor. After wiring, install the protective covers such as the terminal covers to the original positions. Do not install a phase advancing capacitor, surge absorber or radio noise filter (option FR-BIF) on the output side of the servo amplifier. Correctly connect the output side (terminal U, V, W). Incorrect connections will lead the servomotor to operate abnormally.  $\bullet$  Do not connect a commercial power supply to the servomotor, as this may lead to trouble. Do not mistake the direction of the surge absorbing diode installed on the DC relay for the control signal output of brake signals, etc. Incorrect installation may lead to signals not being output when trouble occurs or the protective functions not functioning.  $\bullet$  Do not connect or disconnect the connection cables between each unit, the encoder cable or PLC expansion cable while the power is ON. Servo amplifier VIN (24VDC) Control output signal Securely tighten the cable connector fixing screws and fixing mechanisms. Insufficient fixing may lead to the cables combing off during operation.  $\bullet$  Do not bundle the power line or cables.

### (5) Trial operation and adjustment

- Confirm and adjust the program and each parameter before operation. Unpredictable movements may occur depending on the machine.
- Extreme adjustments and changes may lead to unstable operation, so never make them.
- When using the absolute position system function, on starting up, and when the Motion controller or absolute value motor has been replaced, always perform a home position return.

### (6) Usage methods

- Immediately turn OFF the power if smoke, abnormal sounds or odors are emitted from the Motion controller, servo amplifier or servomotor.
- Always execute a test operation before starting actual operations after the program or parameters have been changed or after maintenance and inspection.
- Do not attempt to disassemble and repair the units excluding a qualified technician whom our company recognized.
- $\bullet$  Do not make any modifications to the unit.
- Keep the effect or electromagnetic obstacles to a minimum by installing a noise filter or by using wire shields, etc. Electromagnetic obstacles may affect the electronic devices used near the Motion controller or servo amplifier.
- When using the CE Mark-compliant equipment, refer to the "EMC Installation Guidelines" (data number IB(NA)-67339) for the Motion controllers and refer to the corresponding EMC guideline information for the servo amplifiers, inverters and other equipment.
- Use the units with the following conditions.

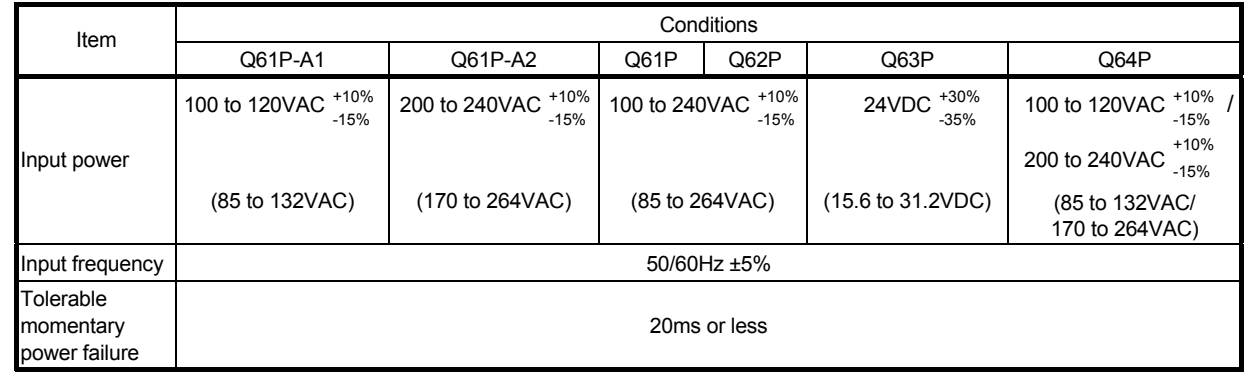

### (7) Corrective actions for errors

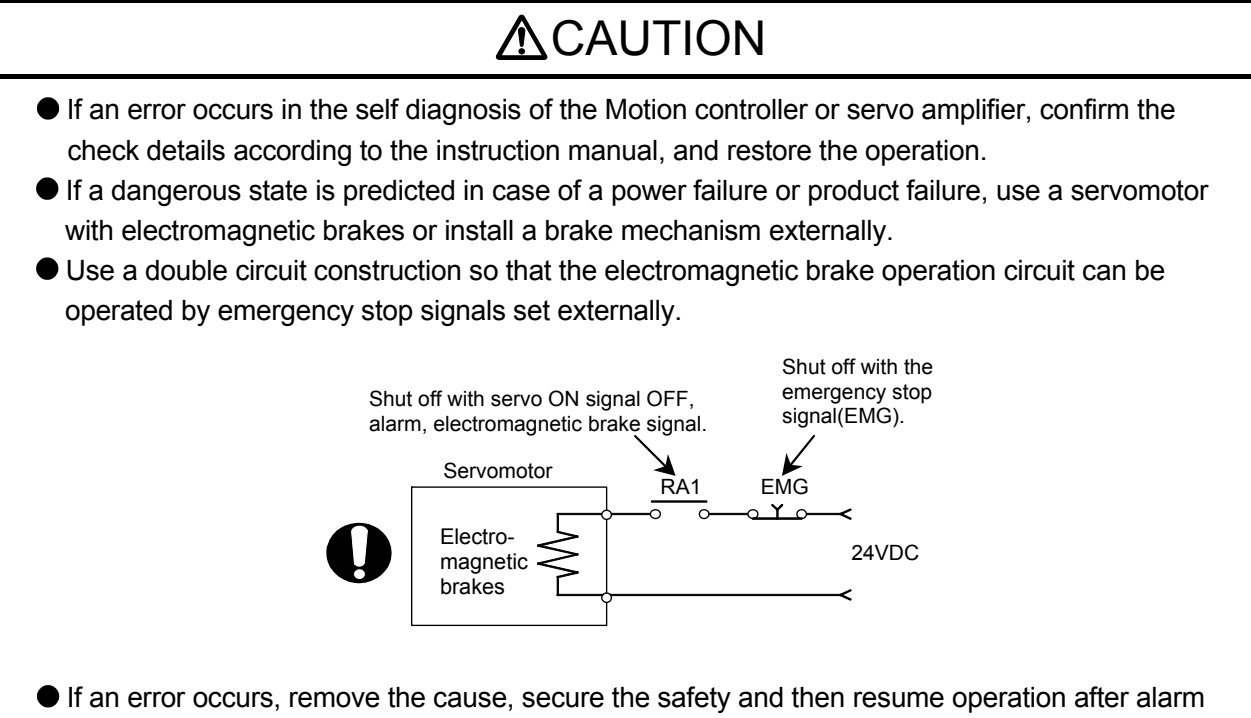

release. The unit may suddenly resume operation after a power failure is restored, so do not go near the machine. (Design the machine so that personal safety can be ensured even if the machine restarts suddenly.)

### (8) Maintenance, inspection and part replacement

- Perform the daily and periodic inspections according to the instruction manual.
- Perform maintenance and inspection after backing up the program and parameters for the Motion controller and servo amplifier.
- $\bullet$  Do not place fingers or hands in the clearance when opening or closing any opening.
- Periodically replace consumable parts such as batteries according to the instruction manual.
- $\bullet$  Do not touch the lead sections such as ICs or the connector contacts.
- Before touching the module, always touch grounded metal, etc. to discharge static electricity from human body. Failure to do so may cause the module to fail or malfunction.
- $\bullet$  Do not directly touch the module's conductive parts and electronic components. Touching them could cause an operation failure or give damage to the module.
- $\bullet$  Do not place the Motion controller or servo amplifier on metal that may cause a power leakage or wood, plastic or vinyl that may cause static electricity buildup.
- Do not perform a megger test (insulation resistance measurement) during inspection.

- When replacing the Motion controller or servo amplifier, always set the new module settings correctly.
- When the Motion controller or absolute value motor has been replaced, carry out a home position return operation using one of the following methods, otherwise position displacement could occur.
	- 1) After writing the servo data to the Motion controller using programming software, switch on the power again, then perform a home position return operation.
	- 2) Using the backup function of the programming software, load the data backed up before replacement.
- After maintenance and inspections are completed, confirm that the position detection of the absolute position detector function is correct.
- $\bullet$  Do not drop or impact the battery installed to the module. Doing so may damage the battery, causing battery liquid to leak in the battery. Do not use the dropped or impacted battery, but dispose of it.
- Do not short circuit, charge, overheat, incinerate or disassemble the batteries.
- The electrolytic capacitor will generate gas during a fault, so do not place your face near the Motion controller or servo amplifier.
- The electrolytic capacitor and fan will deteriorate. Periodically replace these to prevent secondary damage from faults. Replacements can be made by our sales representative.

### (9) About processing of waste

When you discard Motion controller, servo amplifier, a battery (primary battery) and other option articles, please follow the law of each country (area).

# **ACAUTION**

- This product is not designed or manufactured to be used in equipment or systems in situations that can affect or endanger human life.
- When considering this product for operation in special applications such as machinery or systems used in passenger transportation, medical, aerospace, atomic power, electric power, or submarine repeating applications, please contact your nearest Mitsubishi sales representative.
- Although this product was manufactured under conditions of strict quality control, you are strongly advised to install safety devices to forestall serious accidents when it is used in facilities where a breakdown in the product is likely to cause a serious accident.

(10) General cautions

# **ACAUTION**

 All drawings provided in the instruction manual show the state with the covers and safety partitions removed to explain detailed sections. When operating the product, always return the covers and partitions to the designated positions, and operate according to the instruction manual.

# **Revisions**

\*The manual number is given on the bottom left of the back cover.

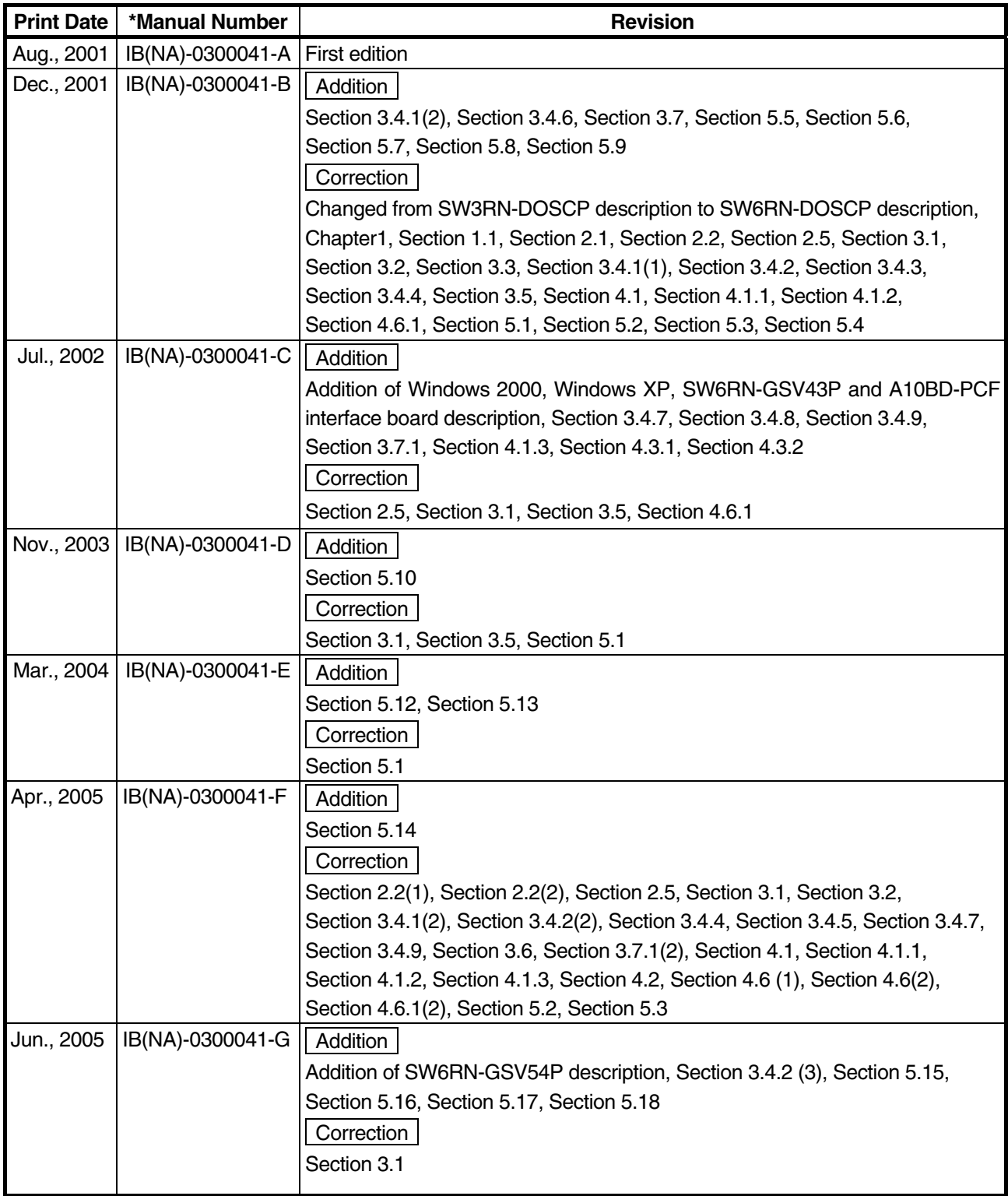

This manual confers no industrial property rights or any rights of any other kind, nor does it confer any patent licenses. Mitsubishi Electric Corporation cannot be held responsible for any problems involving industrial property rights which may occur as a result of using the contents noted in this manual.

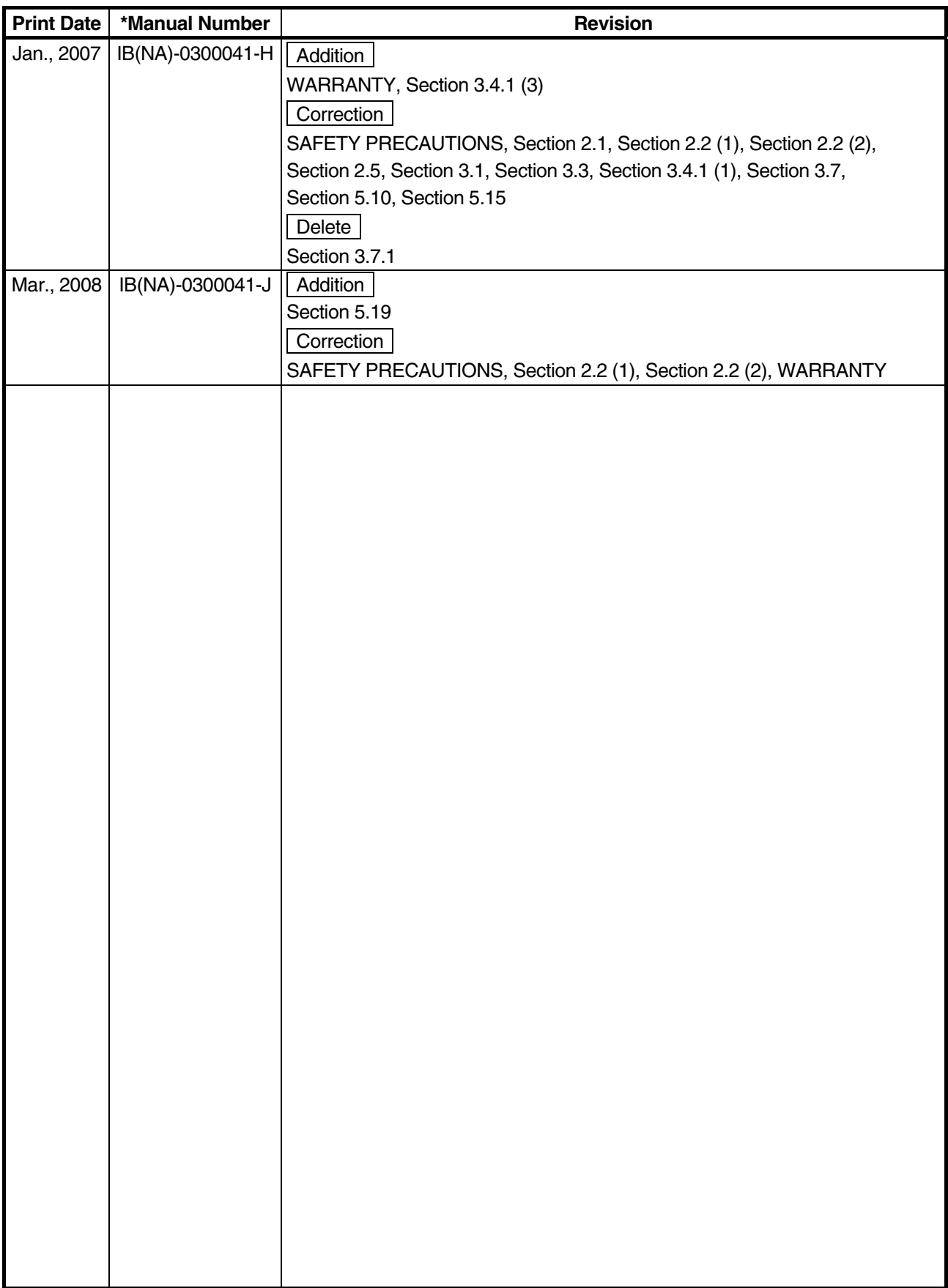

\*The manual number is given on the bottom left of the back cover.

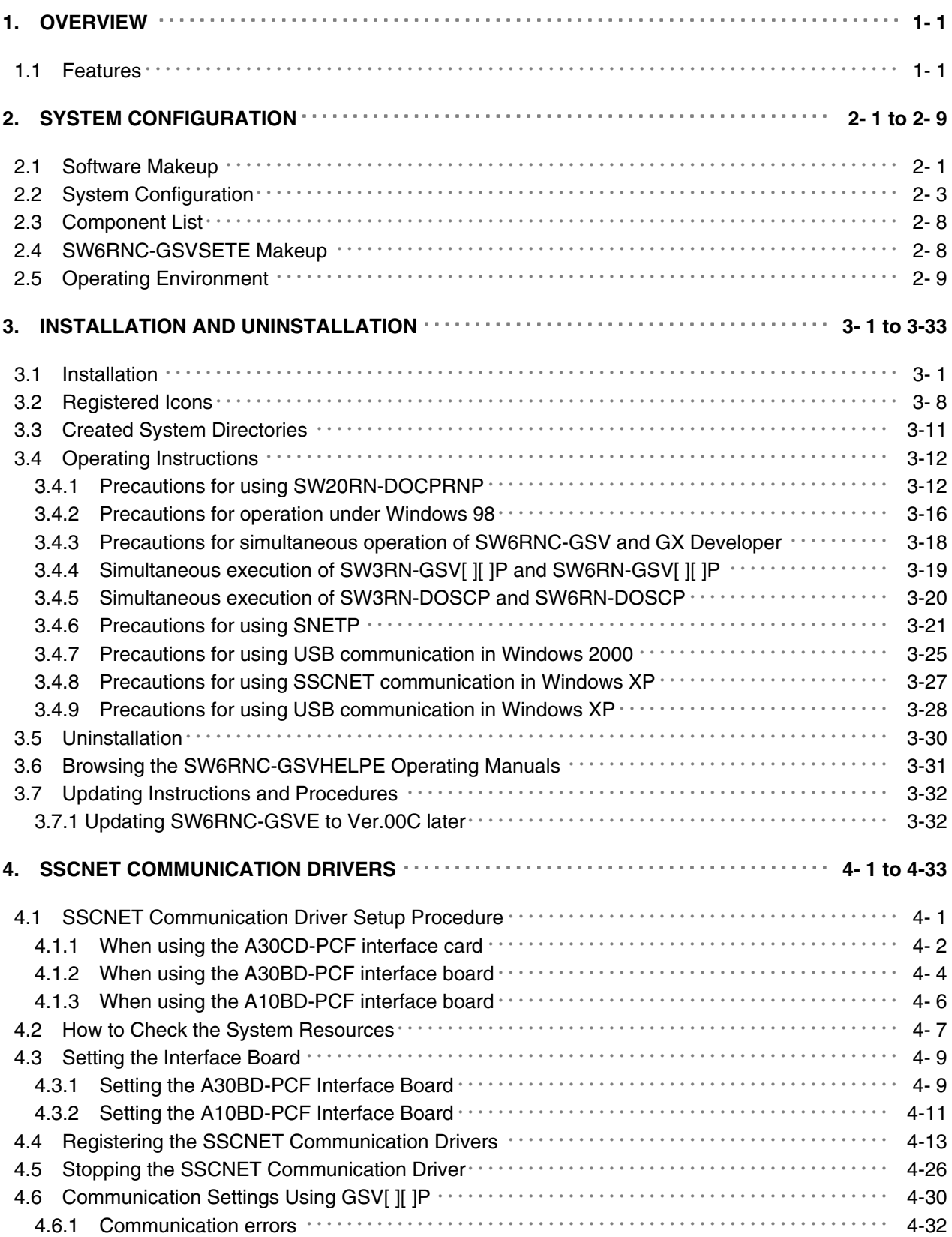

### **CONTENTS**

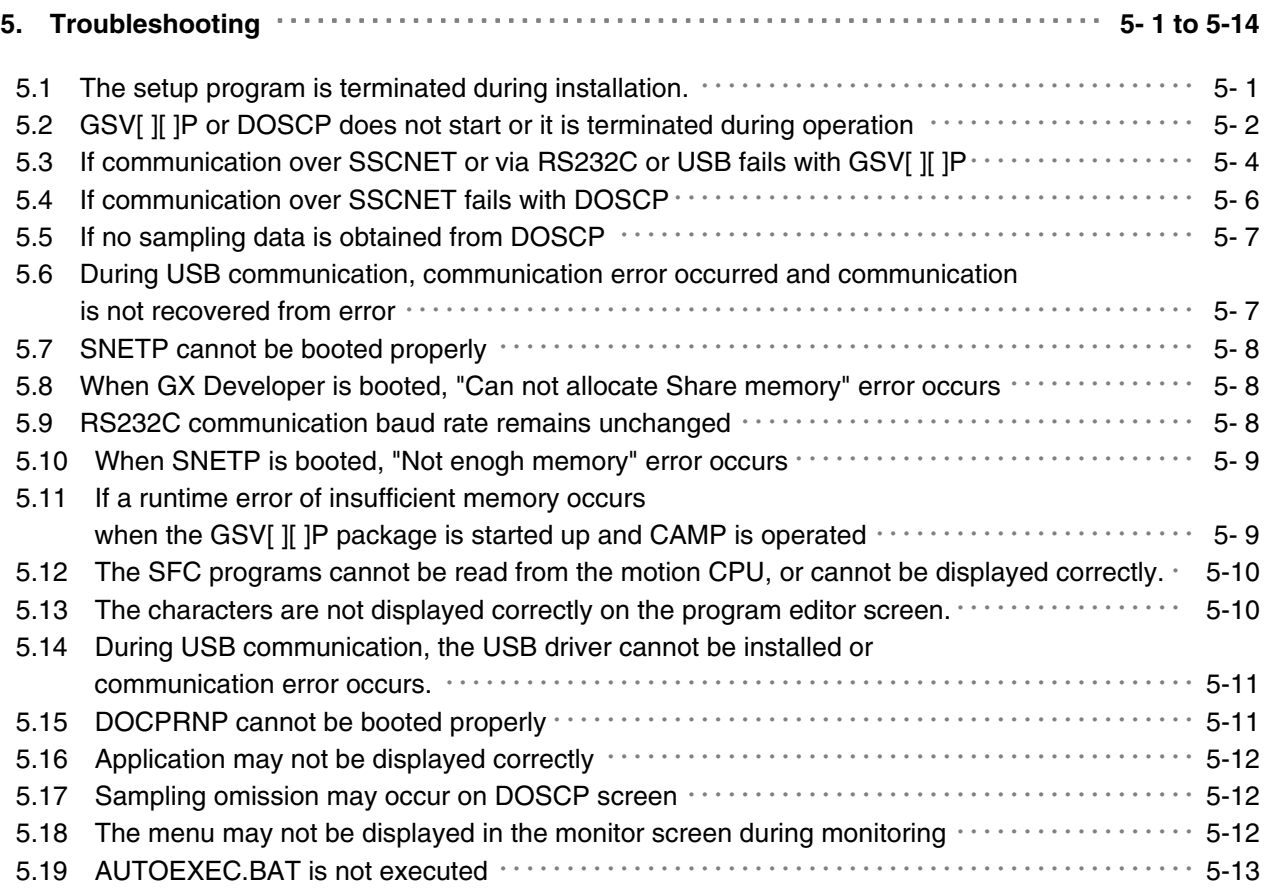

### **1. OVERVIEW**

This manual explains the installation procedures, operating environment and system configuration of the SW6RNC-GSVE Q series motion controller startup support software packages and SW6RNC-GSVHELPE operating manuals.

#### **1.1 Features**

The SW6RNC-GSVE Q series motion controller startup support software packages offer a group of software packages which totally supports the control program design environment, maintenance engineering environment and application design environment for configuring a system using the motion controllers.

The software can be used for various applications such as motion controller startup, centralized monitoring and data collection.

In addition, the software supports the development of user-original application software to structure a flexible machine.

### **2. SYSTEM CONFIGURATION**

#### **2.1 Software Makeup**

Each software package is made up of the following software. (1) SW6RNC-GSVE: Q series motion controller startup support software packages The packages of SW6RNC-GSVE are as indicated in Table 2.1.

|                                        | <b>Type</b>                                                                                       | <b>Product Name</b>                            | <b>Description</b>                                                                                                    |
|----------------------------------------|---------------------------------------------------------------------------------------------------|------------------------------------------------|----------------------------------------------------------------------------------------------------|
| Control program design<br>environment  | SW6RN-GSV13P<br>*1                                                                                | Transfer/assembly software                     | Supports programming, monitor and test for<br>controller OS SV13. (For motion Q series)                                                                                                    |
|                                        | SW6RN-GSV22P<br>*2                                                                                | Automatic machine software                     | Supports programming, monitor and test for<br>controller OS SV22. (For motion Q series)                                                                                                    |
|                                        | SW6RN-GSV43P<br>*3                                                                                | Machine tool peripheral<br>software            | Supports programming, monitor and test for<br>controller OS SV43. (For motion Q series)                                                                                                    |
|                                        | SW6RN-GSV54P<br>*4                                                                                | Dedicated robot software                       | Supports programming, monitor and test for<br>controller OS SV54. (For motion Q series)                                                                                                    |
|                                        | SW3RN-CAMP<br>*5                                                                                  | Cam data creation software                     | Creates the cam patterns for cam control of<br>controller OS SV22.<br>Needed for use of cams. (For motion A/Q series)                                                                                                    |
|                                        | SW3RN-DOCPRNP<br>*6<br>(For Office 97)<br>SW20RN-DOCPRNP<br>$*6$<br>(For Office 2000/<br>XP/2003) | Document printing software                     | Converts the program and parameter data set on<br>GSV13P, GSV22P, GSV43P, GSV54P or CAMP<br>into the Word/Excel file format, and supports printing<br>them.<br>Converts the sampling data saved on DOSCP into<br>the Excel file format, dumps and graphs them, and<br>supports printing them. (For motion A/Q series) |
| Maintenance engineering<br>environment | SW6RN-DOSCP<br>*7                                                                                 | Digital oscilloscope software                  | Offers the maintenance engineering environment.<br>Shows the motion system control status in terms of<br>waveform and effective for survey, troubleshooting<br>and analysis. (For motion Q series)                                                                                                    |
| User application design<br>environment | SW6RN-SNETP<br>*8                                                                                 | <b>SSCNET</b> communication<br>system software | Links the motion controller and personal computer<br>by SSCNET communication to access data.<br>When SSCNET communication is used, supports<br>the communication API designed for user application<br>software (VB, VC++). (For motion Q series)                                                                      |

**Table 2.1 Packages of SW6RNC-GSVE** 

\*1 Hereafter abbreviated to GSV13P.

\*2 Hereafter abbreviated to GSV22P.

\*3 Hereafter abbreviated to GSV43P.

\*4 Hereafter abbreviated to GSV54P.

\*5 Hereafter abbreviated to CAMP.

\*6 Hereafter abbreviated to DOCPRNP.

\*7 Hereafter abbreviated to DOSCP.

\*8 Hereafter abbreviated to SNETP.

\*: Among the above software packages marked \*1 to \*5, install the necessary one according to the controller OS used.

Install either of the software packages marked \*6 depending on the operating environment. You cannot install and operate SW3RN-DOCPRNP and SW20RN-DOCPRNP together.

(2) SW6RNC-GSVHELPE: Motion controller startup support software operating manuals

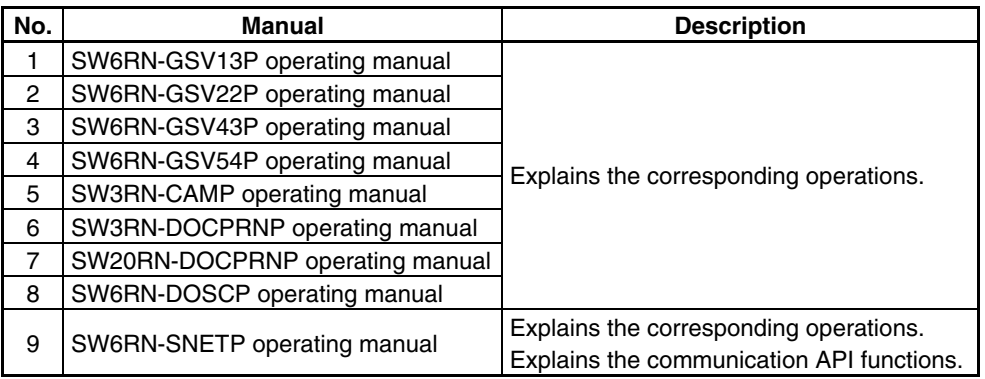

\*Any of the above operating manuals can be browsed from the "Help" menu of the corresponding software package after installation.

VB and VC++ are registered trademarks of Microsoft Corporation in the United States.

Word and Excel are registered trademarks of Microsoft Corporation in the United States.

#### **IMPORTANT**

- (1) When installing SW6RNC-GSVE newly, refer to "3.1 Installation" and perform installation.
- (2) When updating SW6RNC-GSVE, refer to "3.7 Updating Instructions and Procedures" and perform updating.

### **2.2 System Configuration**

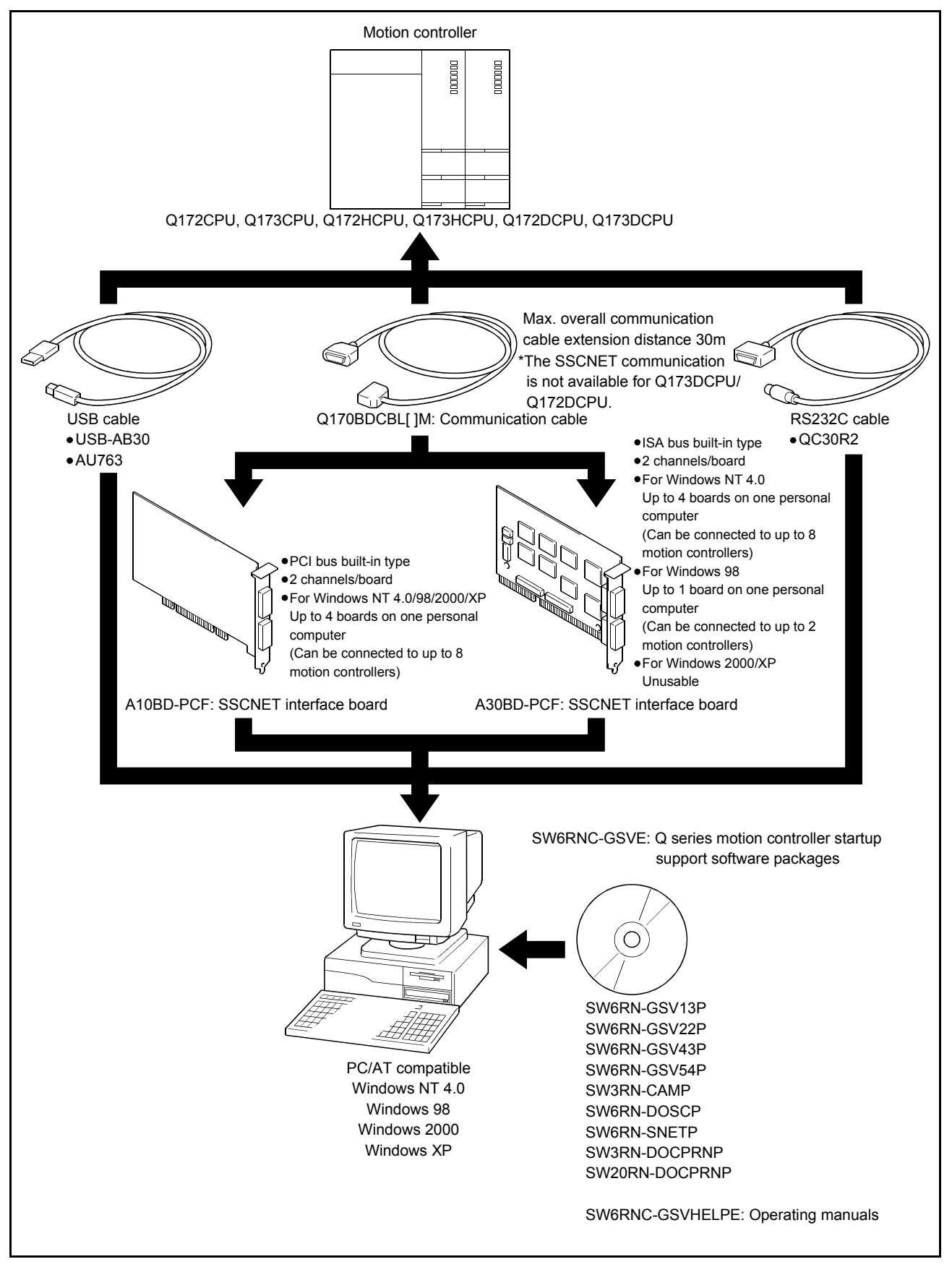

(1) When using a desktop personal computer

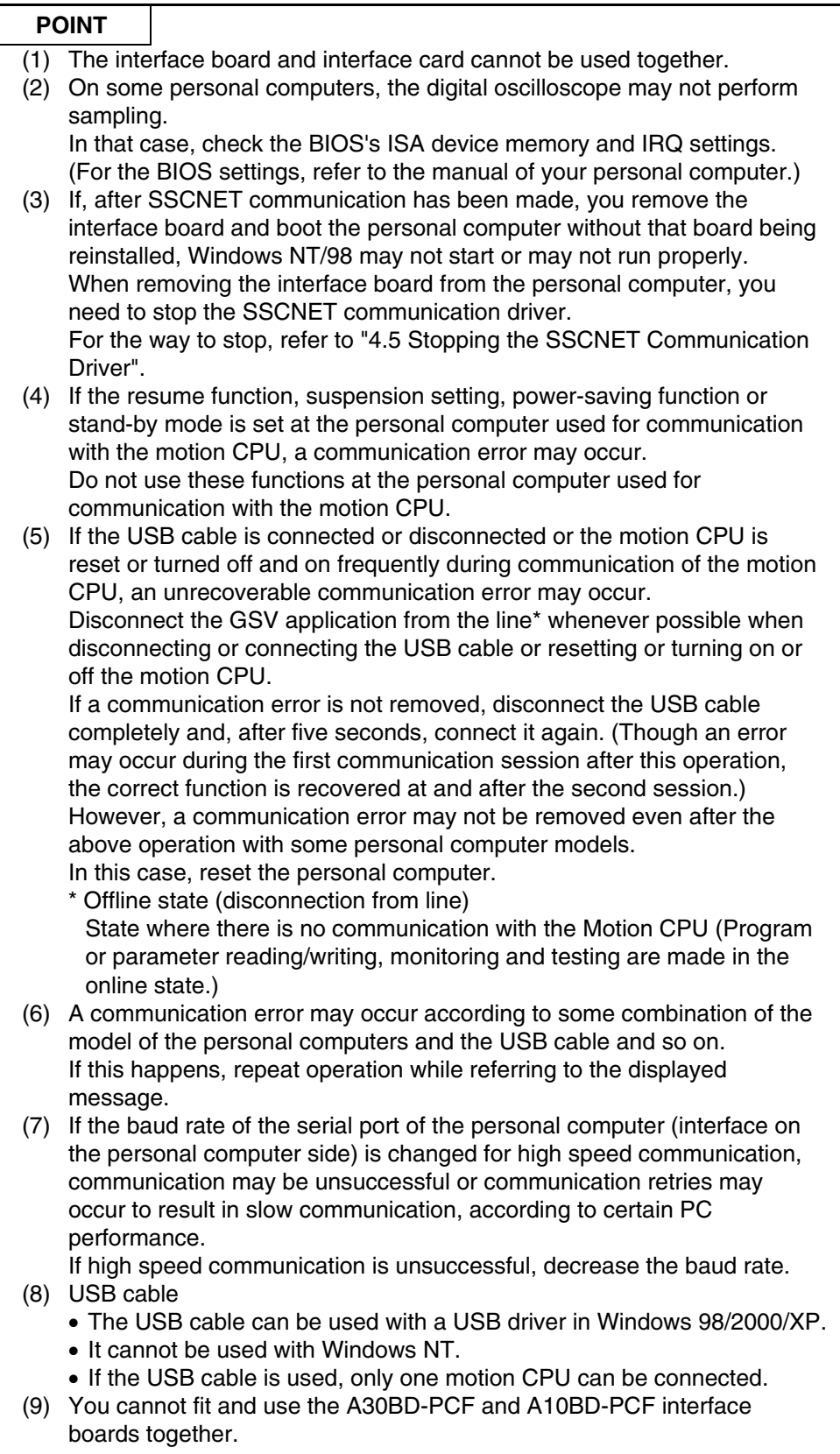

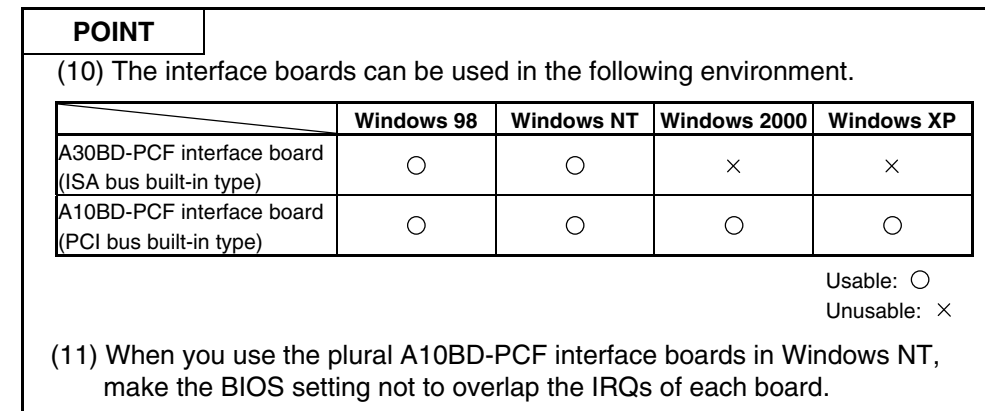

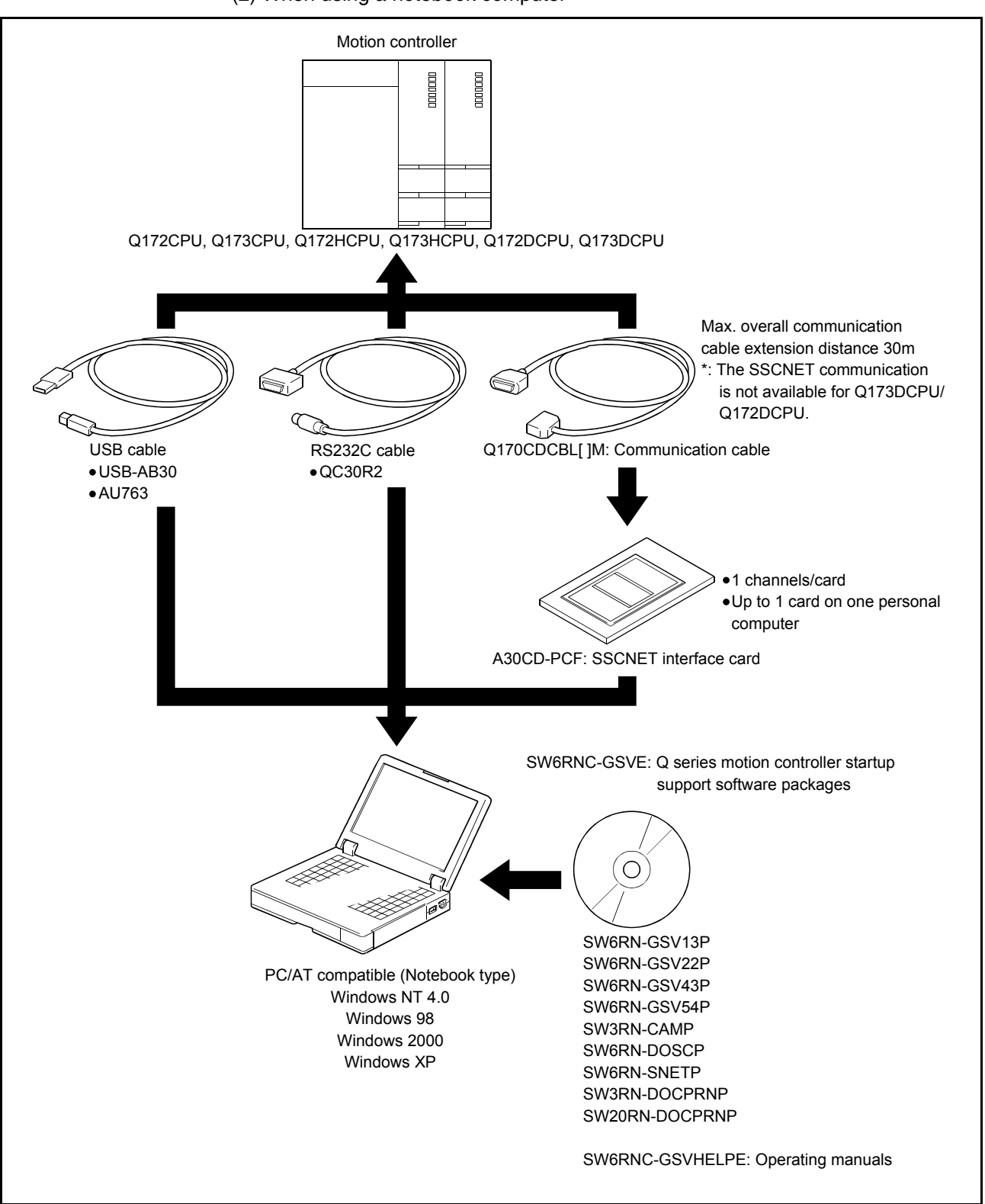

(2) When using a notebook computer

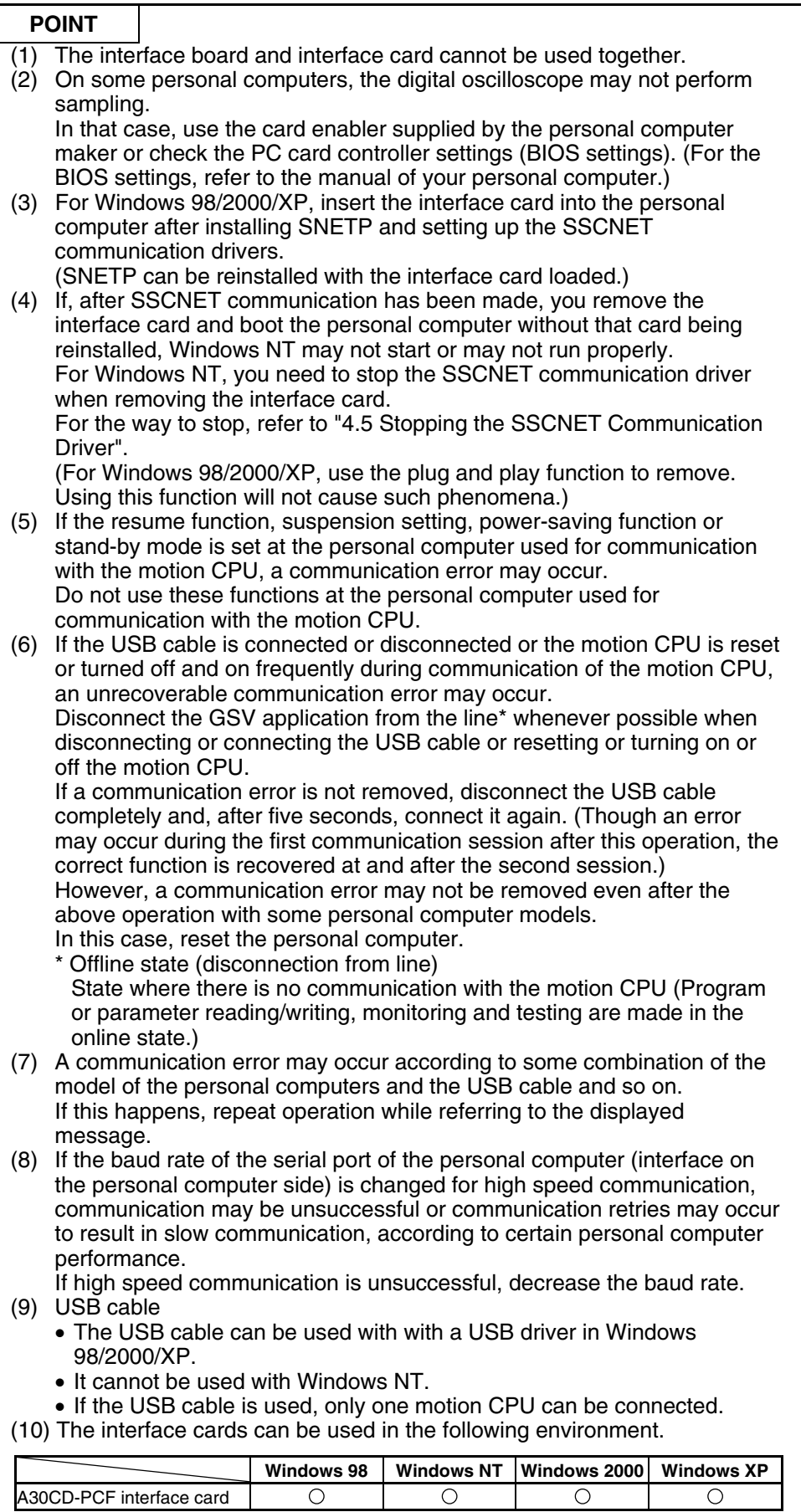

Usable: O

### **2.3 Component List**

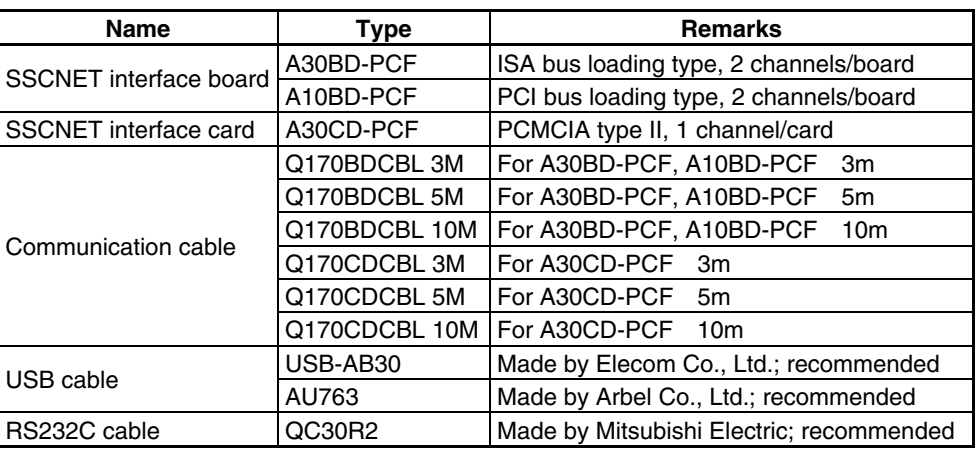

#### **2.4 SW6RNC-GSVSETE Makeup**

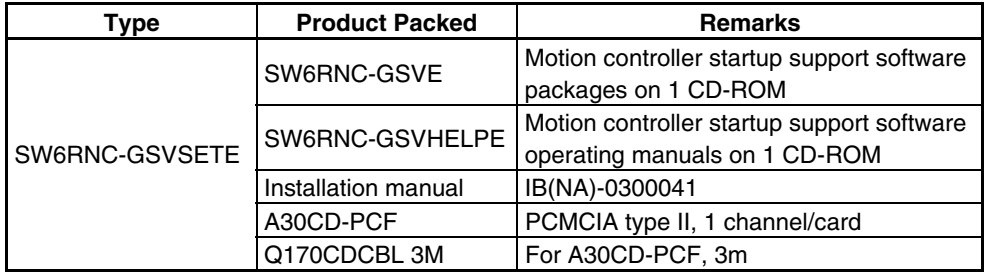

#### **2.5 Operating Environment**

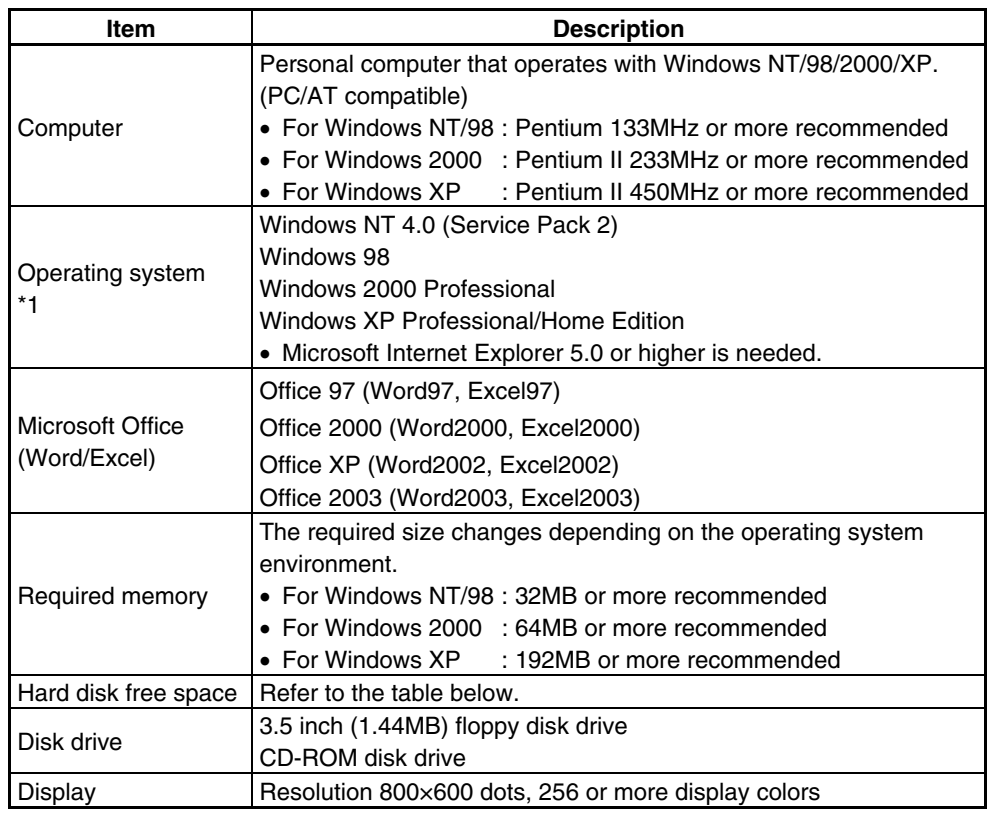

The operating environment is indicated below.

The following spaces are required according to the software installed.

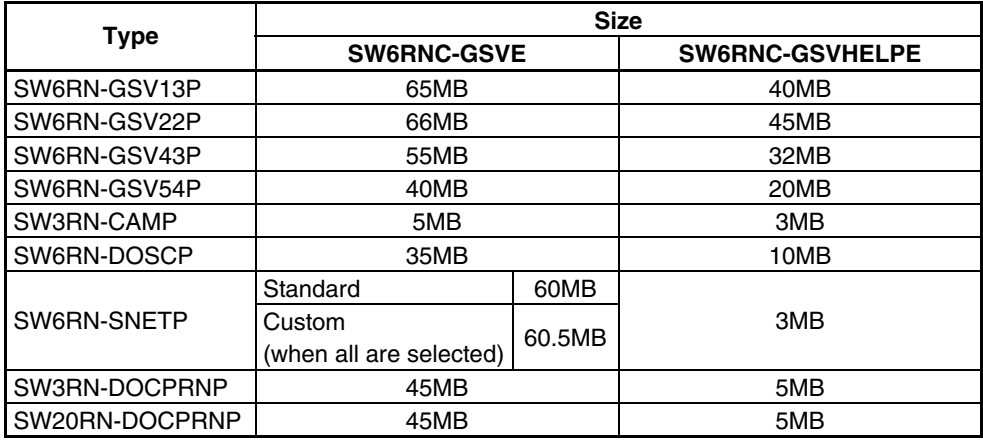

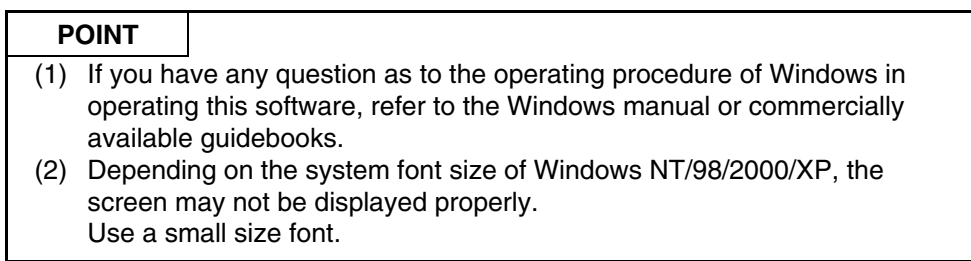

This chapter provides how to install and uninstall GSV13P, GSV22P, GSV43P, GSV54P, CAMP, DOSCP, SNETP and/or DOCPRNP.

#### **3.1 Installation**

This section gives the way to install and uninstall GSV13P, GSV22P, GSV43P, GSV54P, CAMP, DOSCP, SNETP and/or DOCPRNP.

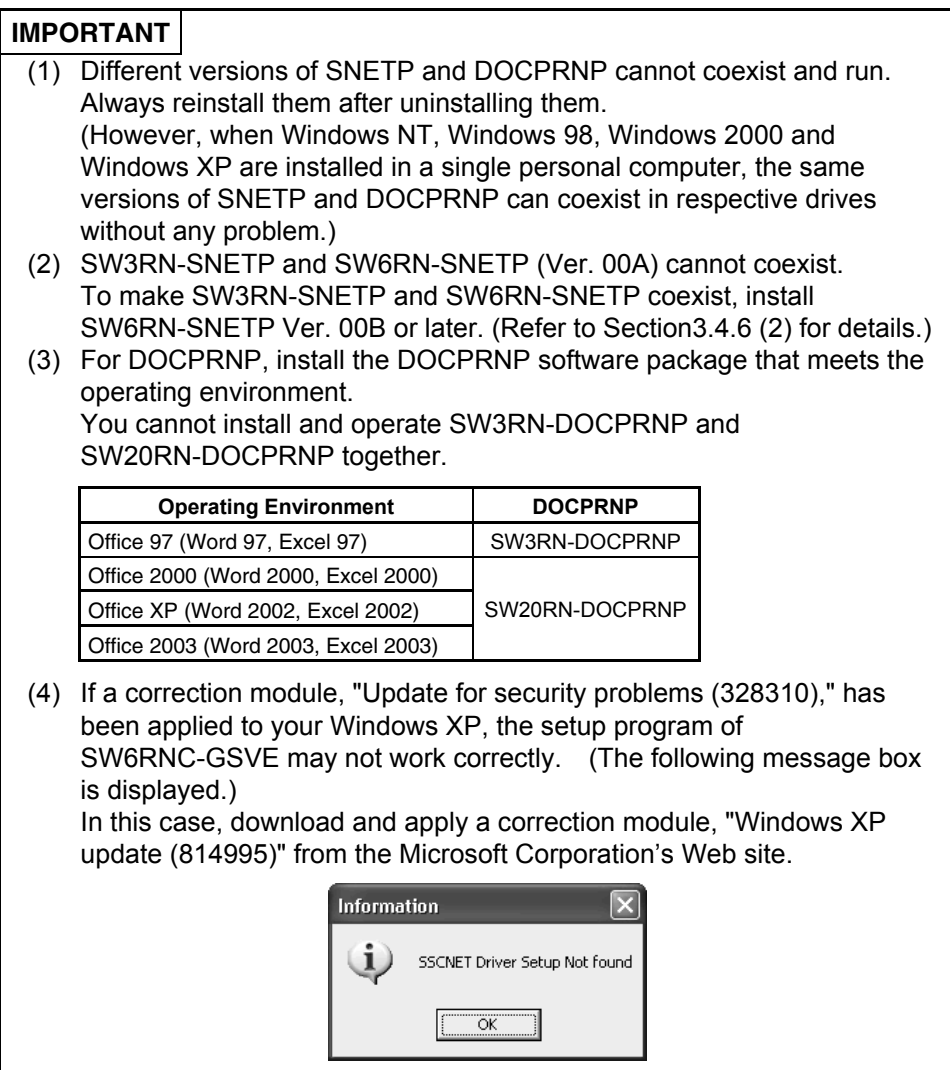

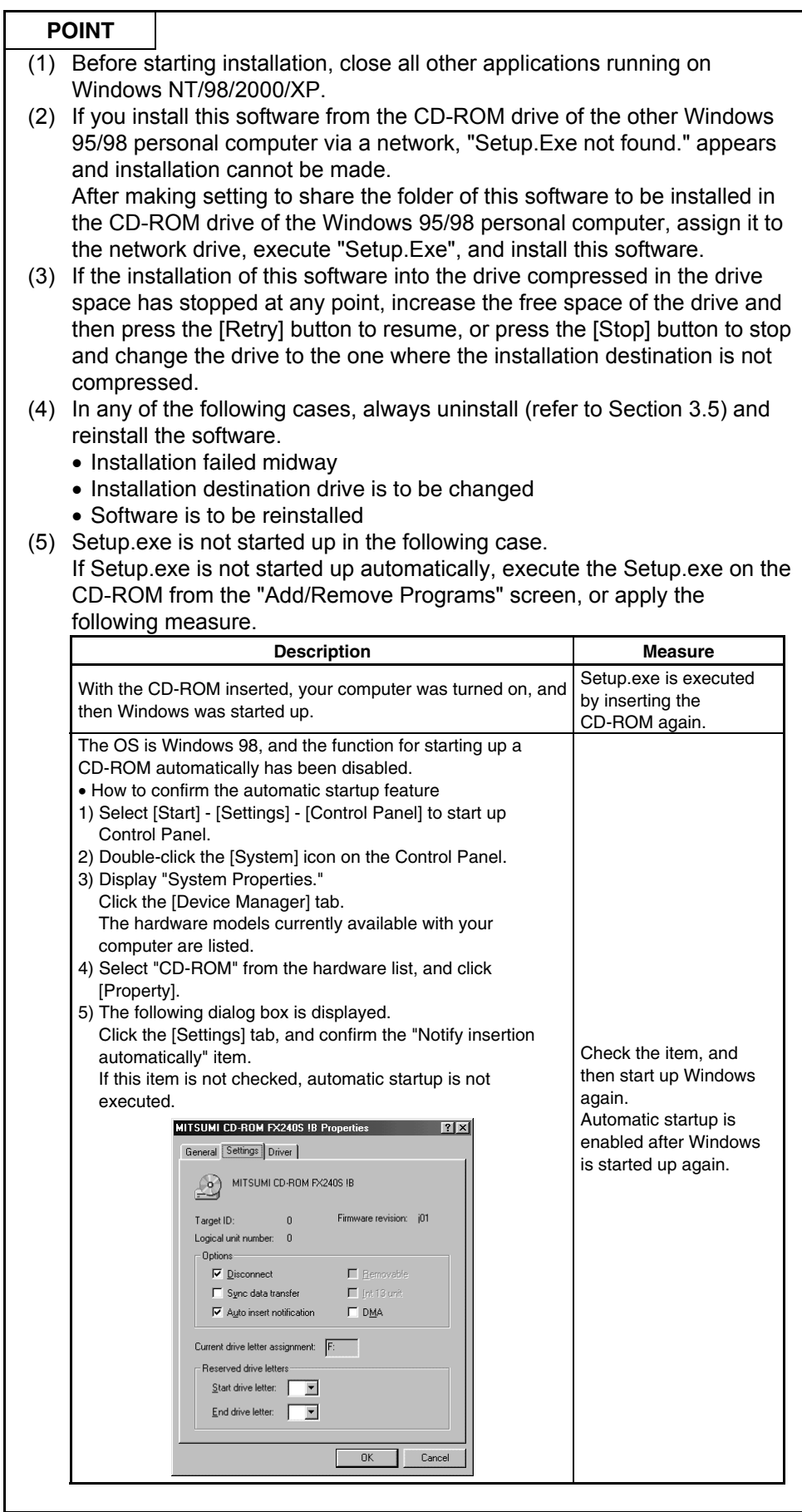

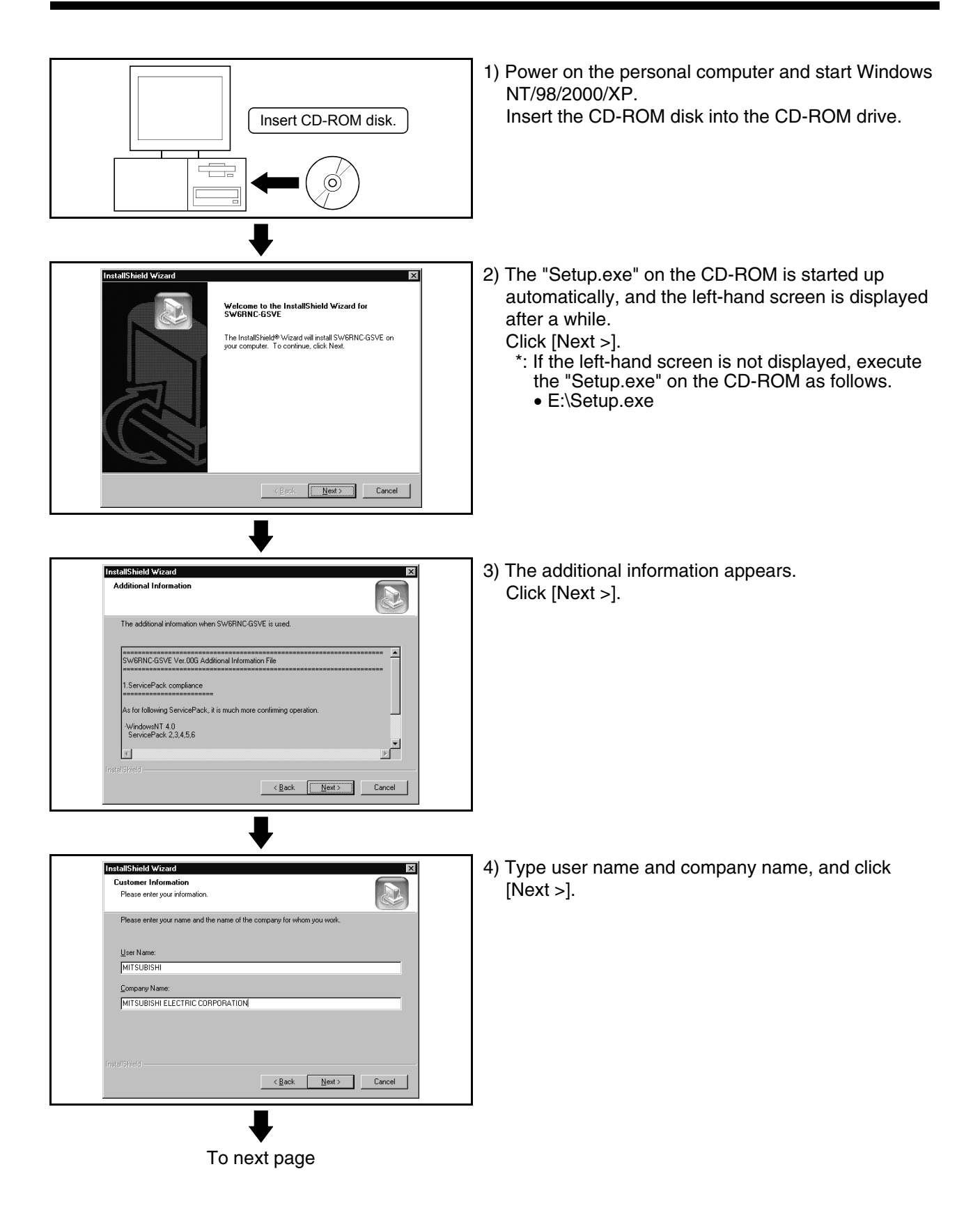

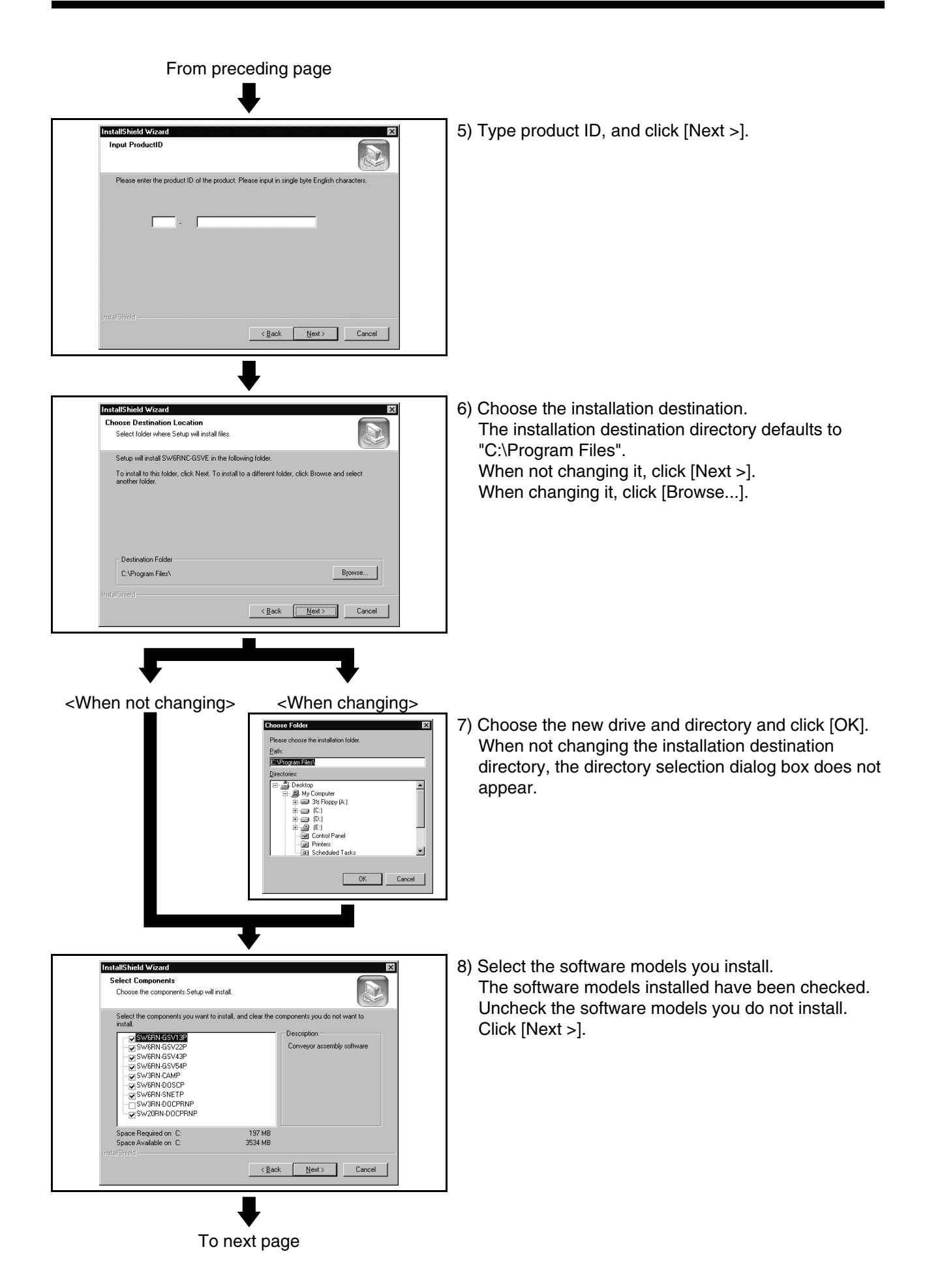

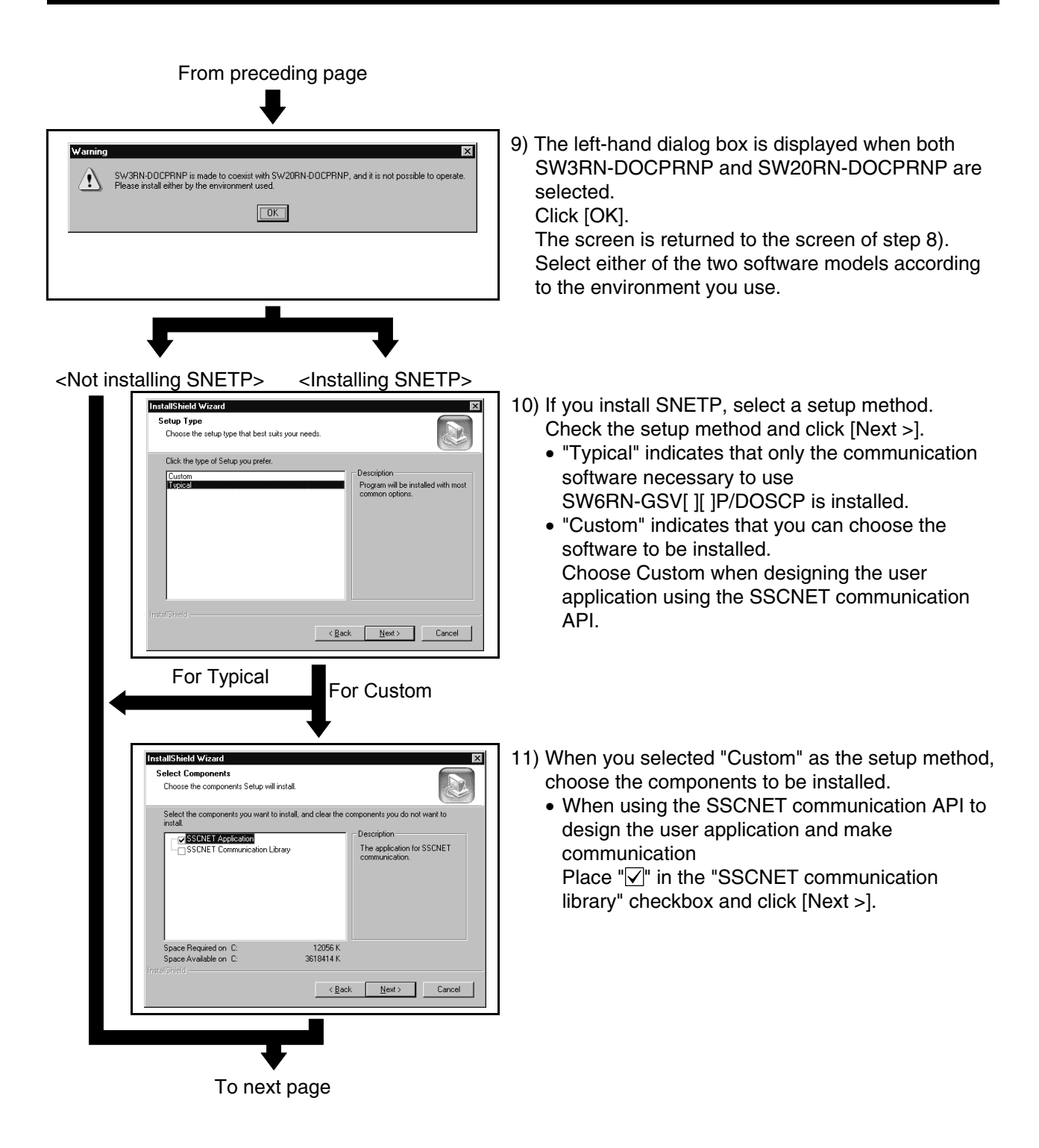

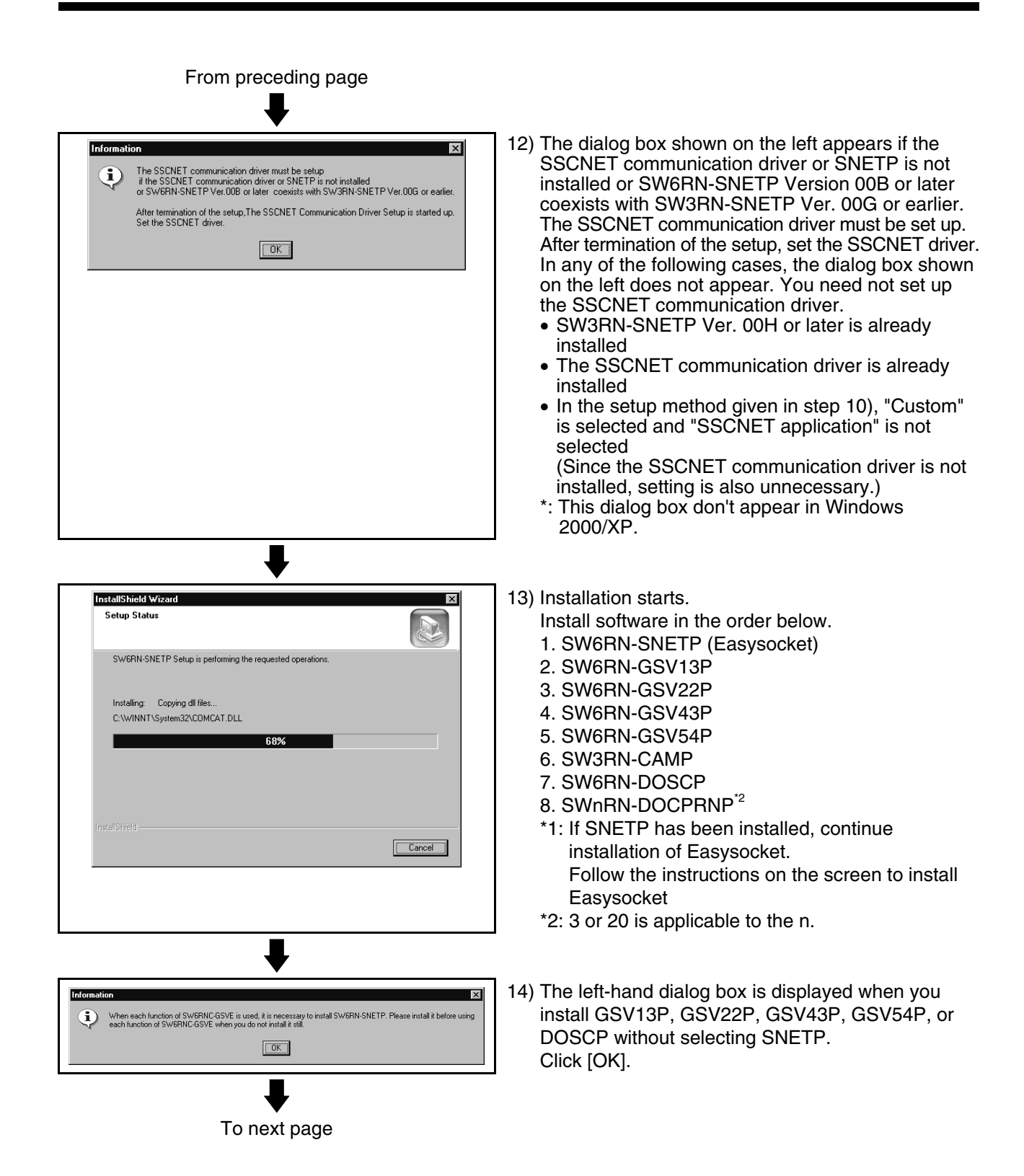

#### From preceding page 15) The left screen appears on completion of <Screen 1> installation. **LostallShield Wizard** The screen displayed changes with the software InstallShield Wizard Complete installed and their order of installation. The InstallShield Wizard has successfully<br>installed SW6RNC-GSVE. Before you can use the<br>program, you must restart your computer. <For screen 1> When using the software after completion of installation, you need to restart Windows ⊙ Yes, I want to restart my computer now.] NT/98/2000/XP. O No, I will restart my computer later Check "Yes, I want to restart my computer now." Remove any disks from their drives, and then click Finish to<br>complete setup. and click [Finish] to finish installation and restart Windows NT/98/2000/XP. Check "No, I will restart my computer later." and click [Finish] to finish installation without restarting Finish Cancel Windows NT/98/2000/XP. <Screen 2> <For screen 2> **Detail Co** Check "I would like to view the README file." and **InstallShield Wizard Complete** click [Finish] to display the REDME.TXT file and Setup has finished installing SW6RNC-GSVE on<br>vour computer finish installation.  $\overline{\triangleright}$  | would like to view the README file. <For screen 3> This screen appears when an SSCNET communication driver setup is required after completion of SNETP installation. Click [Finish] to finish installation. To make SSCNET communication in Windows NT/98, you need to perform SSCNET Finish Cancel communication driver setup and communication setting using GSV[ ][ ]P (Section 4.6). <Screen 3> For details, refer to Chapter 4. **InstallShield Wizard** InstallShield Wizard Complete Setup has finished installing SW6RNC-GSVE on Click Finish to complete Setup.<br>The SSCNET communication driver setup starts after the setup<br>ends. Please set the SSCNET communication driver.

Finish Cancel

### **3.2 Registered Icons**

Installing GSV13P, GSV22P, GSV43P, GSV54P, CAMP, DOSCP, SNETP and/or DOCPRNP registers the icons as shown below. (1) GSV13P

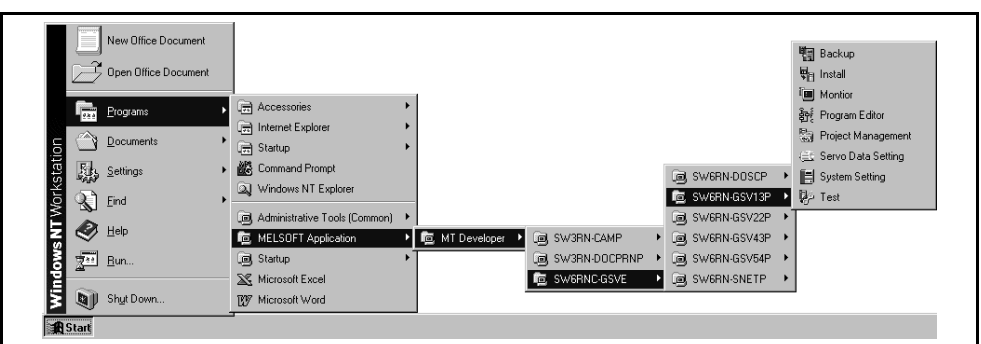

#### (2) GSV22P

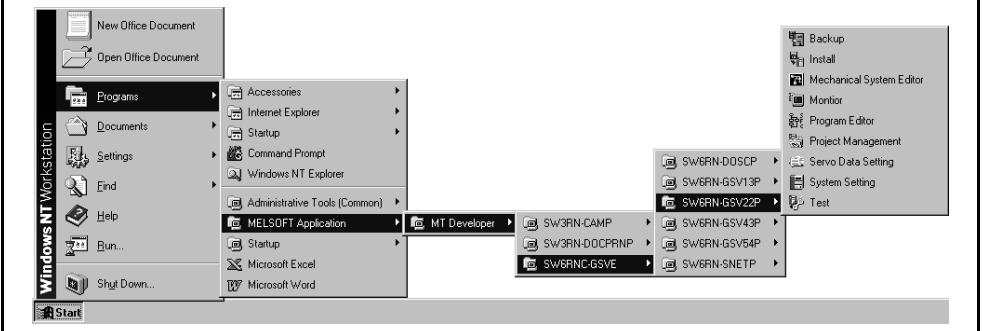

#### (3) GSV43P

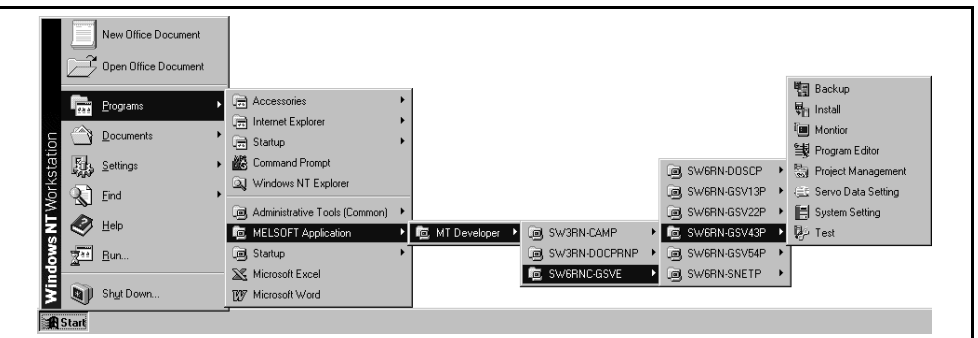

#### (4) GSV54P

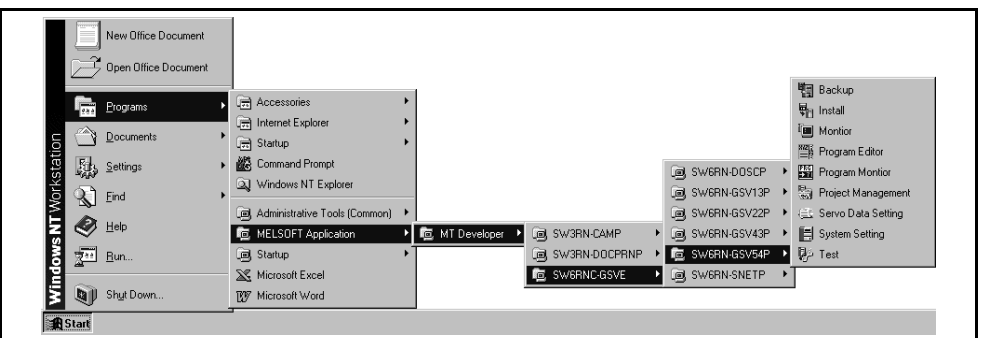

#### (5) CAMP

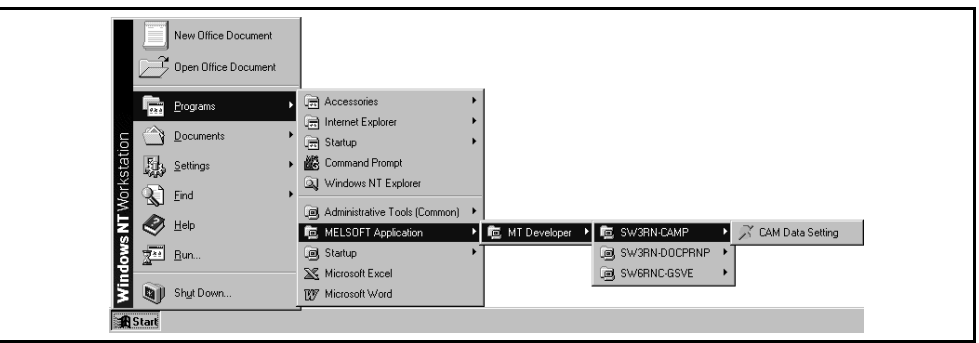

#### (6) DOSCP

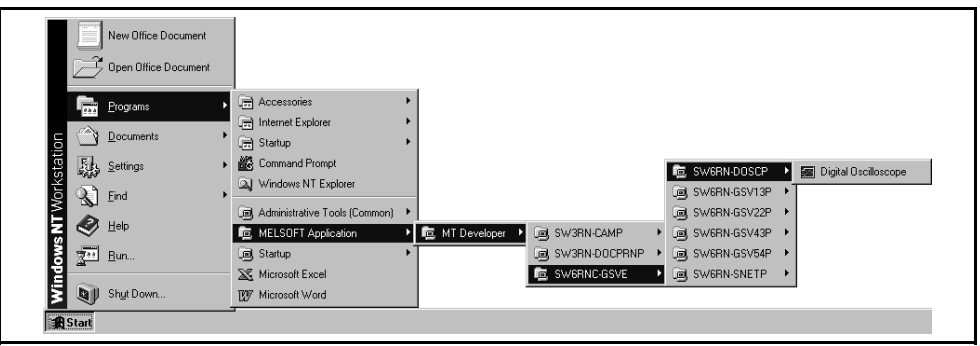

### (7) SNETP

(a) When SNETP is installed in the environment of Windows NT/98

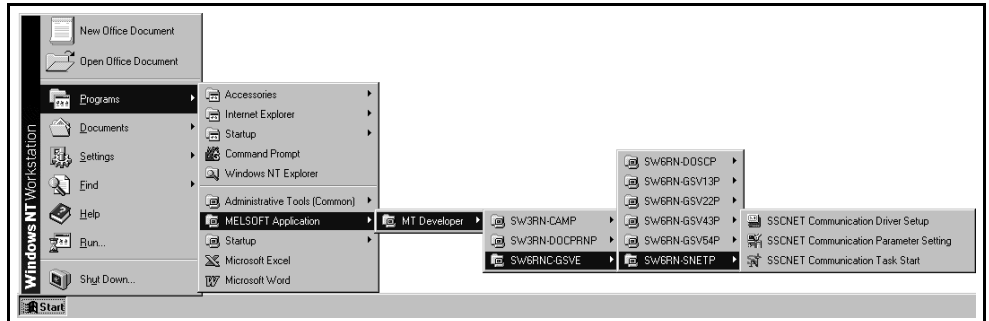

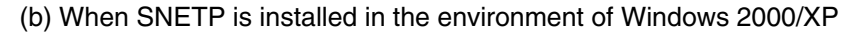

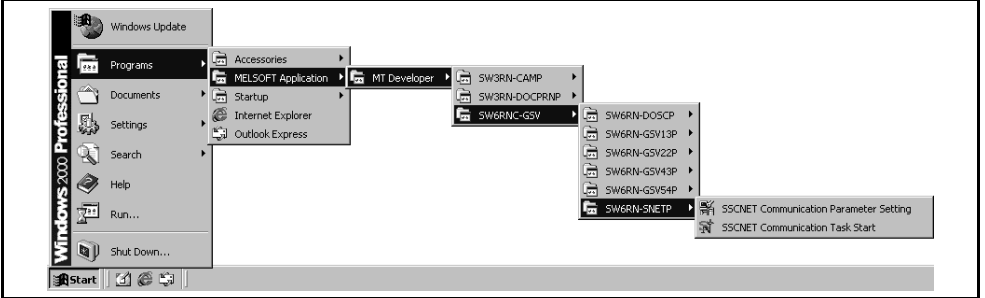

### (8) DOCPRNP

(a) SW3RN-DOCPRNP

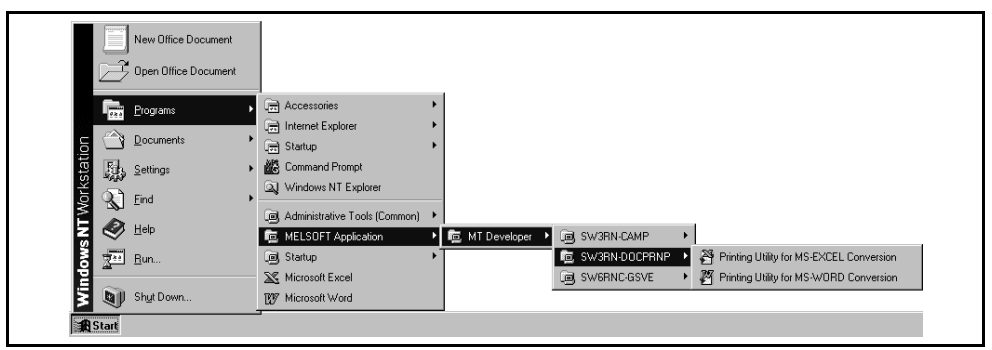

#### (b) SW20RN-DOCPRNP

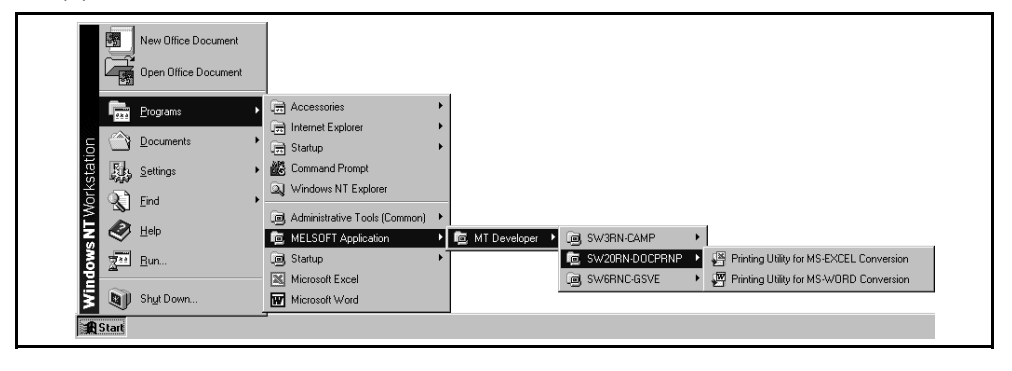

#### **3.3 Created System Directories**

Installing GSV13P, GSV22P, GSV43P, GSV54P, SNETP, DOSCP, CAMP, DOCPRNP and/or GSVHELP creates the directories as shown below.

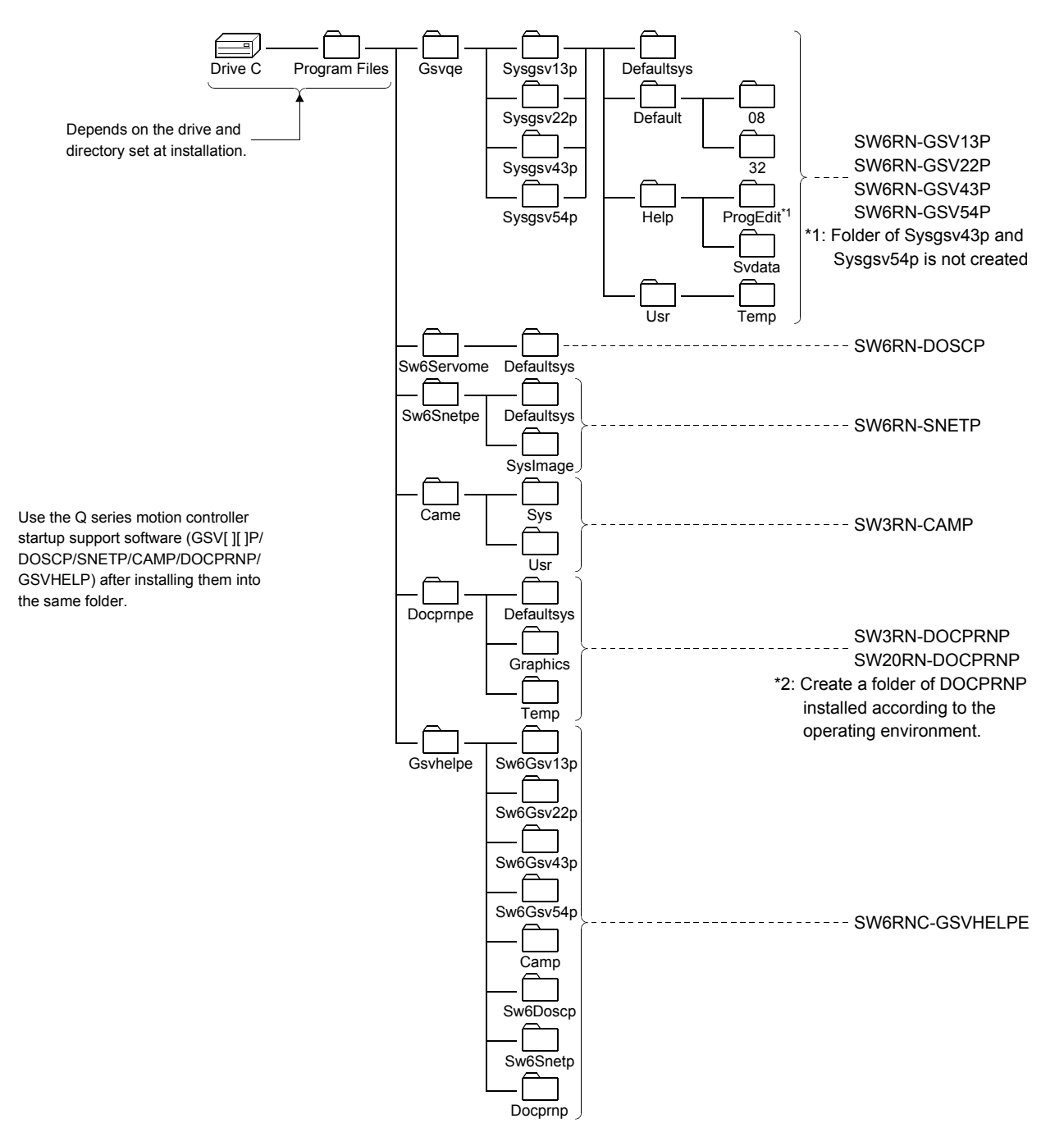
# **3.4 Operating Instructions**

#### **3.4.1 Precautions for Using SW20RN-DOCPRNP**

(1) Security levels of Word and Excel

To use SW20RN-DOCPRNP, the security level must be set on Word or Excel. If the security level setting is "High" or higher, you cannot use SW20RN-DOCPRNP.

Before using SW20RN-DOCPRNP, set the security level of Word or Excel to other than "Medium" or lower.

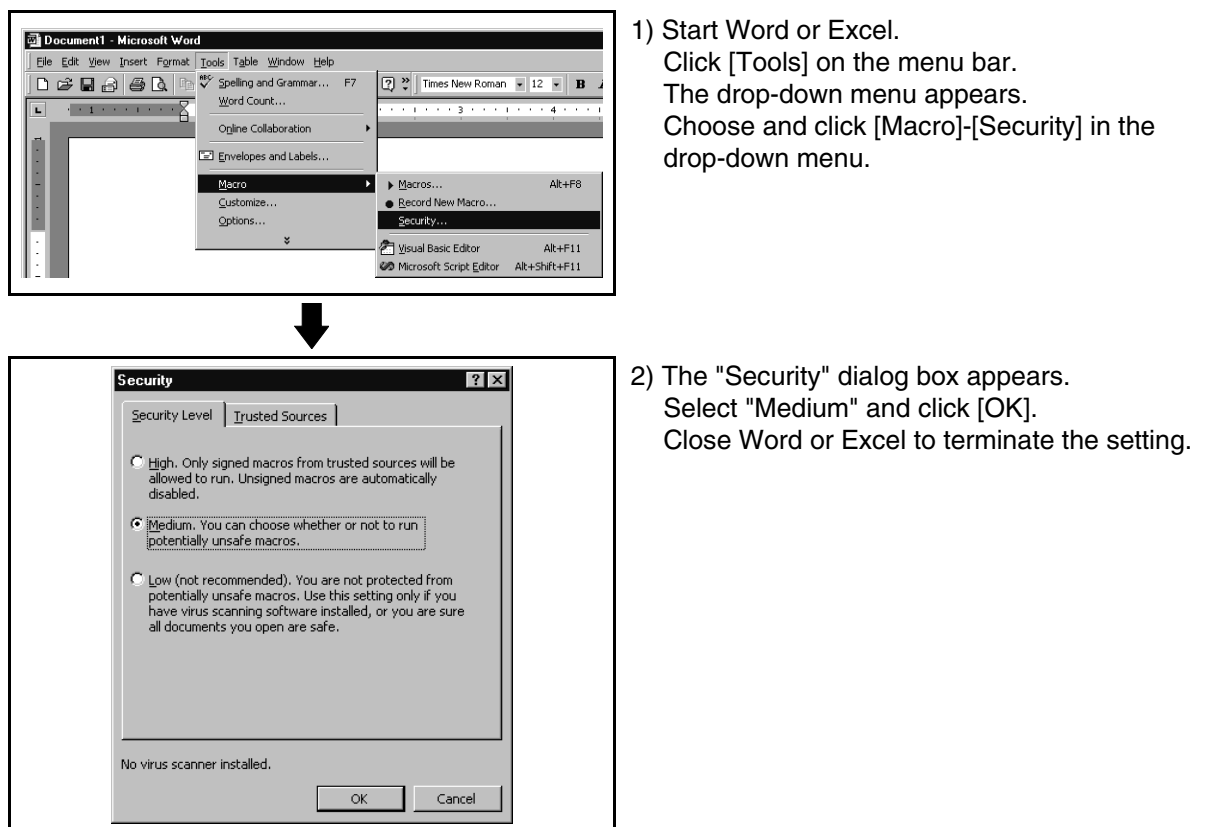

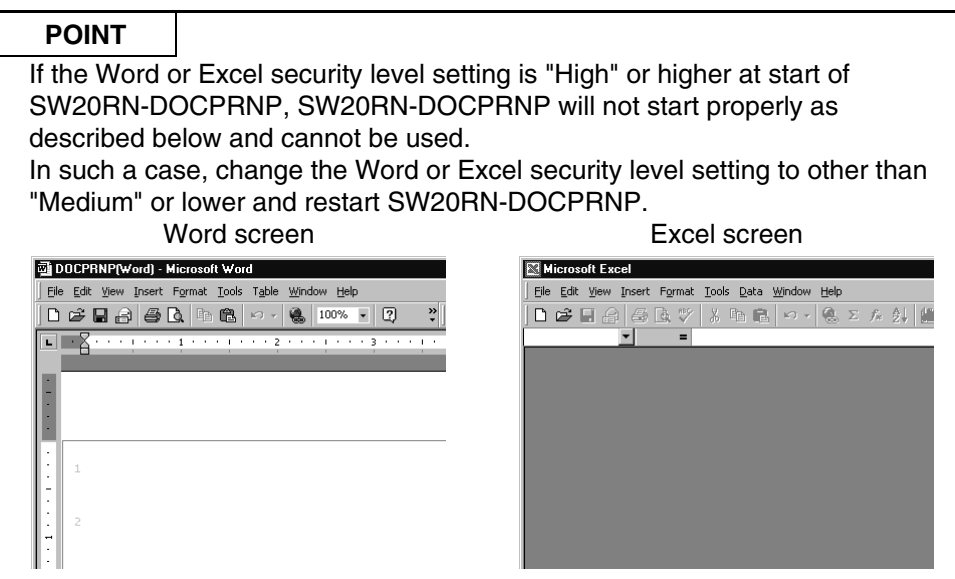

(2) Antivirus software

It has been reported that when the "Norton AntiVirus 2000" antivirus software of Symantec Corporation has been installed in the personal computer, specifying Office 2000 as a control feature from an external program will run the micro virus check software, one of the "Norton AntiVirus 2000" functions, making Office 2000 uncontrollable from other programs. Hence, when "Norton AntiVirus 2000" has been installed, SW20RN-DOCPRNP that controls Office 2000 externally cannot be booted. The following are the corrective actions for the above problem.

- (a) When it is not necessary to make virus checks Uninstall "Norton AntiVirus 2000".
- (b) When it is necessary to make virus checks Remove only the micro virus check software of "Norton AntiVirus 2000". In this case, the other virus checks are performed.

For more information on the micro virus check software problems of "Norton AntiVirus 2000", refer to the home page of Microsoft Corporation or Symantec Corporation.

- Microsoft Corporation
- http:// support.microsoft.com/default.aspx?scid=kb;en-us;246018#appliesto • Symantec Corporation
- http://service1.symantec.com/SUPPORT/sunset-c2002kb.nsf/f7d6cb402f0b76 0785256ee600549628/6090f33c6a2fc30485256edd00478ecb?OpenDocume nt&src=bar\_sch\_nam

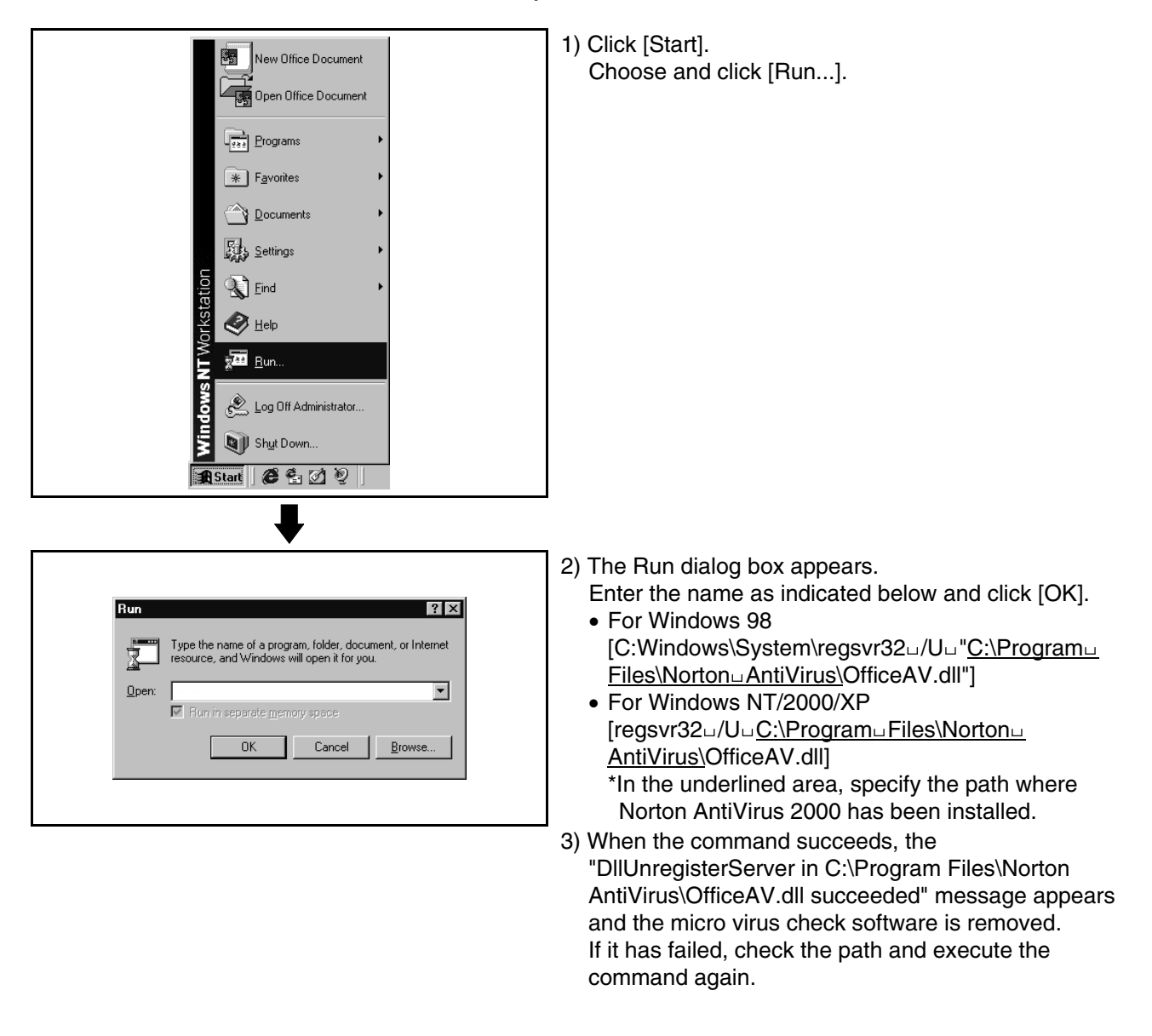

• How to remove only micro virus check software from "Norton AntiVirus 2000"

(3) Warning display on Excel sheet

When converted using SW20RN-DOCPRNP, the following warning may be displayed on the Excel sheet after conversion.

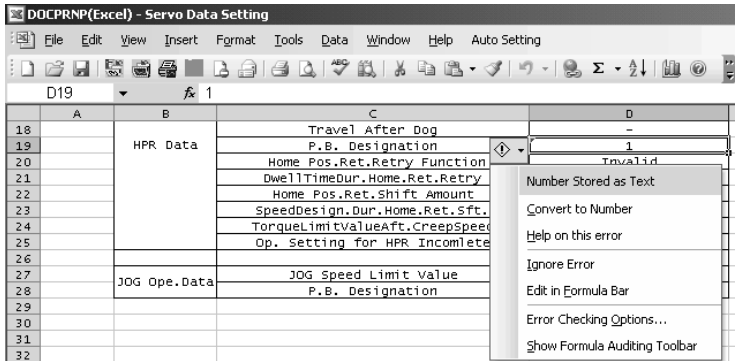

To avoid displaying these warnings, set the following.

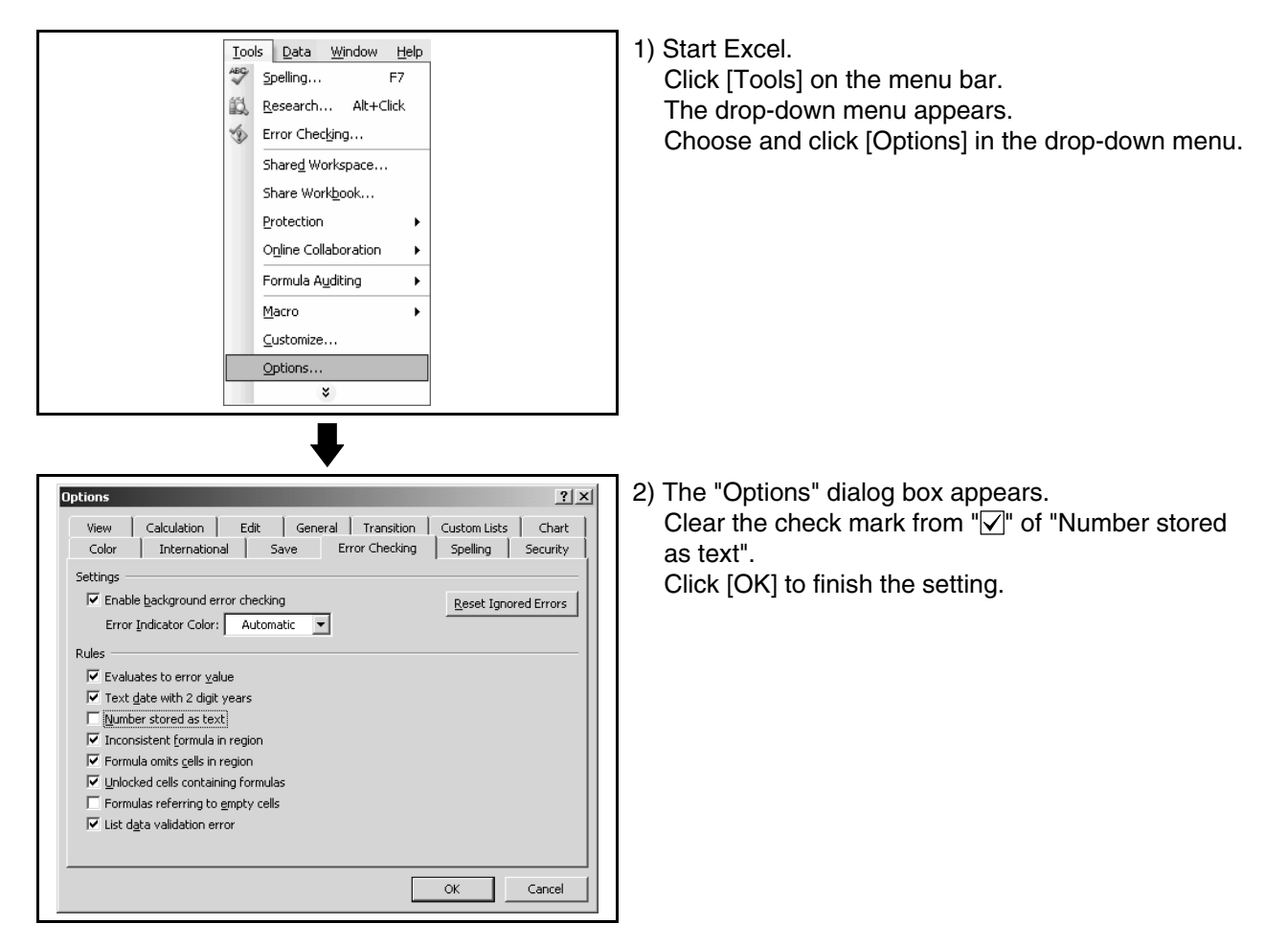

#### **3.4.2 Precautions for operation under Windows 98**

When the GSV application is used under Windows 98, the following phenomena may occur.

Follow the description for the countermeasure.

(1) The color inside the GSV application window is not displayed correctly. The color inside the GSV application window may not be displayed correctly with the maximum setting of the graphics hardware accelerator. In this case, change the graphics accelerator setting to a basic setting.

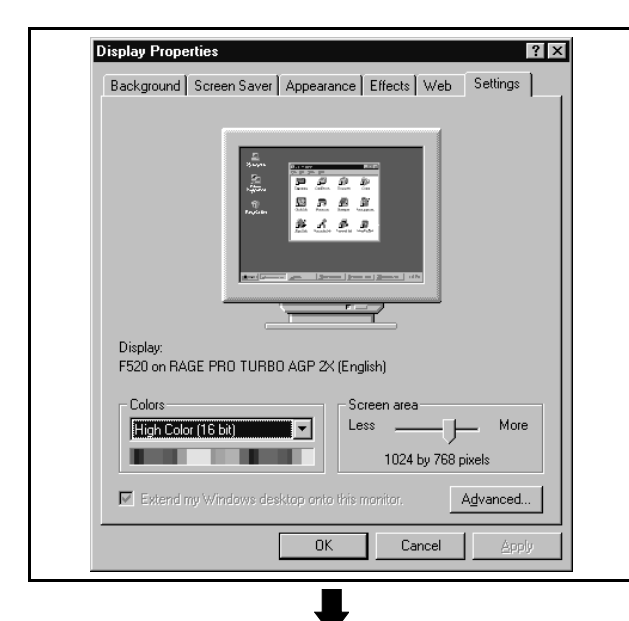

1) Double click on "Display" in the Control Panel. The "Display Properties" window is displayed. Select the "Settings" tab and click on [Advanced...].

- RAGE PRO TURBO AGP 2X (English) Properties  $\blacksquare$ Color Management | 200 Displays | 200 Adjustment | 200 Color General | Adapter | Monitor Performance These settings control how Windows uses your graphics hardware.<br>They can help you troubleshoot display-related problems. Graphics None  $\boxed{\overline{\phantom{a}}\phantom{a}}$  $\equiv$  Full Hardware acceleration: المستنب Basic accelerator functions: Use this setting to correct more severe<br>problems, such as unexpected errors in programs. Cancel | Help<br>
Help  $n<sub>K</sub>$ Apply
- 2) Select the "Performance" tab and change the "graphics hardware acceleration" setting to a basic one and click on [OK].
	- Close "Display Properties" and reset the PC. \* If necessary, recover the original setting of the graphics hardware acceleration.
- (2) On the digital oscilloscope (DOSCP) screen, a sampling omission may occur during sampling of data by SSCNET communication. If one of the following operation is performed during sampling, a sampling failure may occur. (Accordingly there is disorder in the displayed waveform. In the figure below, a spike is displayed in the speed command.) • Another application is started.
	- The function screen of GSV[ ][ ]P is started.
	- Programs or parameters are uploaded or downloaded with GSV[ ][ ]P.

If there is a failure in the sampling data even when the above operation is not performed, terminate the other applications.

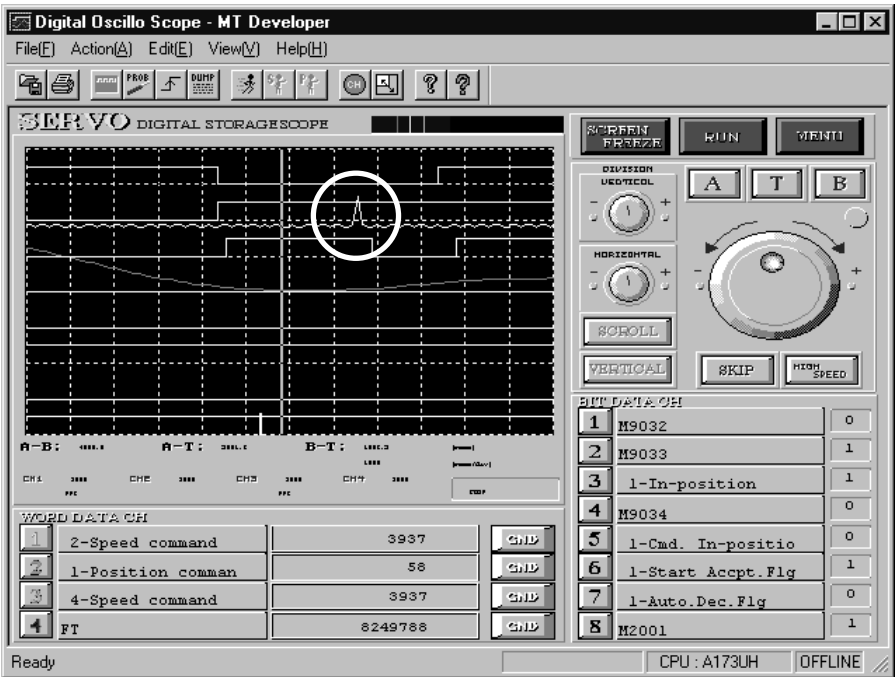

(3) The menu may not be displayed in the monitor screen during monitoring When you click the menu during monitoring, the menu list may not be displayed.

In this case, the menu will be displayed by moving the mouse pointer below after clicking the menu.

If the menu is not displayed above operation, operate the menu after stopping monitoring.

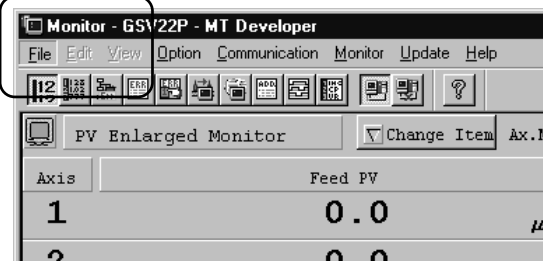

<In case the menu is not displayed> <In case the menu is displayed correctly>

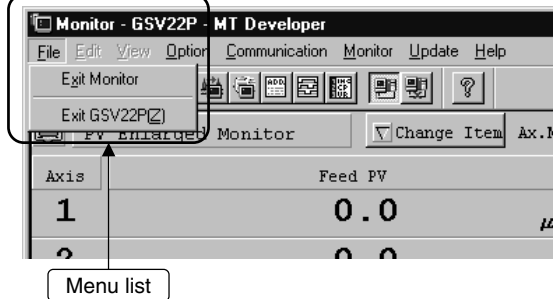

#### **3.4.3 Precautions for simultaneous operation of SW6RNC-GSVE and GX Developer**

(1) If SW6RN-SNETP is used for communication over SSCNET To use the SW6RN-GSV application (communication over SSCNET) and GX Developer (communication via RS232C/USB) simultaneously, take care of the starting and terminating sequence of applications. [Starting sequence]

• SW6RN-SNETP ---> GSV[ | | | P/DOSCP/GX Developer [Terminating sequence]

• GSV[ ][ ]P/DOSCP/GX Developer ---> SW6RN-SNETP

If the above sequence is not observed, the following phenomena will occur. (a) If SNETP is started after GX Developer is started

Though the VLINKS window is not displayed, communication over SSCNET is performed correctly, and there is no problem in the operation.

(b) If SNETP is terminated though GX Developer is not terminated The VLINKS window remains but it is terminated when GX Developer is terminated.

Or SNETP is started without termination of GX Developer, so that communication over SSCNET functions correctly.

Do not close the VLINKS window manually because otherwise the following phenomenon will occur.

• When SNETP is started next time, VLINKS does not start and correct communication over SSCNET becomes unavailable.

If the window is closed manually, exit from GX Developer and restart SNETP.

(c) If GX Developer is started after SNETP is terminated, the following error may occur.

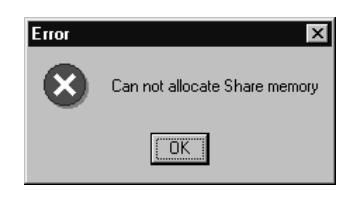

If this error occurs, terminate GX Developer then restart.

# **3.4.4 Simultaneous execution of SW3RN-GSV[ ][ ]P and SW6RN-GSV[ ][ ]P**

SW3RN-GSV[ ][ ]P and SW6RN-GSV[ ][ ]P cannot be used simultaneously. If the operation described below is attempted, the following error message is displayed in response to the GSV[ ][ ]P started later and startup fails.

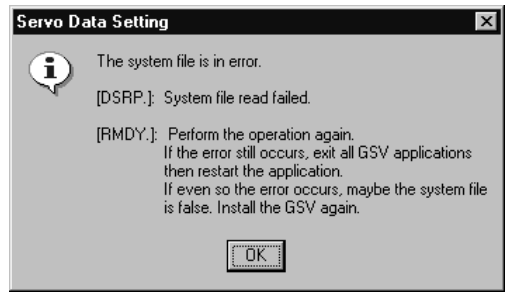

[Operation]

- Starting SW3RN-GSV[ ][ ]P and SW6RN-GSV[ ][ ]P simultaneously from menu
- CAMP (Cam Data Setting) for executing both JUMP icons to SW3RN-GSV[ ][ ]P and SW6RN-GSV[ ][ ]P

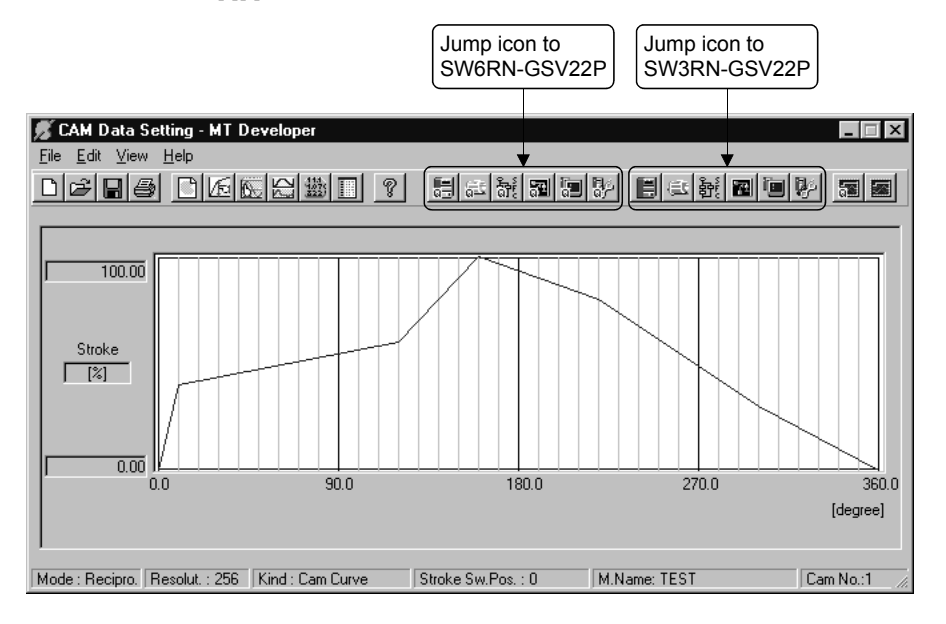

Do not perform above operations.

SW3RN-GSV[ ][ ]P and SW6RN-GSV[ ][ ]P cannot be executed simultaneously. Start either application only.

#### **3.4.5 Simultaneous execution of SW3RN-DOSCP and SW6RN-DOSCP**

You cannot use SW3RN-DOSCP and SW6RN-DOSCP together. If the following operation is performed, DOSCP booted later is not started and is ignored.

[Operation]

- Starting SW3RN-DOSCP and SW6RN-DOSCP simultaneously from menu
- CAMP (Cam Data Setting) for executing both JUMP icons to SW3RN-DOSCP and SW6RN-DOSCP

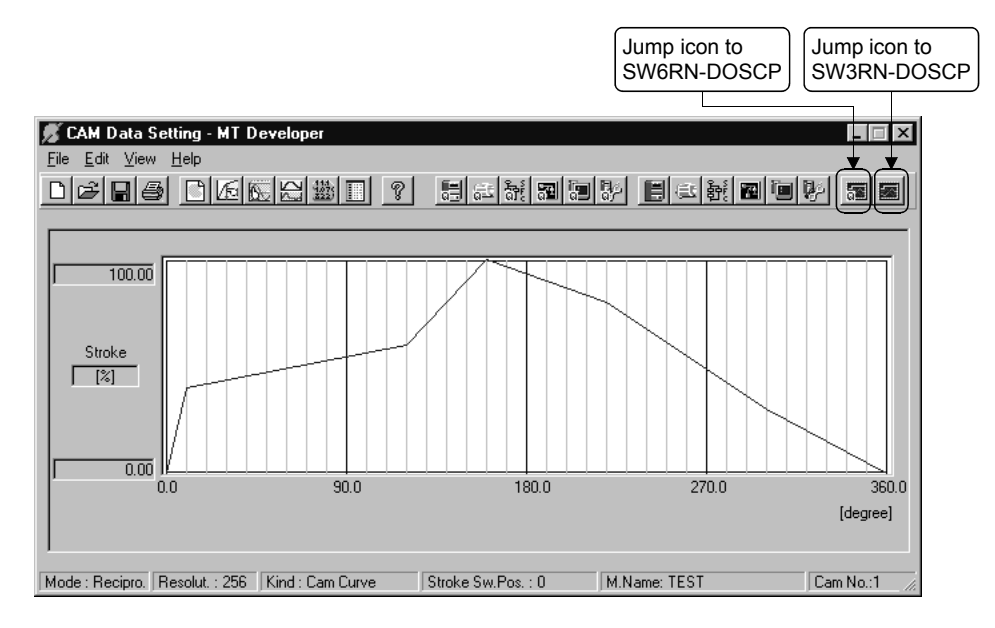

Do not perform above operations.

SW3RN-DOSCP and SW6RN-DOSCP cannot be executed simultaneously. Start either application only.

### **3.4.6 Precautions for using SNETP**

- (1) SW3RN-SNETP or SW6RN-SNETP (Ver. 00A) is in use (SW6RN-GSV[ ][ ]P (Ver. 00A) is in use) In any of the following cases, corresponding SNETP may result in a communication error, disabling normal communication.
	- SNETP of an early version is used to perform a communication method that is not supported.
	- Two or more copies of SNETP of different versions are installed.
	- Both SW3RN-SNETP and SW6RN-SNETP are installed.
	- Windows NT, Windows 98, Windows 2000 and Windows XP are installed in a single PC and SNETP of different versions is installed in each drive.
	- Windows NT, Windows 98, Windows 2000 and Windows XP are installed in a single PC and SW3RN-SNETP and SW6RN-SNETP are installed in each drive.

Only one version of corresponding SNETP may be installed into one personal computer.

Install only one copy of SNETP of the best version according to the desired communications means (SSCNET, USB, 232C).

The communications means supported by each version of SNETP is shown in the table 3.1.

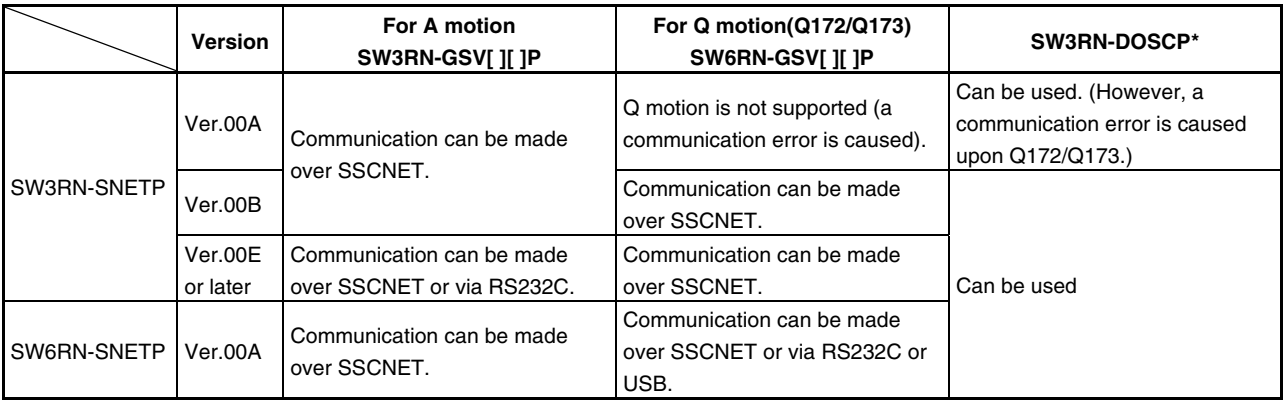

#### **Table 3.1 The communications means supported by each version of SNETP**

\*: SW3RN-DOSCP is only for communication over SSCNET.

# **IMPORTANT**

When updating SW6RN-GSV[ ][ ]P (to Ver. 00B or later), refer to "3.7 Updating Instructions and Procedures" and update one set of SW6RNC-GSVE. In this case, SW6RN-SNETP is updated (to Ver. 00B or later). Refer to the instructions in (2) on the next page.

#### (2) Precautions for use of SW6RN-SNETP Ver. 00B or later (a) Coexistence of SNETP

SW6RN-SNETP Ver. 00B or later can be installed to coexist with SW3RN-SNETP.

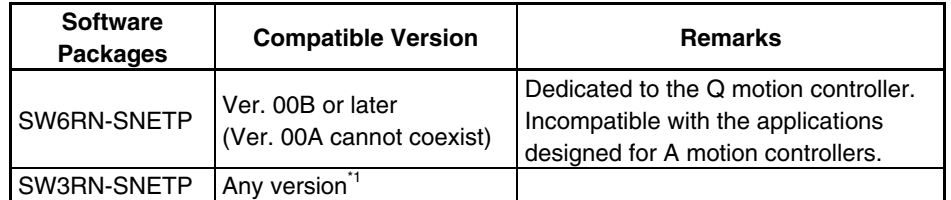

### **Table 3.2 SNETP Versions That Can Coexist**

\*1: For SW3RN-SNETP Ver. 00G or earlier, however, there are precautions for installation/uninstallation. Refer to "Section 3.4.6 (2) (d)".

(b) GSV applications compatible with SW6RN-SNETP Ver. 00B or later Table 3.3 indicates the GSV applications compatible with SW6RN-SNETP Ver. 00B or later.

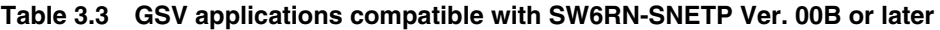

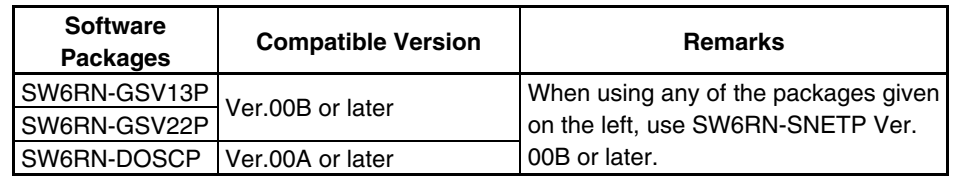

- (c) Concurrent execution of SW3RN-SNETP and SW6RN-SNETP You cannot use SW3RN-SNETP and SW6RN-SNETP together.
	- 1) When those programs are started in order of SW3RN-SNETP and SW6RN-SNETP, SW6RN-SNETP booted is ignored.
	- 2) When the programs are started in order of SW6RN-SNETP and SW3RN-SNETP (Ver. 00H or later), SW3RN-SNETP booted is ignored.
	- 3) When the programs are started in order of SW6RN-SNETP and SW3RN-SNETP (Ver. 00G or earlier), SW3RN-SNETP displays the following message and does not start properly. Exit from SW3RN-SNETP.

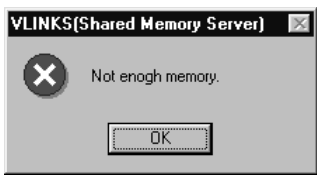

(d) Precautions for installation, uninstallation and updating when SW6RN-SNETP (Ver. 00B or later) and SW3RN-SNETP (Ver. 00G or earlier) coexist

When SW6RN-SNETP Ver. 00B or later and SW3RN-SNETP Ver. 00G or earlier coexist, note that there are restrictions on installation and uninstallation.

- 1) When installing SW3RN-SNETP (Ver. 00G or earlier) into the personal computer where SW6RN-SNETP (Ver. 00B or later) has been installed • After installing SW3RN-SNETP, always set the driver setup again.
- 2) When uninstalling SW3RN-SNETP in the personal computer where SW6RN-SNETP (Ver. 00B or later) and SW3RN-SNETP (Ver. 00G or
	- earlier) coexist<br>• Uninstall "9 "SW6RN-SNETP", "SW3RN-SNETP" and "SSCNET communication driver" once.

After uninstallation, reinstall SW6RN-SNETP and set the driver setup.

- 3) When updating SW3RN-SNETP to Ver. 00H or later in the personal computer where SW6RN-SNETP (Ver. 00B or later) and SW3RN-SNETP (Ver. 00G or earlier) coexist
	- Refer to Section 3.4.6 (2) (f) 2 1).
- (e) Precautions for uninstalling SW6RN-SNETP (Ver. 00B or later) or SW3RN-SNETP (Ver. 00H or later)

Uninstall SW6RN-SNETP Ver. 00B or later or SW3RN-SNETP Ver. 00H or later as described below.

- 1) When SNETP does not coexist
	- a) When uninstalling SW6RN-SNETP (Ver. 00B or later) Uninstall "SW6RN-SNETP" and "SSCNET communication driver".
	- b) When uninstalling SW3RN-SNETP (Ver. 00H or later) Uninstall "SW3RN-SNETP" and "SSCNET communication driver".
- 2) When SW6RN-SNETP (Ver. 00B or later) and SW3RN-SNETP (Ver. 00H or later) coexist
	- a) When uninstalling SW6RN-SNETP (Ver. 00B or later) only Uninstall "SW6RN-SNETP" only. (Do not uninstall the "SSCNET communication driver".)
	- b) When uninstalling SW3RN-SNETP (Ver. 00H or later) only Uninstall "SW3RN-SNETP" only. (Do not uninstall the "SSCNET communication driver".)
	- c) When uninstalling both SW6RN-SNETP (Ver. 00B or later) and SW3RN-SNETP (Ver. 00H or later) Uninstall "SW6RN-SNETP", "SW3RN-SNETP" and "SSCNET communication driver".
- (f) Precautions for updating SNETP
	- Update SW6RN-SNETP to Ver. 00B or later or SW3RN-SNETP to Ver. 00H or later as described below.
	- 1) When updating SW6RN-SNETP (Ver. 00A) to Ver. 00B or later After uninstalling "SW6RN-SNETP", install new SW6RN-SNETP and perform a driver setup.
	- 2) When updating SW3RN-SNETP (Ver. 00G or earlier) to Ver. 00P or later a) When SNETP does not coexist
		- After uninstalling "SW3RN-SNETP", install new SW3RN-SNETP and perform a driver setup.
		- b) When SW3RN-SNETP coexists with SW6RN-SNETP (Ver. 00B) After uninstalling "SW3RN-SNETP" and "SSCNET communication driver", install new SW3RN-SNETP and perform a driver setup.
		- c) When updating SW6RN-SNETP (Ver. 00B or later) After uninstalling "SW6RN-SNETP", install new SW6RN-SNETP. A driver setup is not necessary.
		- d) When updating SW3RN-SNETP (Ver. 00H or later) After uninstalling "SW3RN-SNETP", install new SW3RN-SNETP. A driver setup is not necessary.

#### **3.4.7 Precautions for using USB communication in Windows 2000**

When Windows 2000 is used, the USB driver must be installed to make USB communication with the Q motion CPU for the first time. The following indicates a USB driver installation procedure.

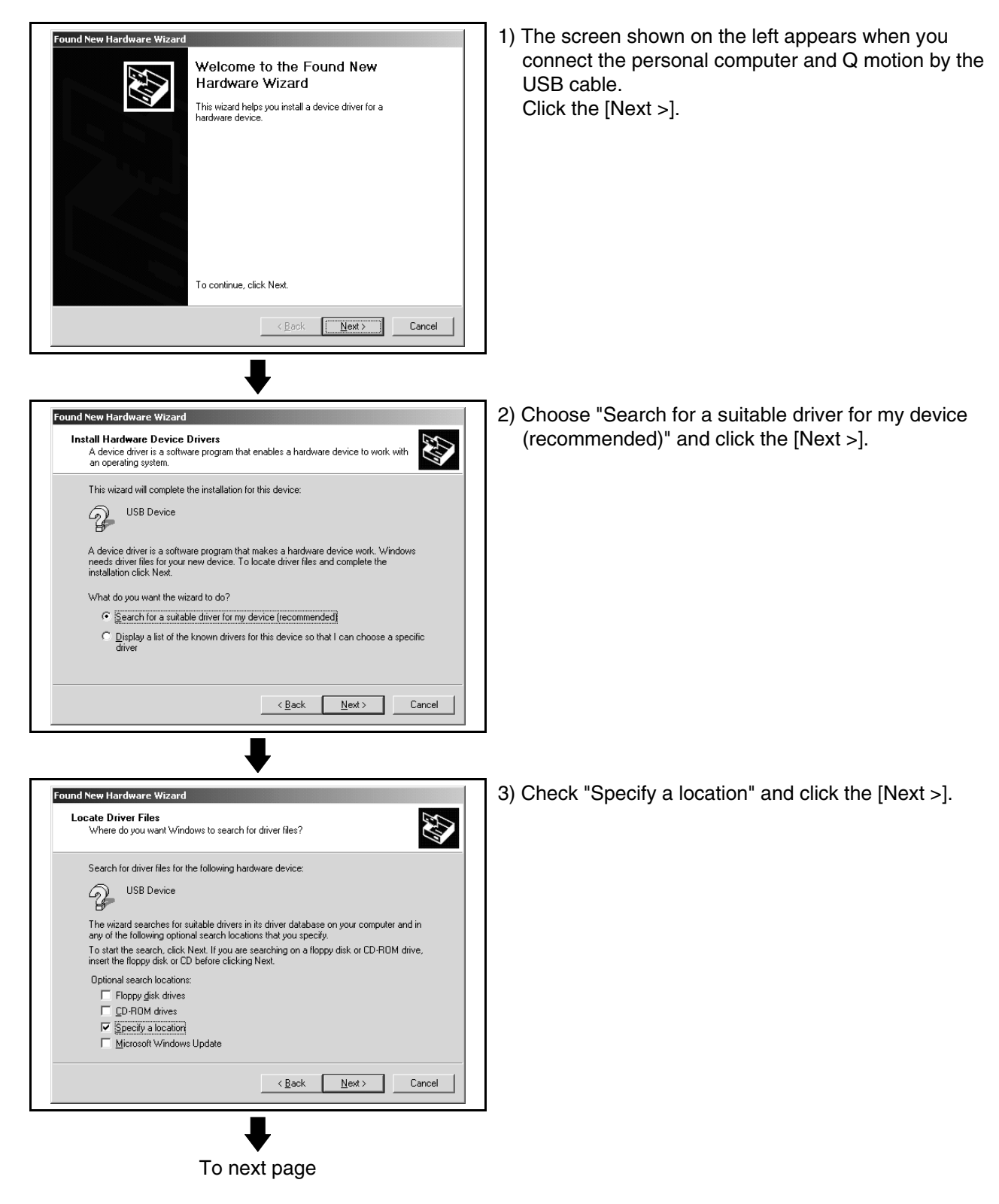

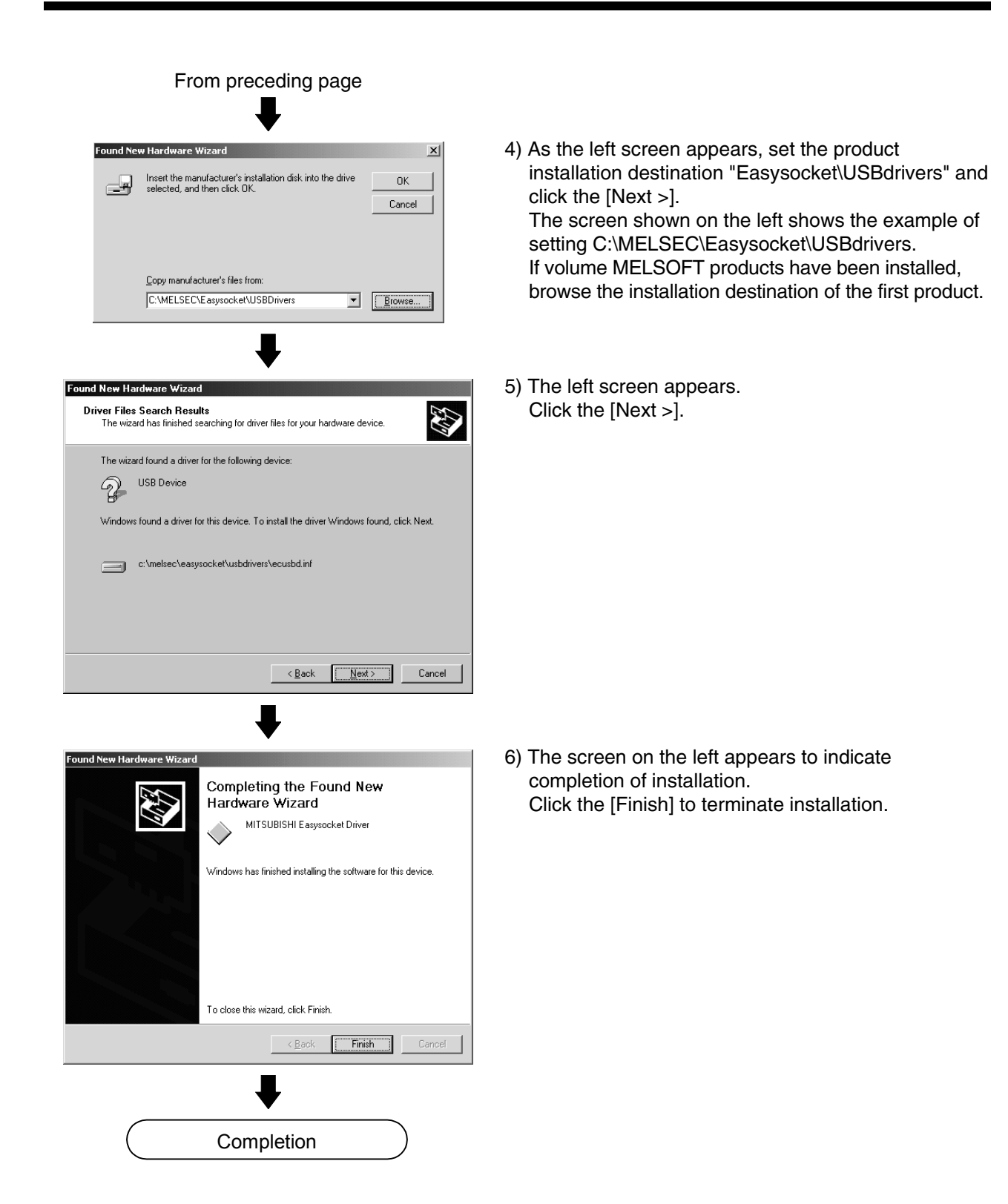

#### **3.4.8 Precautions for using SSCNET communication in Windows XP**

When the A30CD-PCF or A10BD-PCF is to be used for the first time in the Windows XP, the SSCNET communication driver must be installed. The following indicates the operation procedure to install the A30CD-PCF driver. (For the A10BD-PCF, also perform similar operation to install the driver.)

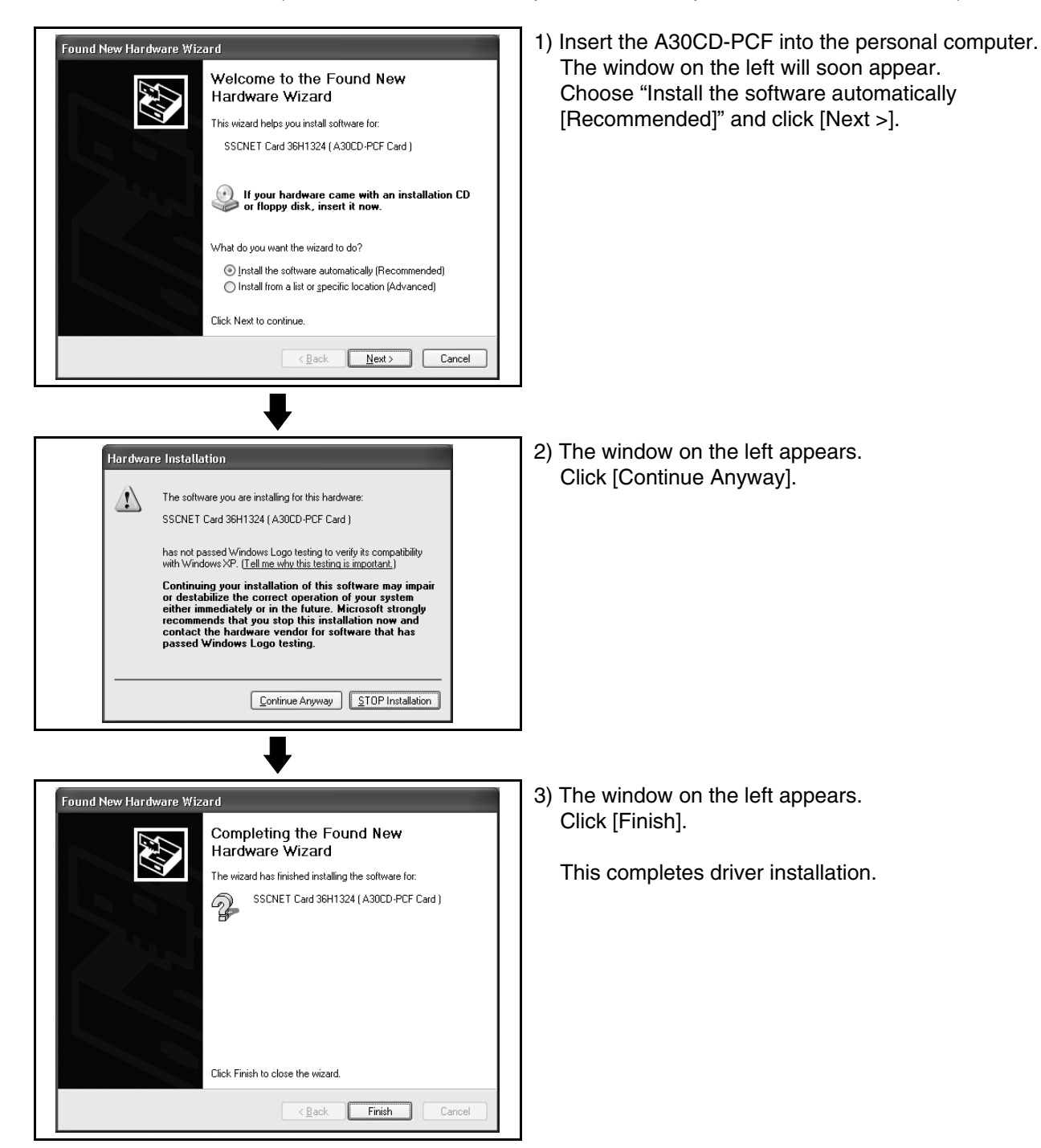

#### **3.4.9 Precautions for using USB communication in Windows XP**

When Windows XP is used, the USB driver must be installed to make USB communication with the Q motion CPU for the first time. The following indicates a USB driver installation procedure.

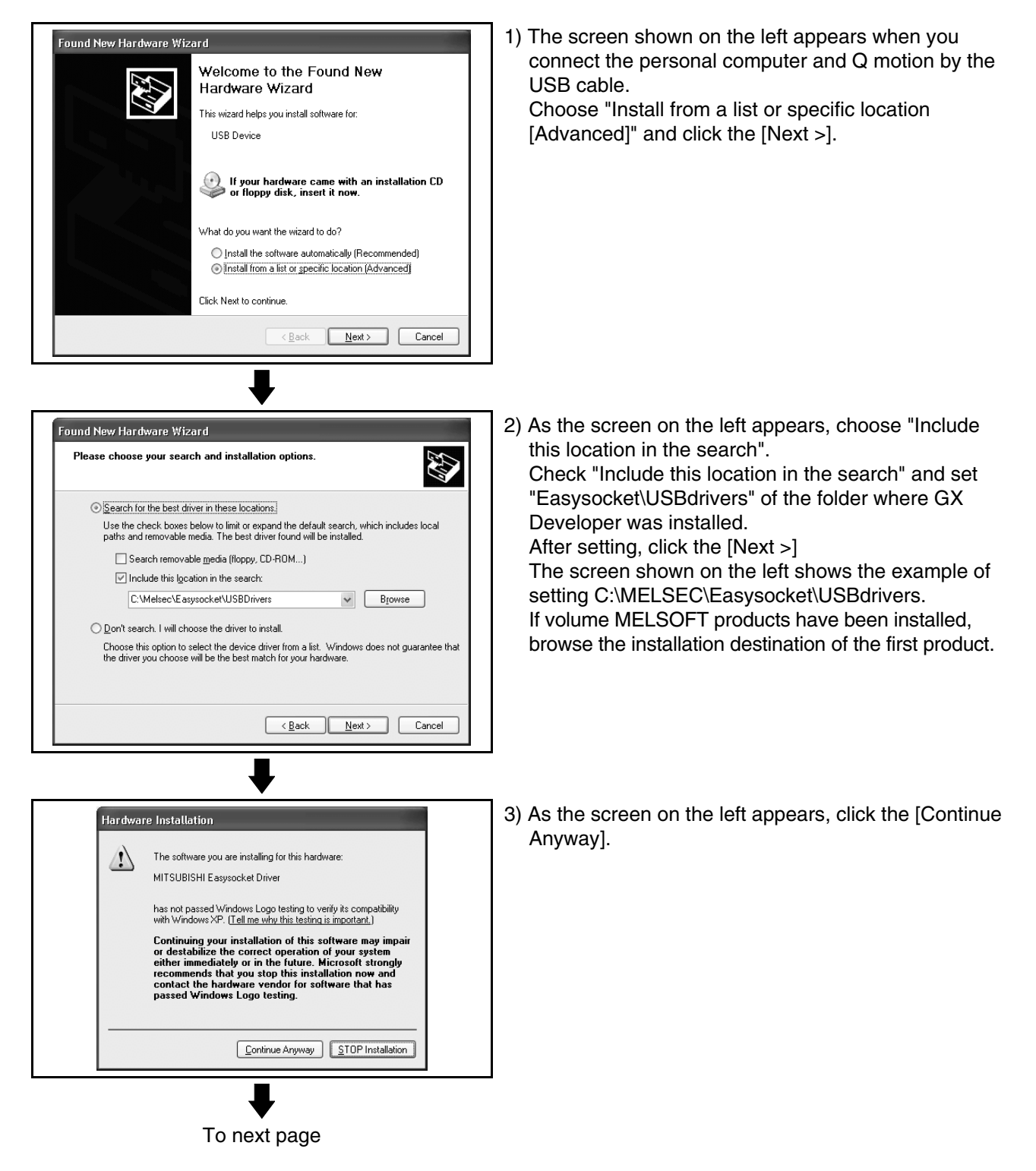

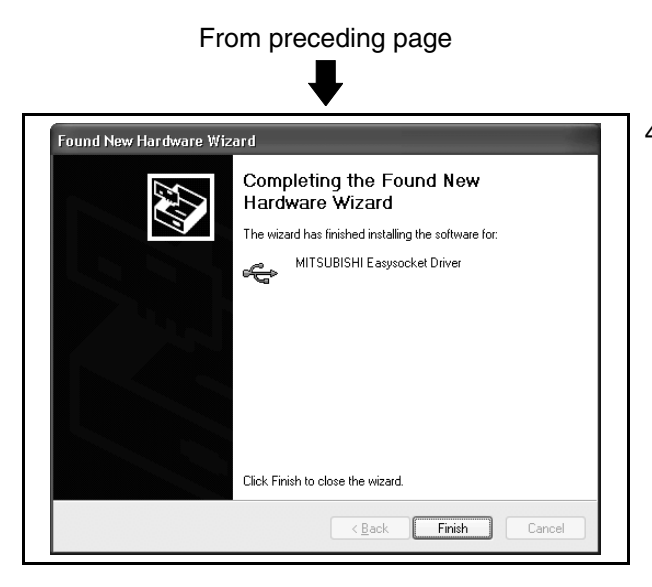

4) The screen on the left appears to indicate completion of installation. Click the [Finish] to terminate installation.

## **3.5 Uninstallation**

This section gives the way to delete GSV13P, GSV22P, GSV43P, GSV54P, CAMP, DOSCP, SNETP and/or DOCPRNP from the hard disk.

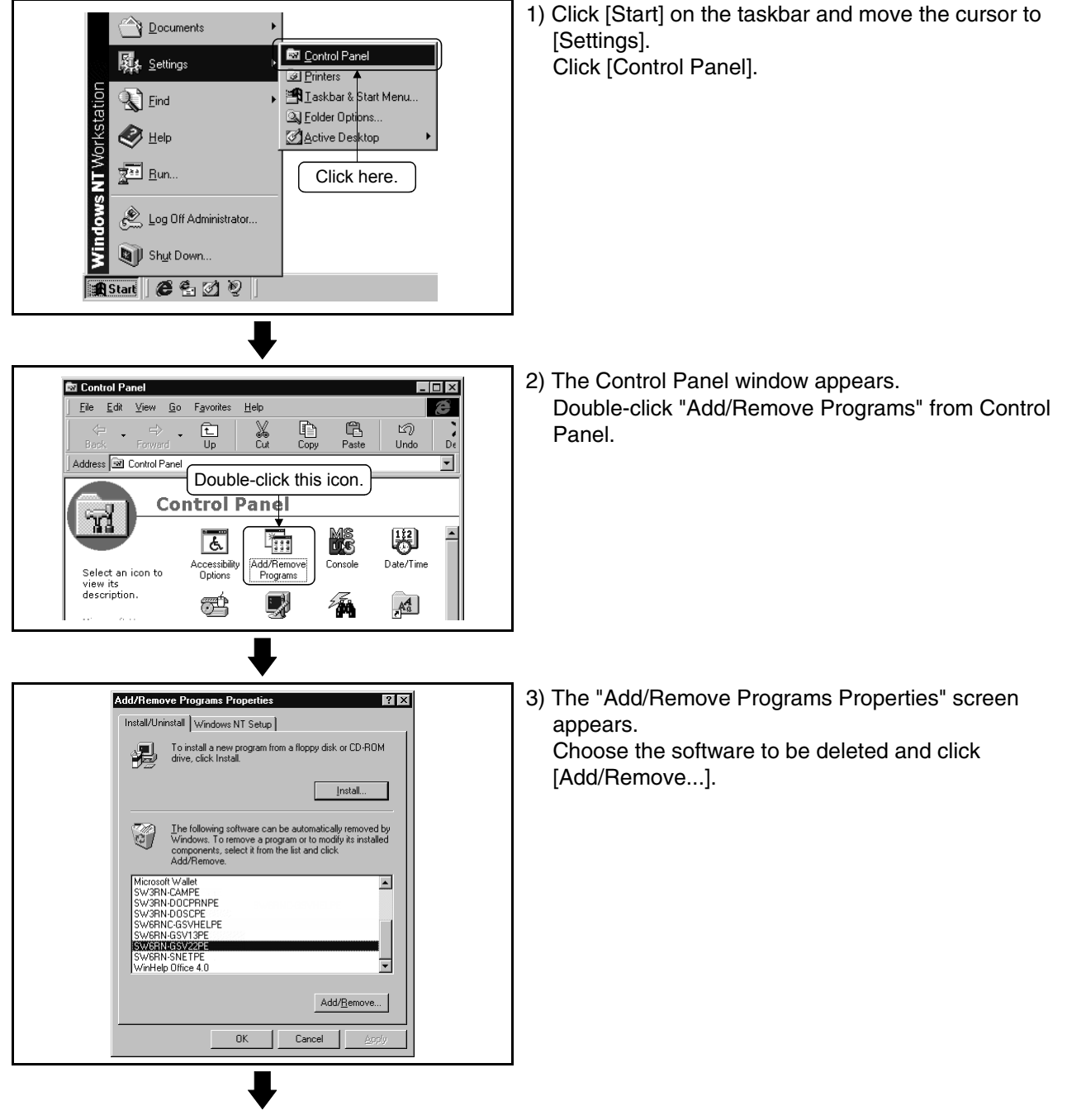

To next page

# **3. INSTALLATION AND UNINSTALLATION**

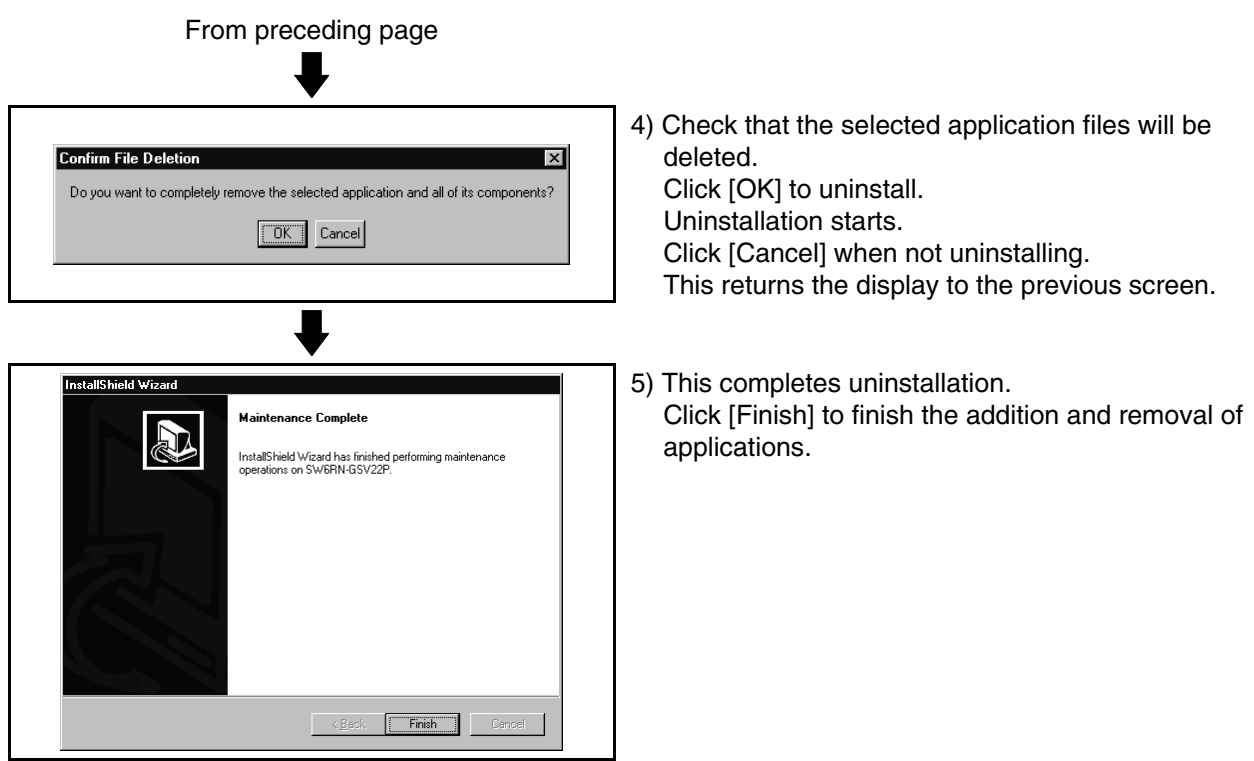

#### **3.6 Browsing the SW6RNC-GSVHELPE Operating Manuals**

After installing the SW6RNC-GSVHELPE Operating Manuals, you can browse them by performing the following operation.

(1) You can browse any of the operating manuals from the "Help" menu of the corresponding software package.

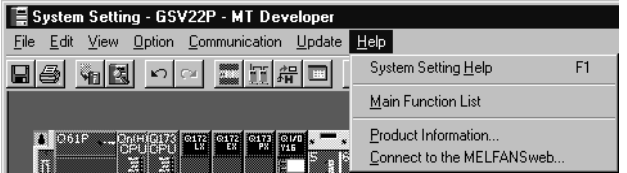

(2) Each operating manual is a file in the Windows help format (extension is HLP). Any operating manual can be browsed by directly double-clicking the corresponding file from Explorer or like.

(Refer to Section 3.3 for the folder where SW6RNC-GSVHELPE has been installed.)

#### **3.7 Updating Instructions and Procedures**

When you update SW6RNC-GSVE, update all packages. This section describes the instructions and operating procedures for updating SW6RNC-GSVE.

(1) Updating performed when only SW6RNC-GSVE has been installed

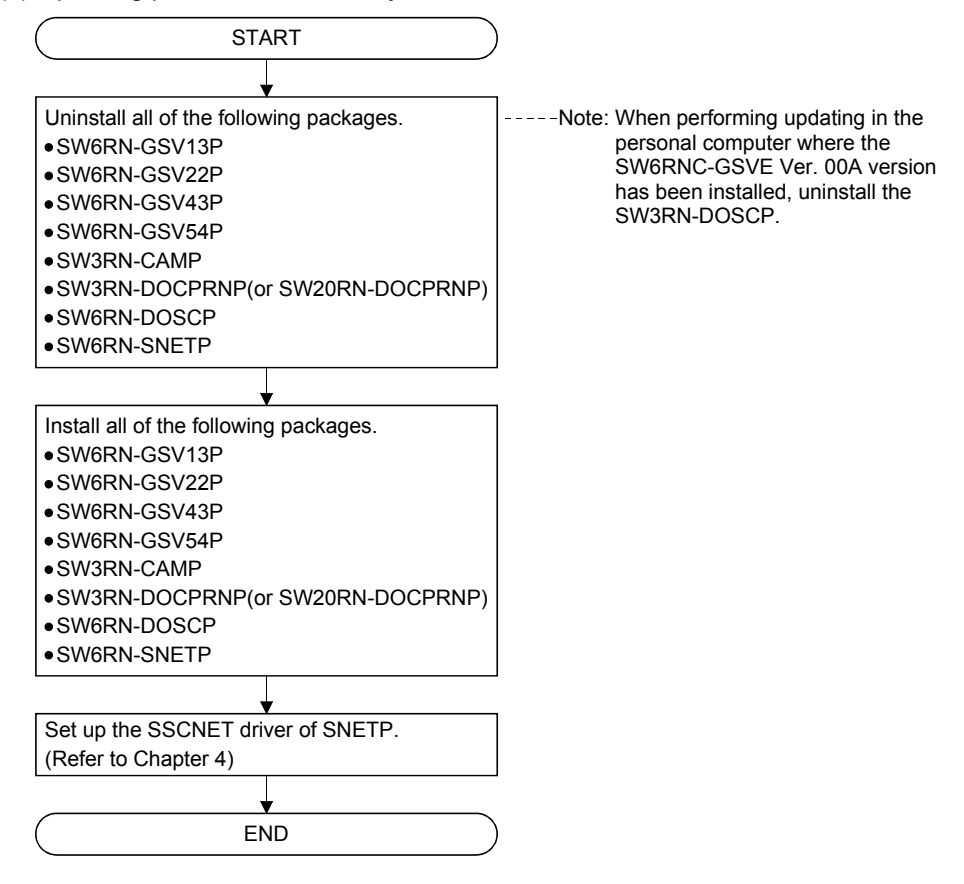

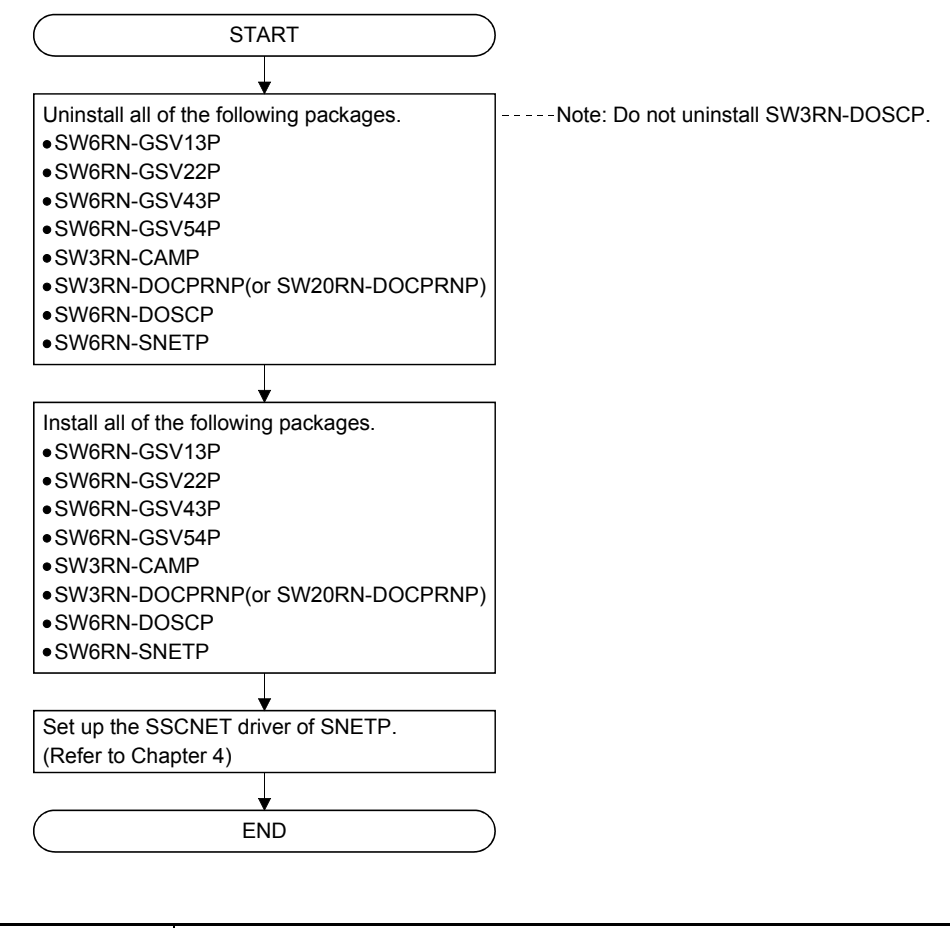

(2) Updating performed when SW6RN-GSV and SW3RN-GSV coexist

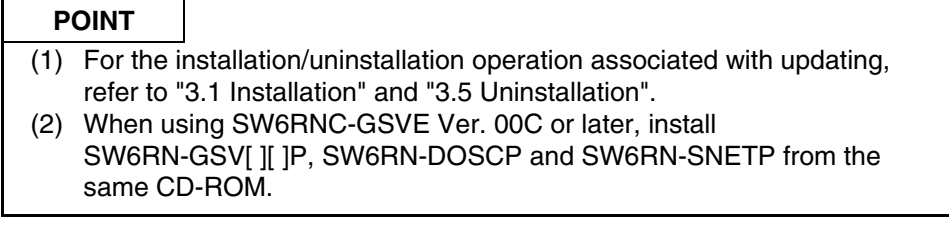

# **4. SSCNET COMMUNICATION DRIVERS**

# **4.1 SSCNET Communication Driver Setup Procedure**

To make SSCNET communication in Windows NT/98, you need to perform SSCNET communication driver setup Perform the setup work of the SSCNET communication drivers in the [SSCNET Communication Driver Setup] window of SNETP.

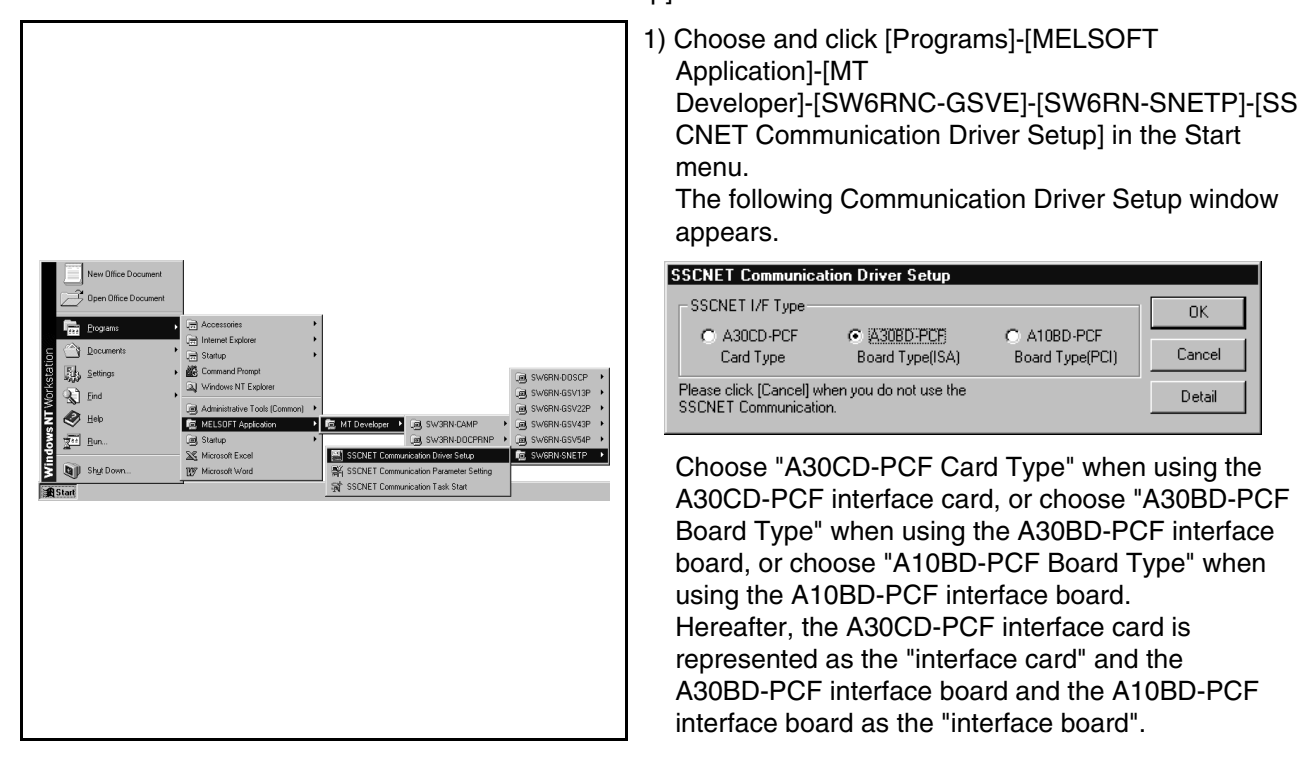

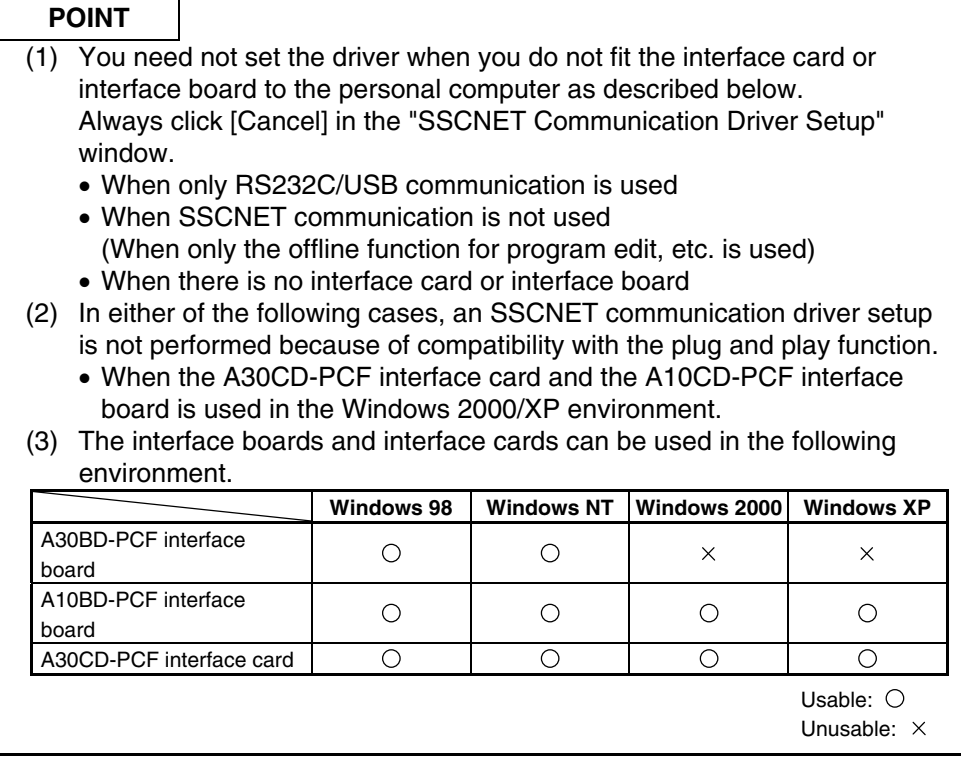

# **4.1.1 When using the A30CD-PCF interface card**

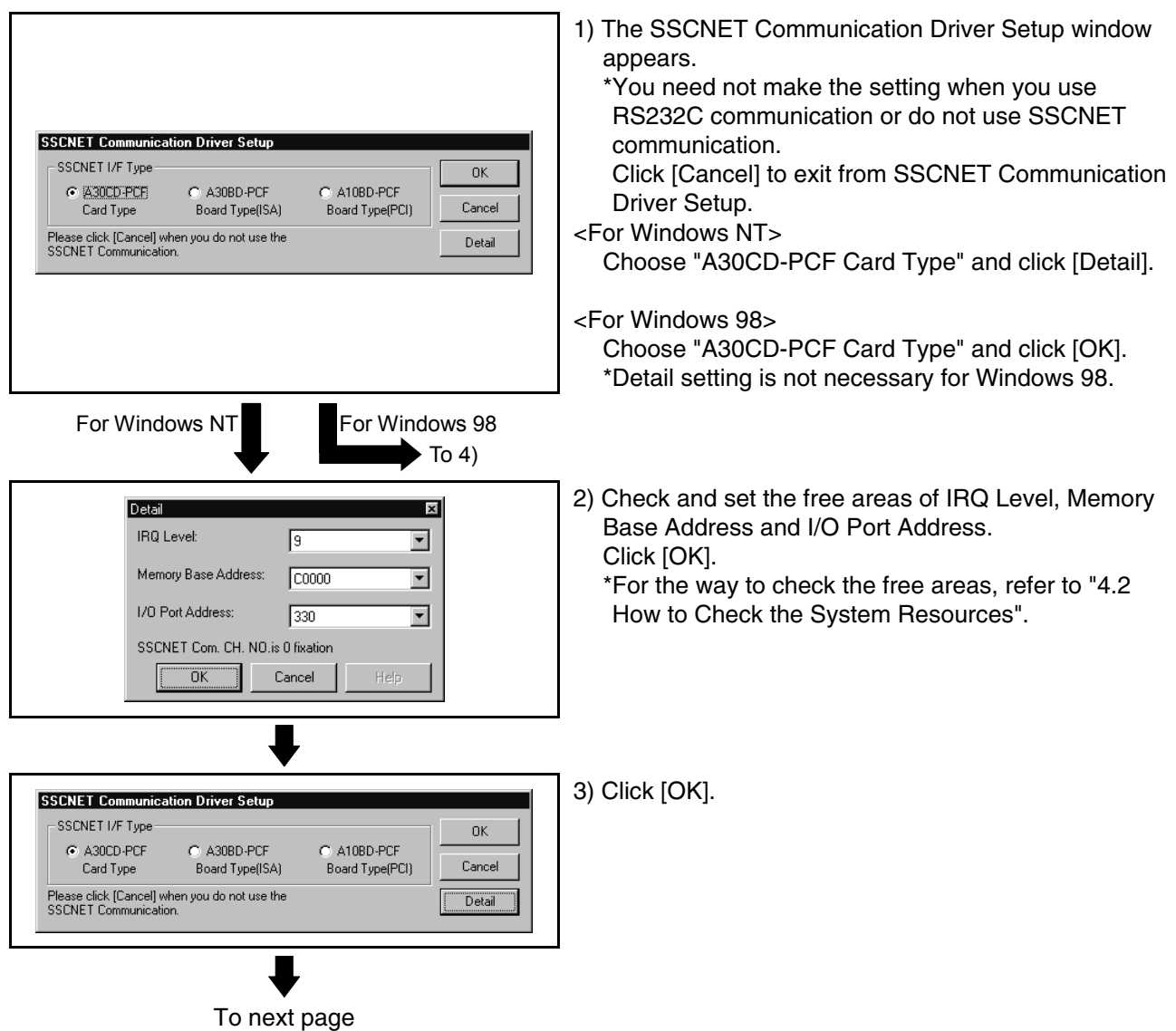

This section provides the SSCNET communication driver setup procedure for use of the interface card.

# **4. SSCNET COMMUNICATION DRIVERS**

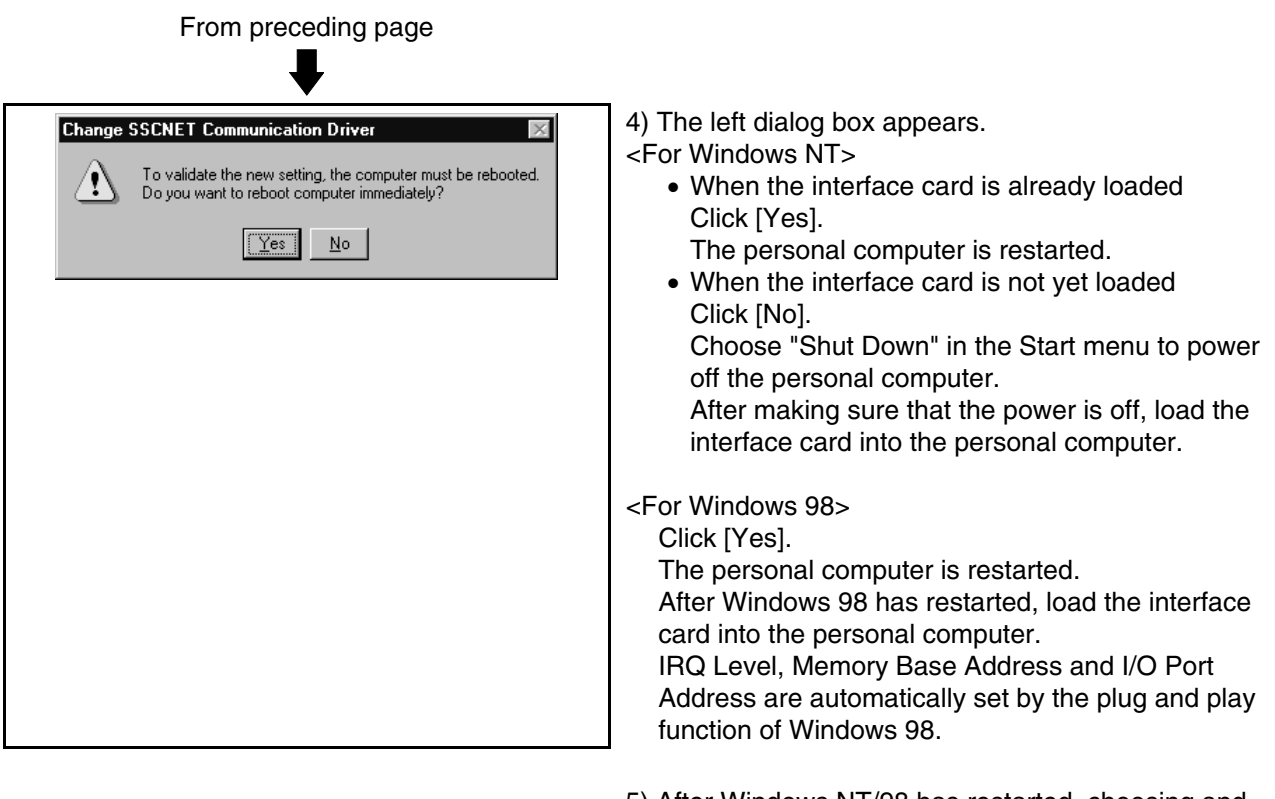

5) After Windows NT/98 has restarted, choosing and clicking [Programs]-[MELSOFT Application]-[MT Developer]-[SW6RNC-GSVE]-[SW6RN-SNETP]-[SS CNET Communication Task Start] in the Start menu makes SSCNET communication ready to start.

## **4.1.2 When using the A30BD-PCF interface board**

This section provides the SSCNET communication driver setup procedure for use of the interface board.

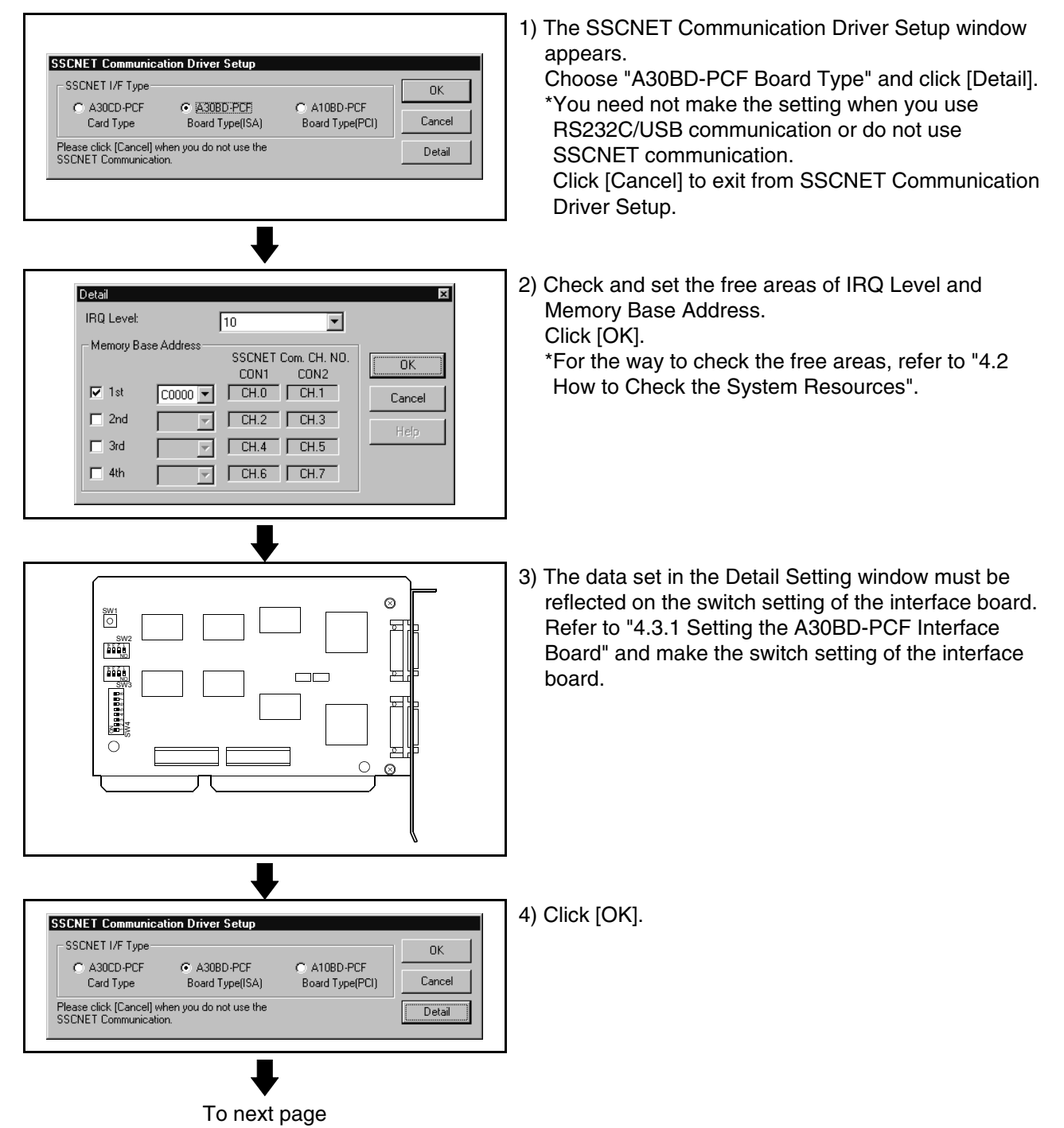

# **4. SSCNET COMMUNICATION DRIVERS**

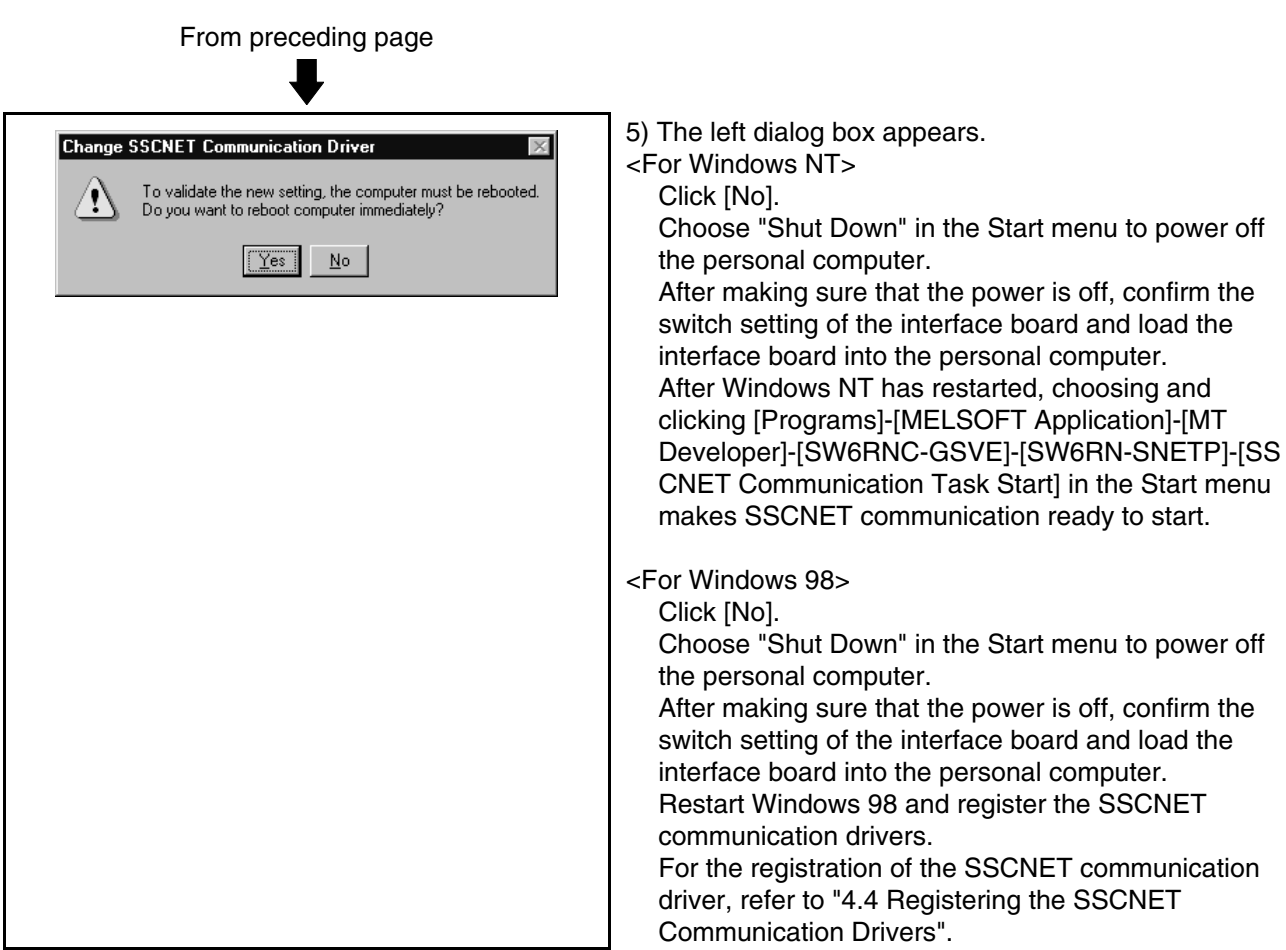

# **4.1.3 When using the A10BD-PCF interface board**

**Change SSCNET Communication Driver** 

'!\

To validate the new setting, the computer must be rebooted.<br>Do you want to reboot computer immediately?

 $Yes$  No

of the interface board. 1) The SSCNET Communication Driver Setup window appears. Choose "A10BD-PCF Board Type" and click [OK]. **SSCNET Communication Driver Setup** \*1:You need not make the setting when you use the SSCNET I/F Type  $\overline{m}$ A10BD-PCF interface board. C A30CD-PCF  $C$  A30BD-PCE C ATOBD-PCF Board Type(ISA) Board Type(PCI) Cancel Card Type \*2:You need not make the setting when you use Please click [Cancel] when you do not use the<br>SSCNET Communication. Deta RS232C communication or do not use SSCNET communication. Click [Cancel] to exit from SSCNET Communication Driver Setup.

2) The left dialog box appears.

This section provides the SSCNET communication driver setup procedure for use

<For Windows NT>

Click [No].

Choose "Shut Down" in the Start menu to power off the personal computer.

After making sure that the power is off, confirm the switch setting of the interface board and load the interface board into the personal computer.

- <For Windows 98>
	- Click [No].

Choose "Shut Down" in the Start menu to power off the personal computer.

After making sure that the power is off, confirm the switch setting of the interface board and load the interface board into the personal computer.

3) After Windows NT/98 has restarted, choosing and clicking [Programs] -[MELSOFT Application]-[MT Developer]-[SW6RNC-GSVE]-[SW6RN-SNETP]-[SS CNET Communication Task Start] in the Start menu makes SSCNET communication ready to start.

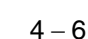

#### **4.2 How to Check the System Resources**

This section explains how to check the free areas of the system resources such as IRQ Level, Memory Base Address and I/O Port Address.

(1) For Windows NT

Refer to the Windows NT diagnostics and check the free areas of the system resources.

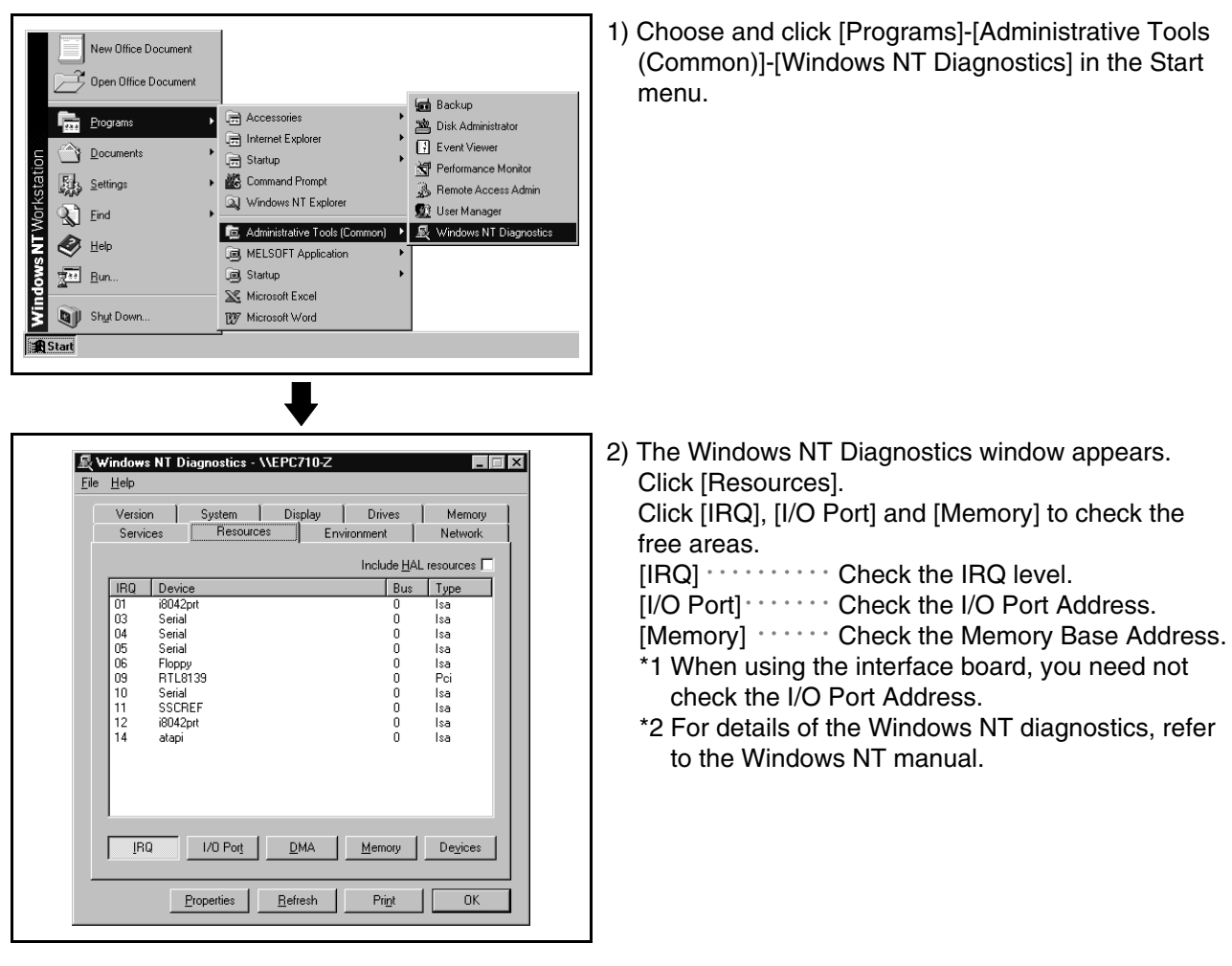

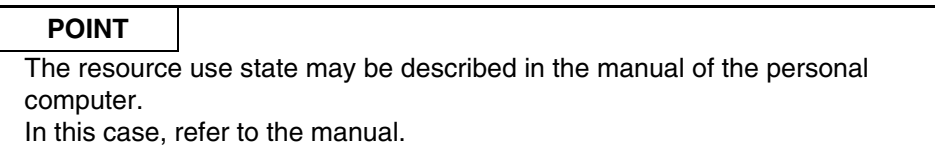

(2) For Windows 98

Check the free areas of the system resources from the My Computer icon on the desktop.

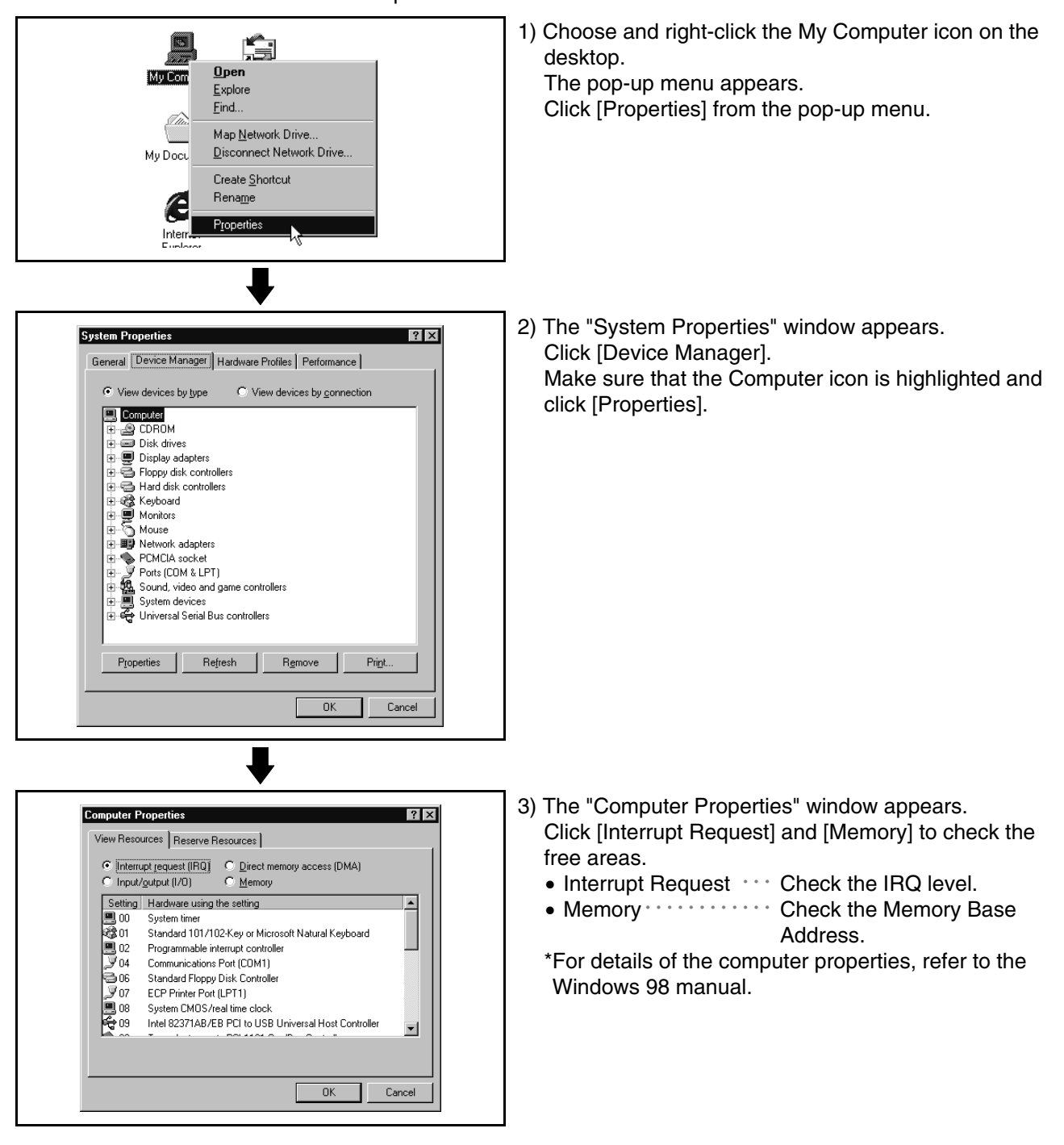

#### **POINT**

The resource use state may be described in the manual of the personal computer. In this case, refer to the manual.

#### **4.3 Setting the Interface Board**

#### **4.3.1 Setting the A30BD-PCF Interface Board**

This section describes the switch setting of the interface board.

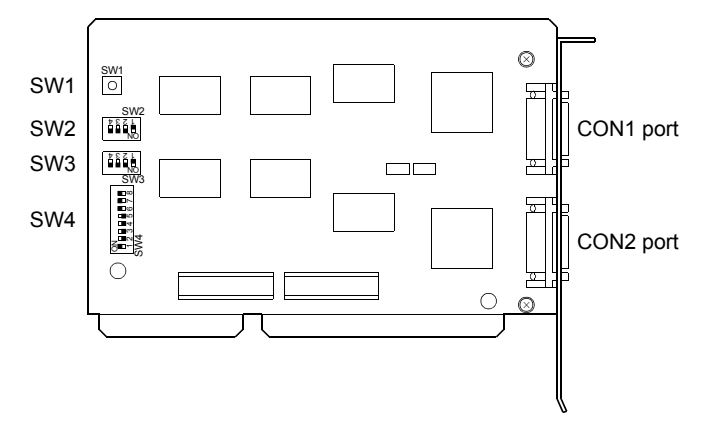

(1) Reset switch (SW1)

Turn on the reset switch (SW1) to reset the interface board. During communication, do not press the reset switch as it will shut off communication.

If proper communication cannot be made, reset the interface board with the reset switch and then make communication.

(2) Interrupt level (SW2, SW3)

Set the identification number (IRQ level) used by the Operating System to recognize the interface board.

When setting the interrupt level, set to ON only one switch whose level does not overlap the interrupts of the other ISA bus extension boards, and set all other switches to OFF.

Note that the settings of SW2 and SW3 should be the same.

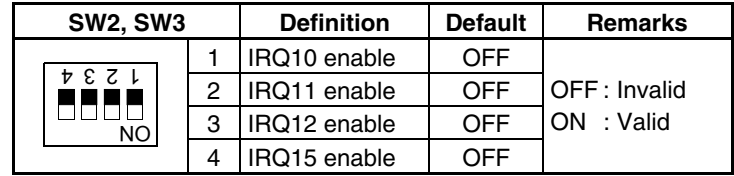

(3) Setting the occupied addresses (SW4) Set the addresses occupied by the interface board on the personal computer.

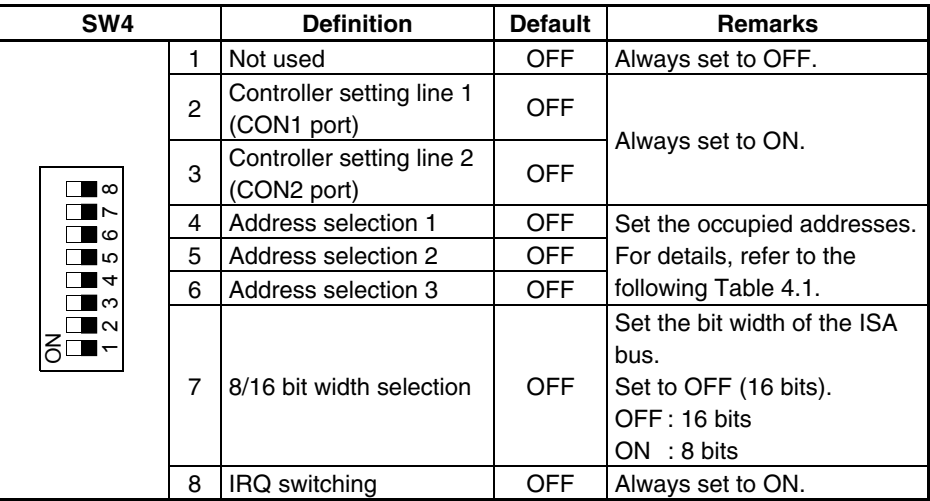

1) Address selection 1 to 3 (SW4-4 to 6) and occupied regions One interface board occupies a 16K byte region.

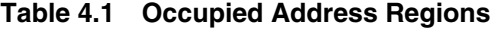

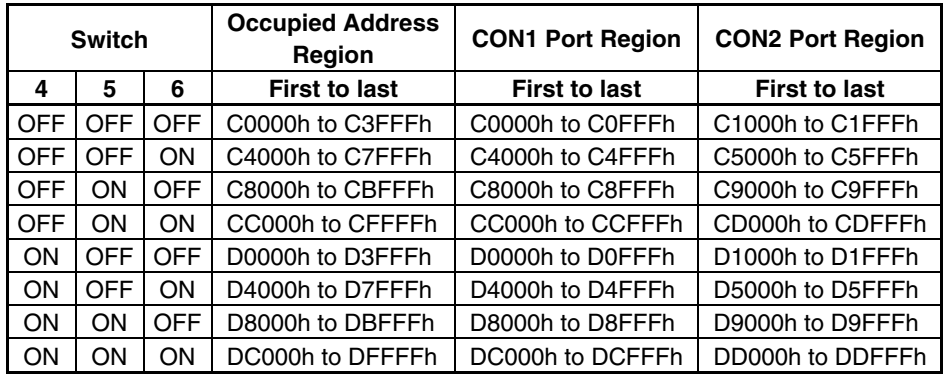

## **4.3.2 Setting the A10BD-PCF Interface Board**

This section explains the switch setting of the A10BD-PCF interface board.

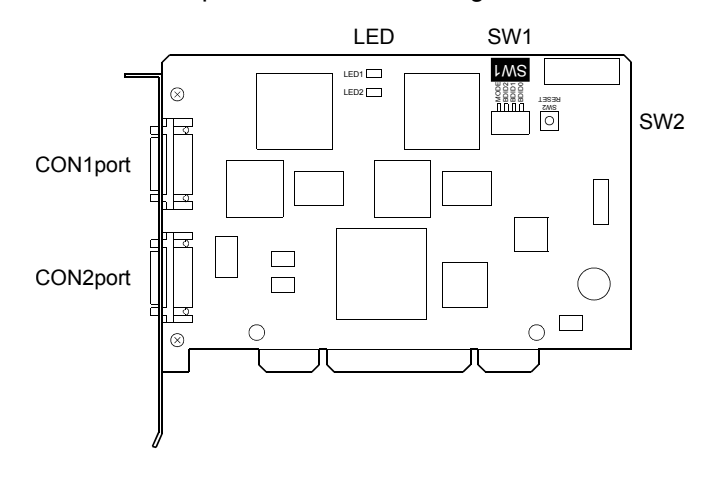

- (1) Board ID setting switch (SW1)
	- When there are two or more PCI type A10BD-PCF's, set the ID numbers to identify the respective A10BD-PCF's.

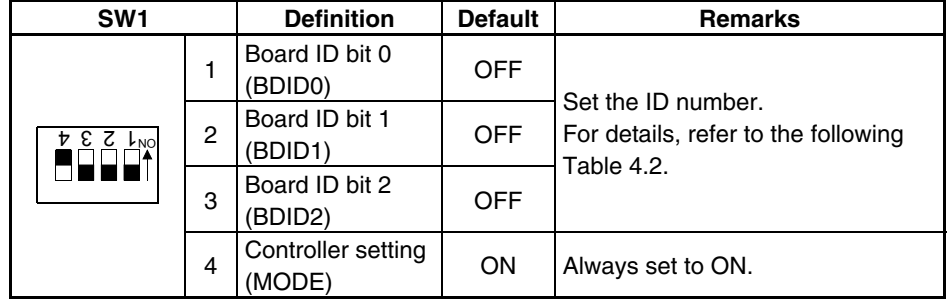

1) Board ID bit choices 0 to 2 (SW1-1 to 3) and ID numbers

**Table 4.2 ID Numbers** 

| <b>Switch Numbers</b> |              |              |                 |
|-----------------------|--------------|--------------|-----------------|
|                       | 2            | з            | <b>Board ID</b> |
| <b>BDID0</b>          | <b>BDID1</b> | <b>BDID2</b> |                 |
| <b>OFF</b>            | <b>OFF</b>   | <b>OFF</b>   |                 |
| ON                    | OFF          | <b>OFF</b>   |                 |
| <b>OFF</b>            | ΟN           | <b>OFF</b>   | 2               |
| וחר                   | OΝ           | <b>DFF</b>   |                 |

(2) Reset switch (SW2)

Turn on the reset switch (SW2) to reset the A10BD-PCF.

Do not press the reset switch during communication since doing so will shut off communication.

If normal communication cannot be made, press the reset switch to reset the A10BD-PCF and then start communication.

(3) LED display

Indicates the status of the A10BD-PCF.

- When the A10BD-PCF is normal: Flicker
- When the A10BD-PCF is abnormal: On or off
- LED1 For CON1 port
- LED<sub>2</sub> For CON<sub>2</sub> port
- (4) Allotment between Board IDs and SSCNET CH No.

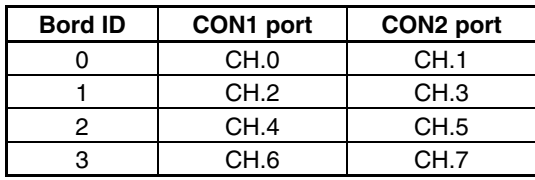

#### **4.4 Registering the SSCNET Communication Drivers**

When using the A30BD-PCF interface board on Windows 98 to make SSCNET communication, register the SSCNET communication drivers in the following procedure. (The following operation is not required when using the A30CD-PCF interface card and A10BD-PCF interface board.) Since the A30BD-PCF interface board is not compatible with the plug and play

function of Windows 98, you need to register the SSCNET communication drivers to Windows 98 after installing SNETP and setting up the SSCNET communication drivers. (When reinstalling SNETP, the SSCNET communication drivers are already registered and need not be registered again.)

Register the SSCNET communication drivers in the following procedure.

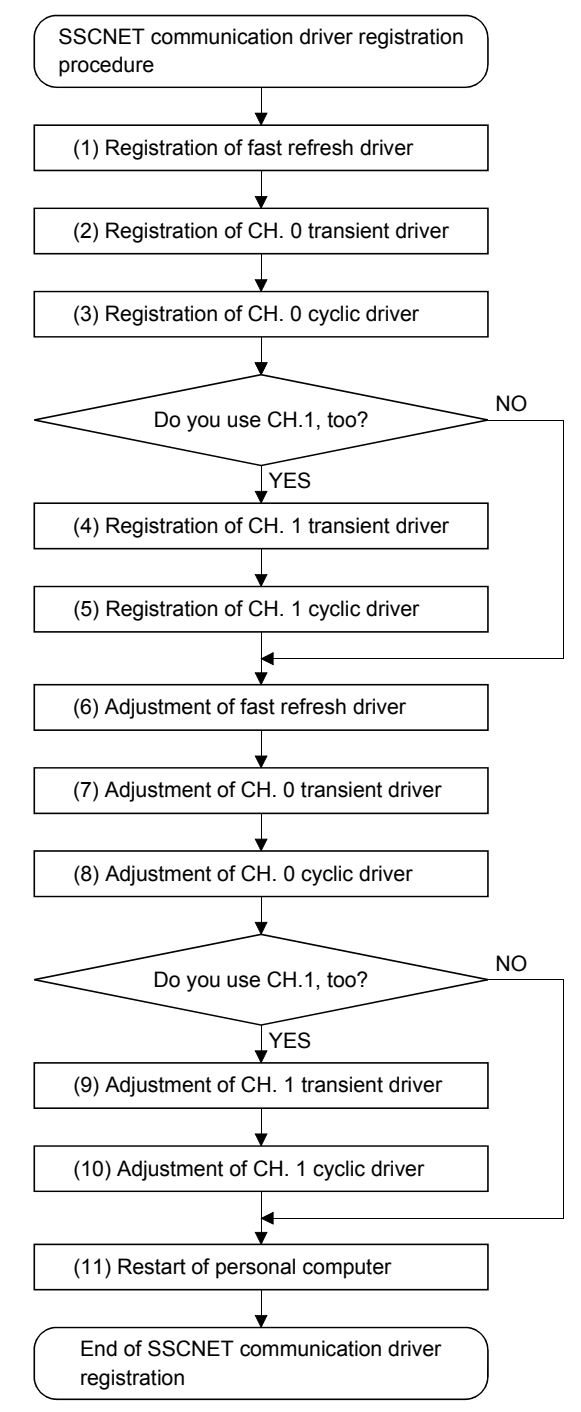

# **4. SSCNET COMMUNICATION DRIVERS**

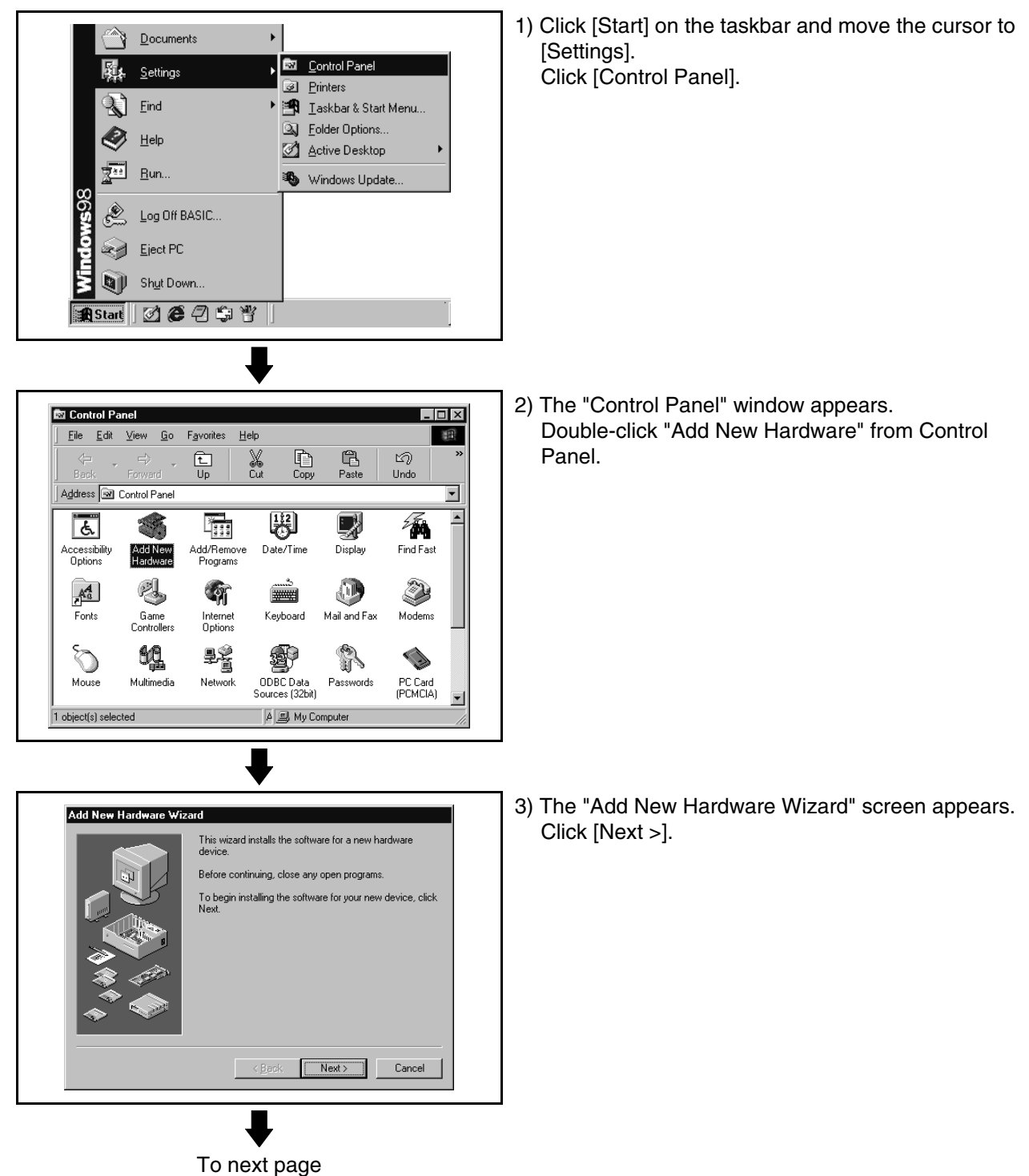

(1) Registering the fast refresh driver

 $4 - 14$
## **4. SSCNET COMMUNICATION DRIVERS**

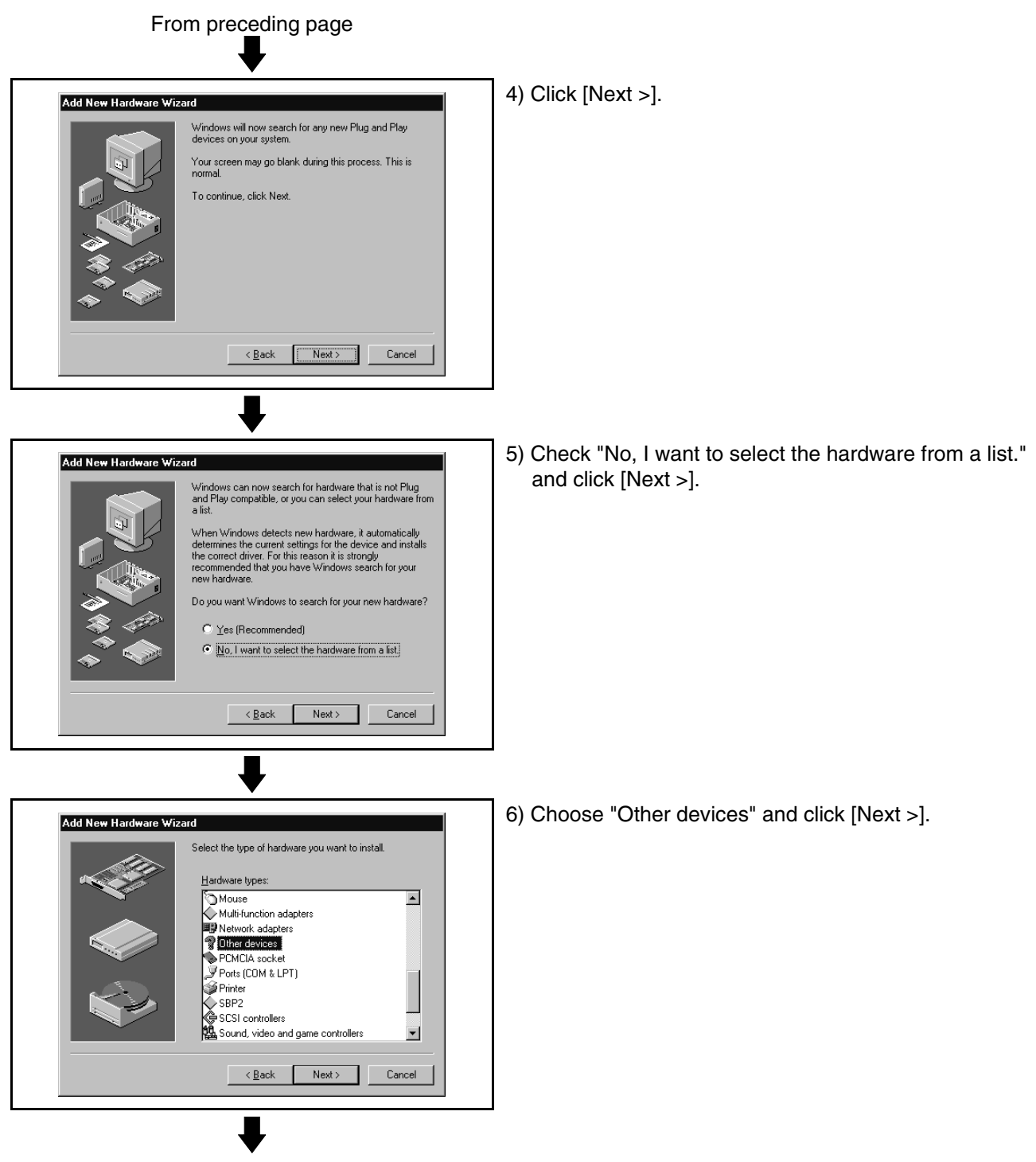

To next page

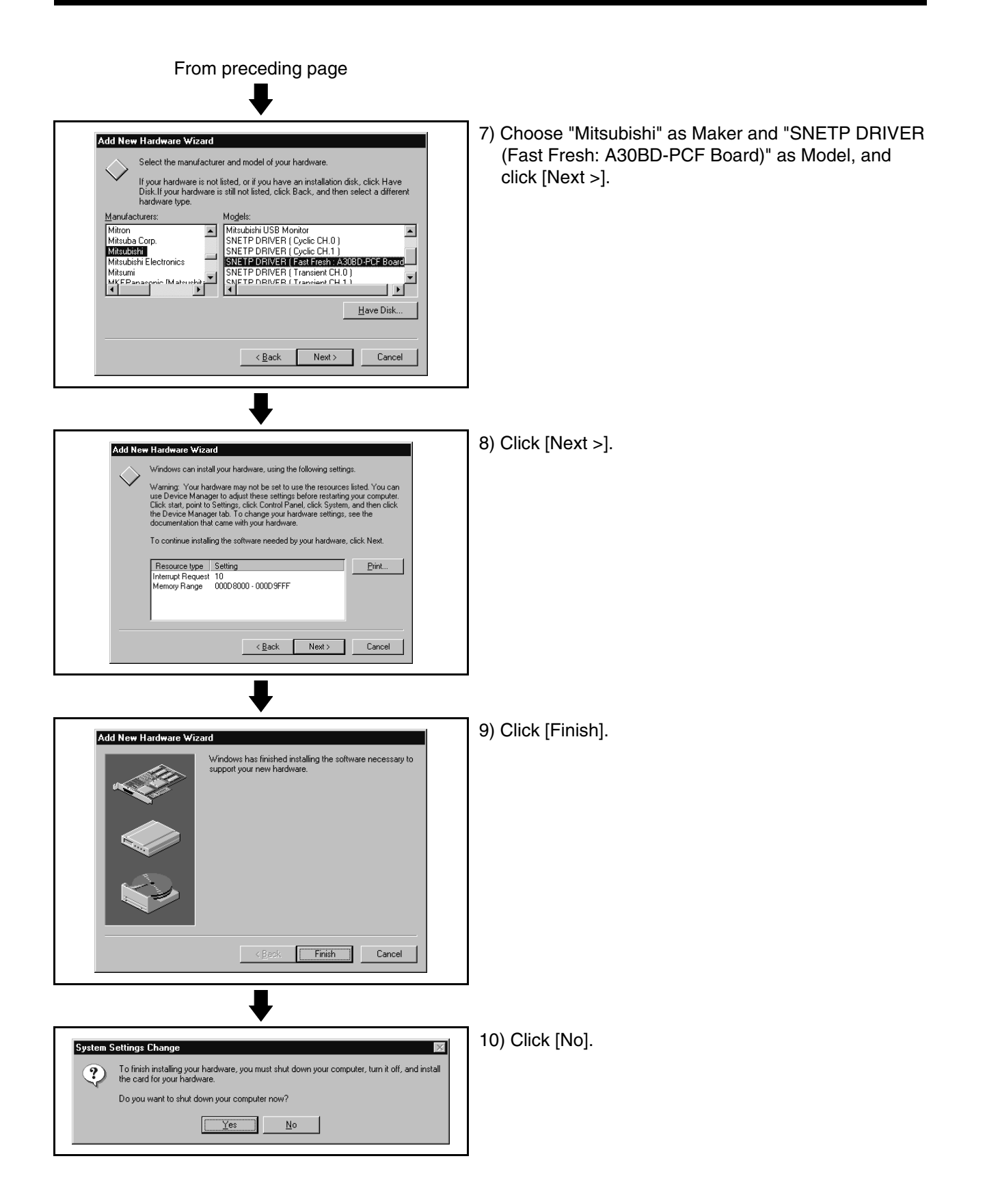

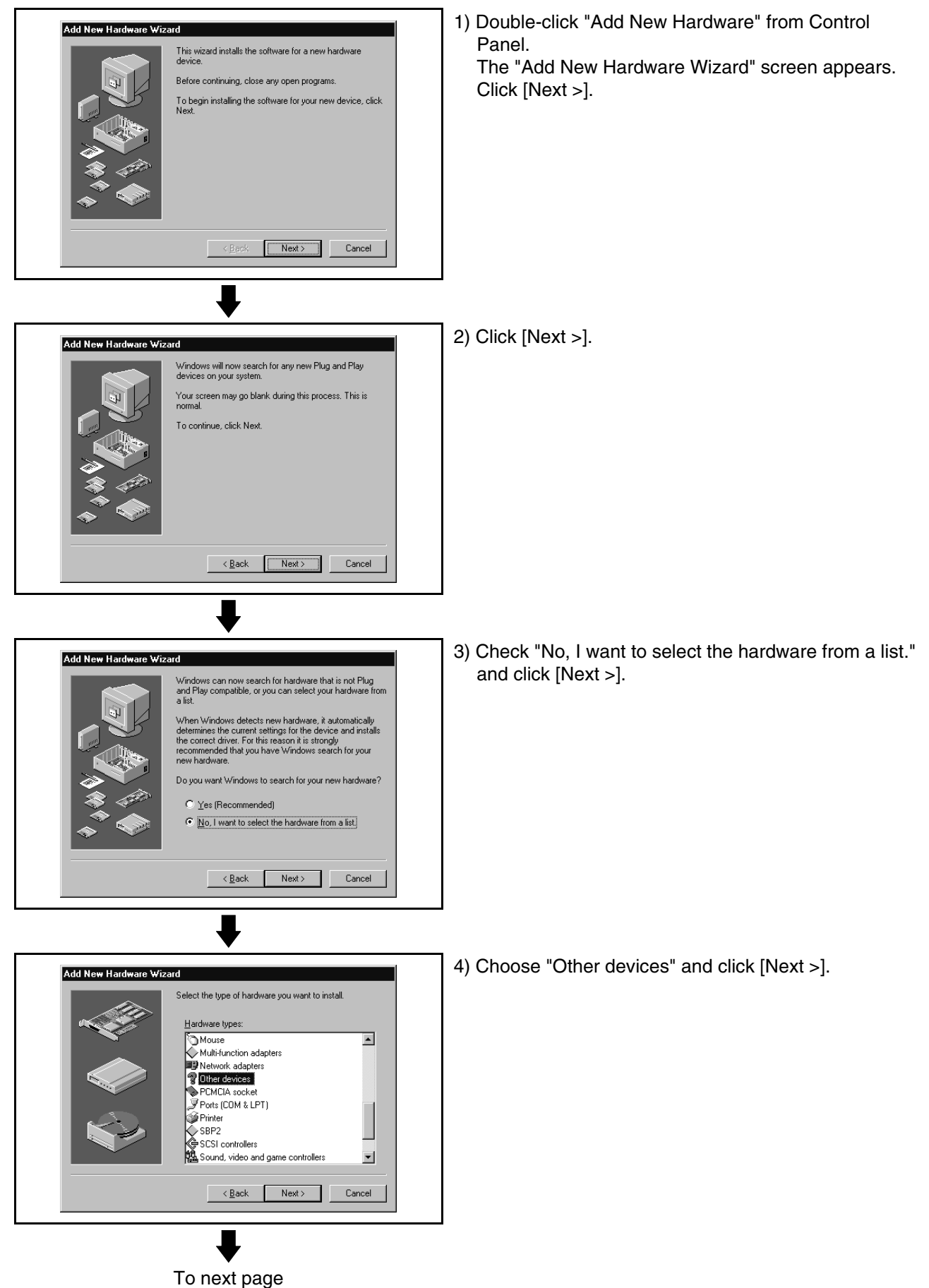

(2) Registering the CH. 0 transient driver

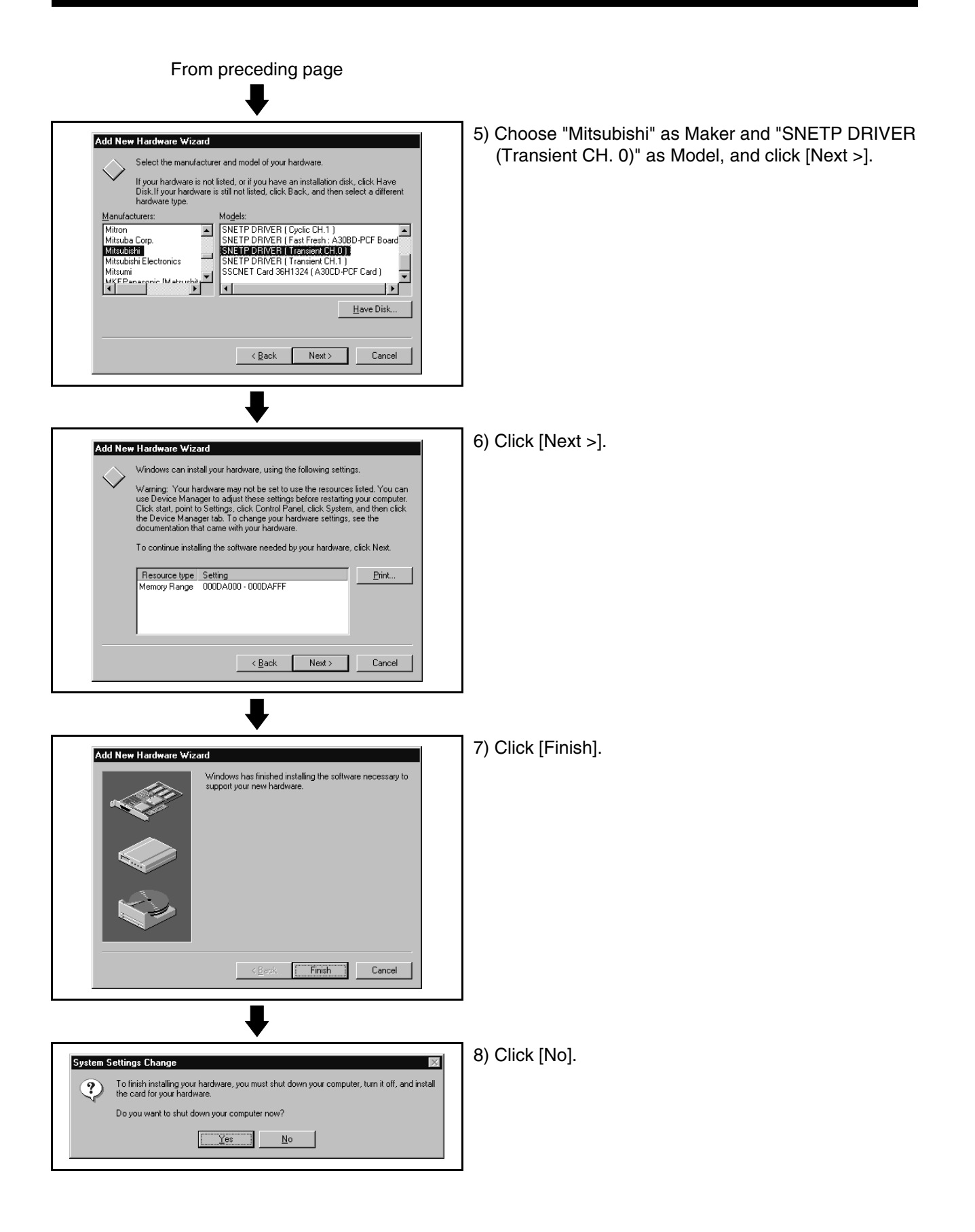

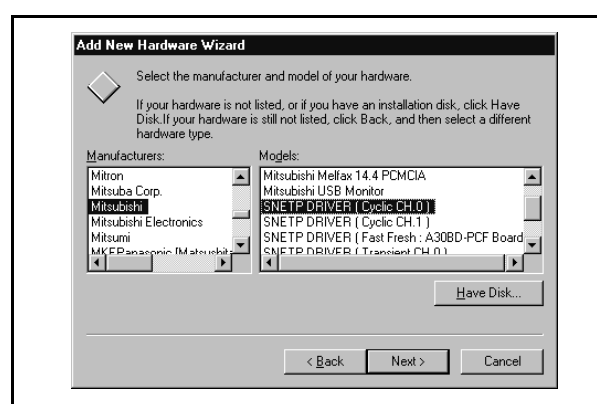

- (3) Registering the CH. 0 cyclic driver
	- 1) Register the CH. 0 cyclic driver in the procedure as in "(2) Registering the CH. 0 transient driver". Note that "SNETP DRIVER (Cyclic CH. 0)" should be chosen as Model in the hardware maker and model selection window.

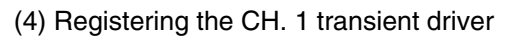

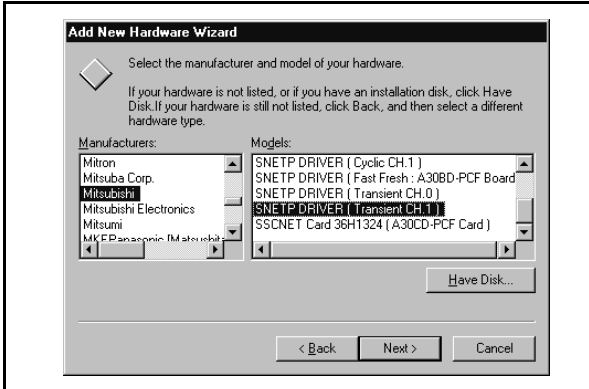

1) When not using CH. 1, you need not make this setting.

Proceed to "(6) Adjusting the fast refresh driver". Register the CH. 1 transient driver in the procedure as in "(2) Registering the CH. 0 transient driver". Note that "SNETP DRIVER (Transient CH. 1)" should be chosen as Model in the hardware maker and model selection window.

(5) Registering the CH. 1 cyclic driver

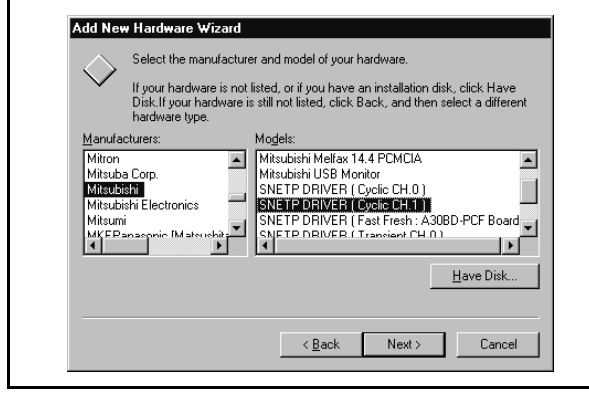

1) When not using CH. 1, you need not make this setting.

Proceed to "(6) Adjusting the fast refresh driver". Register the CH. 1 cyclic driver in the procedure as in "(2) Registering the CH. 0 transient driver". Note that "SNETP DRIVER (Cyclic CH. 1)" should be chosen as Model in the hardware maker and model selection window.

<u>s</u>

Mu Com

Ġ **Open** 

Explore Find.

(6) Adjusting the fast refresh driver

Adjust the IRQ and occupied addresses of the SSCNET communication drivers to the data assigned in detail setting of "SSCNET Communication Driver Setup".

The following example assumes that the following assignment was made in detail setting of "SSCNET Communication Driver Setup".

(Example) • IRQ ・・・・・・・・・・・・・・・・・・・・ 11

• Memory Base Address · · · D0000

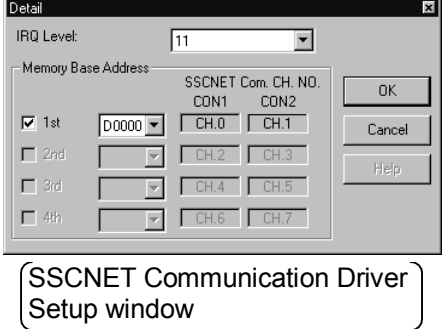

1) Choose and right-click the My Computer icon on the desktop.

The pop-up menu appears.

Click [Properties] from the pop-up menu.

Map Network Drive.. Disconnect Network Drive. My Docu Create Shortcut **Bename** Æ Properties  $Interr$ **System Properties**  $7x$ General Device Manager | Hardware Profiles | Performance | C View devices by type C View devices by connection Computer  $\overline{\phantom{a}}$ -<br>- <u>●</u> CDROM<br>- □ Disk drives registered in (1) to (5). Ė the government<br>
Electron disk controllers<br>
Electron disk controllers<br>
Electron disk controllers the Monitors<br>
Electro Monitors<br>
Electro Mouse<br>
Electron Mouse<br>
Electron Mouse Pretwork adapters<br>- Q SNETP DRIVER (Cyclic CH.0)<br>- Q SNETP DRIVER (Cyclic CH.0)<br>- Q SNETP DRIVER (Fasic FH.1, A<br>- Q SNETP DRIVER (Transient CH.1<br>- Q SNETP DRIVER (Transient CH.1<br>- Q SNETP DRIVER (Transient CH.1 SNETP DRIVER (Fast Fresh: A30BD-PCF Board) SNETP DRIVER [ Transient CH.0 ] SNETP DRIVER (Transient CH.1) Properties | Refresh Remove Print.  $\overline{a}$ Cancel To next page

2) The "System Properties" window appears. Click [Device Manager]. Choose and double-click "Other devices". You can confirm the interface board drivers

- SNETP DRIVER (Transient CH. 0)
- SNETP DRIVER (Cyclic CH. 0)
- SNETP DRIVER (Transient CH. 1)\*
- SNETP DRIVER (Cyclic CH. 1)\*
- SNETP DRIVER (Fast Fresh: A30BD-PCF Board) \*Displayed only when CH.1 is registered in driver registration.

When CH. 1 is not used, these drivers are not registered and are not shown.

Here, choose "SNETP DRIVER (Fast Fresh: A30BD-PCF Board)" and click [Properties].

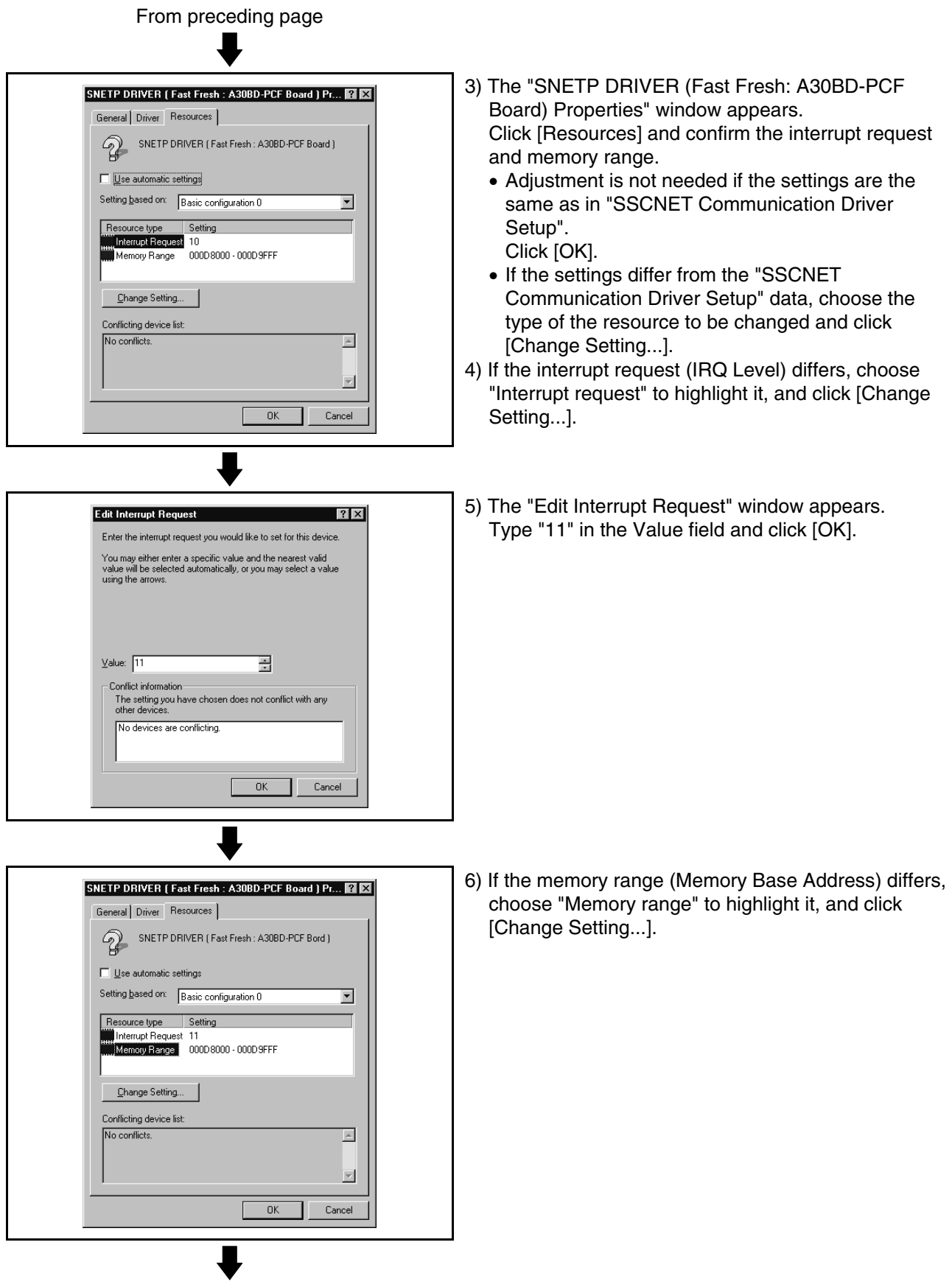

To next page

## **4. SSCNET COMMUNICATION DRIVERS**

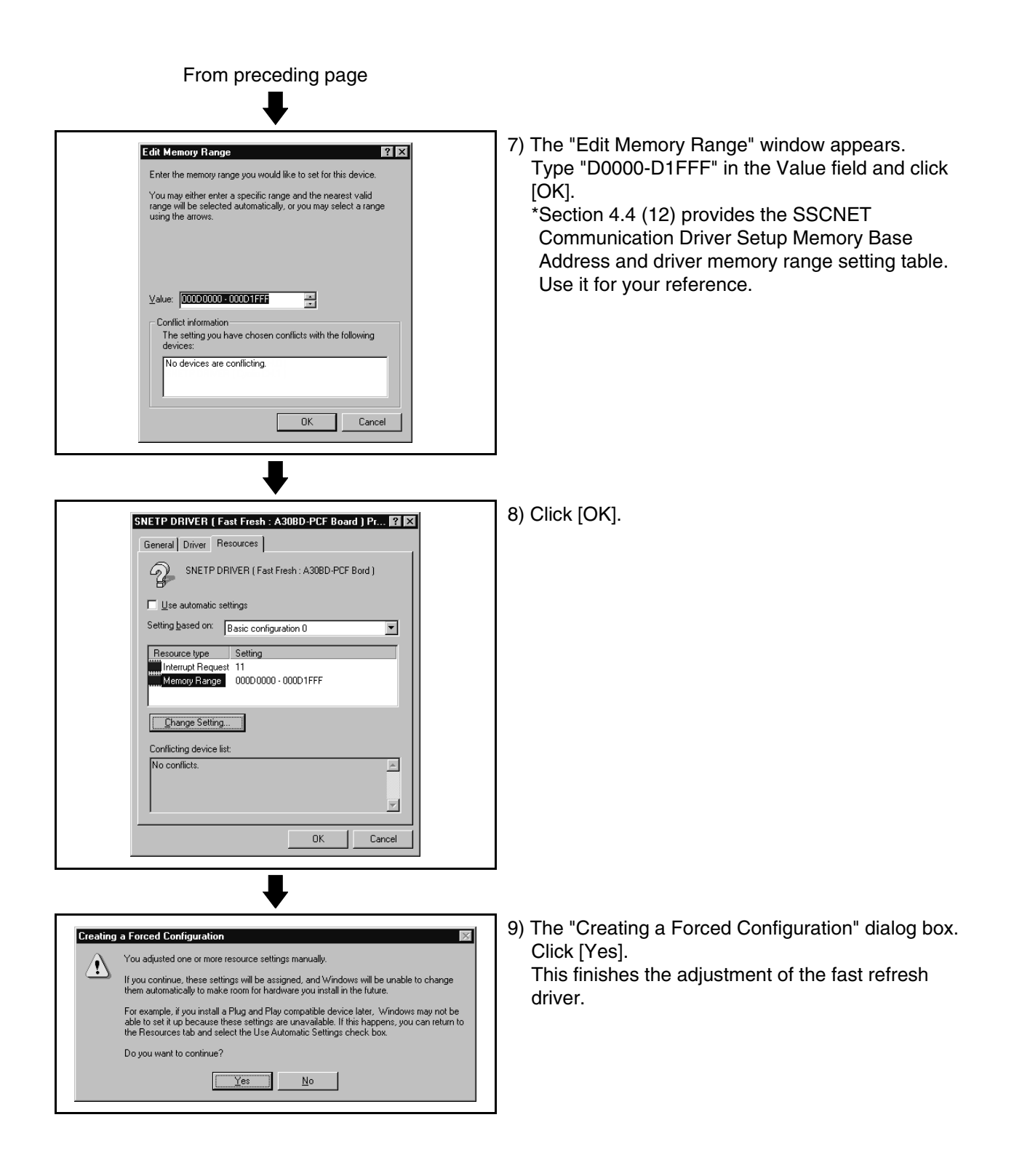

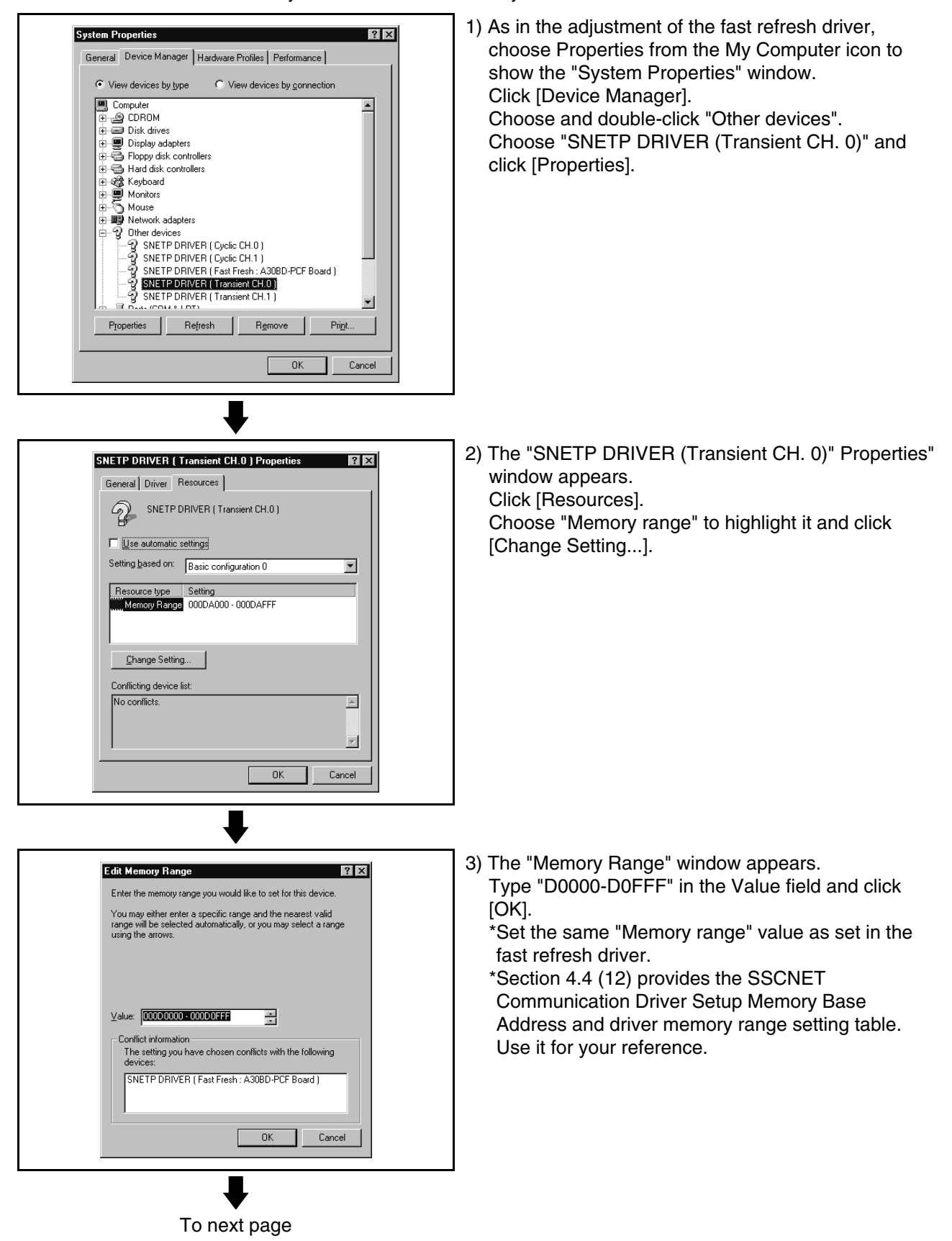

(7) Adjusting the CH. 0 transient driver Adjust this driver as in the adjustment of the fast refresh driver.

## **4. SSCNET COMMUNICATION DRIVERS**

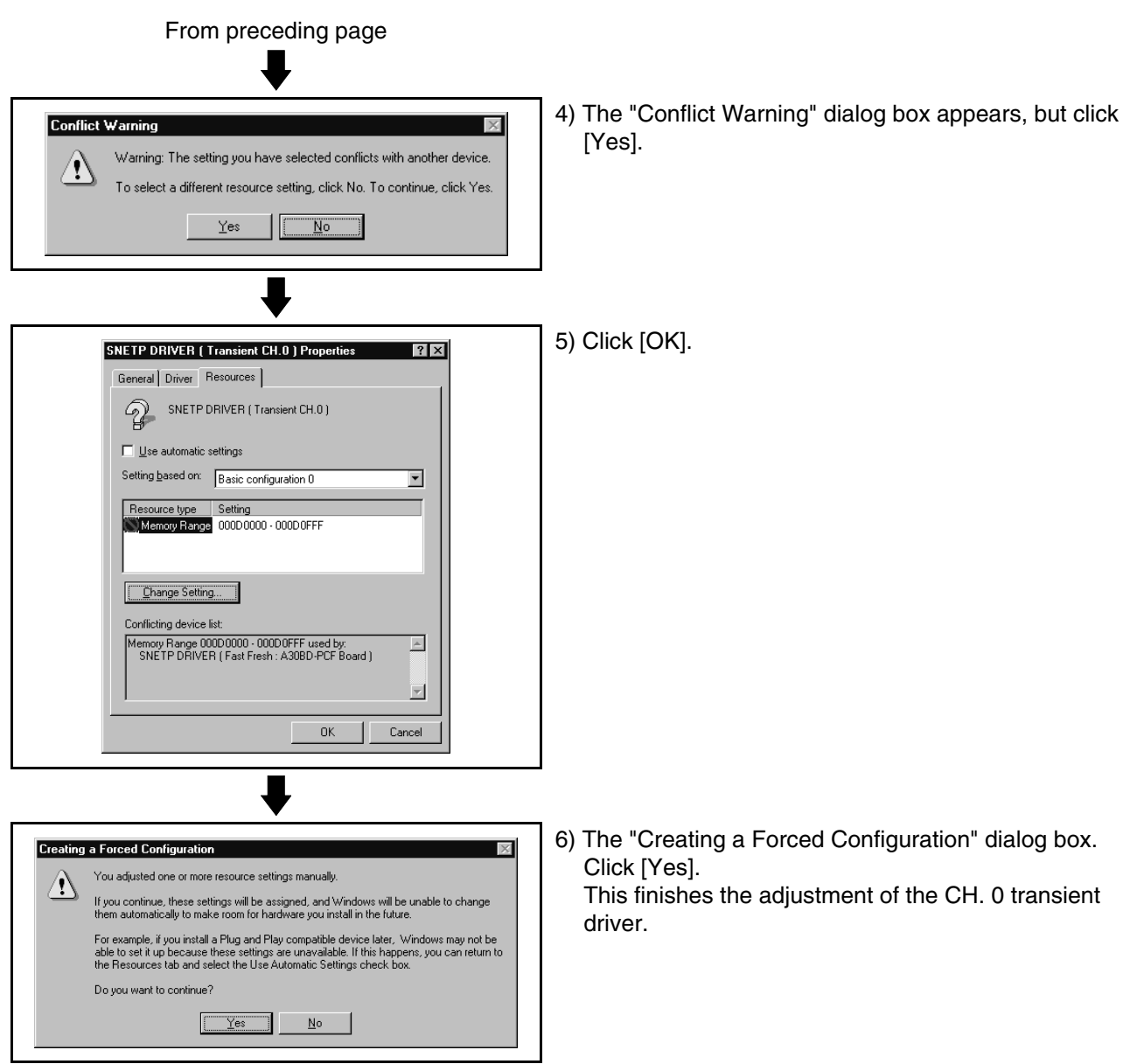

(8) Adjusting the CH. 0 cyclic driver

Adjust the CH. 0 cyclic driver in the procedure as in "(7) Adjusting the CH. 0 transient driver".

Note that "SNETP DRIVER (Cyclic CH. 0)" should be selected in the "System Properties" window.

Set the memory range for CH. 0 cyclic driver adjustment to the same value as the memory range of the CH. 0 transient driver.

- (9) Adjusting the CH. 1 transient driver When not using CH. 1, you need not adjust the CH. 1 transient driver. Proceed
	- to "(11) Restarting the personal computer".
	- (a) Adjust the CH. 1 transient driver in the procedure as in "(7) Adjusting the CH. 0 transient driver".

Note that "SNETP DRIVER (Transient CH. 1)" should be selected in the "System Properties" window.

- (b) Set the memory range for CH. 1 transient driver adjustment to the value set for the CH. 0 memory range plus "1000". (example) When the CH. 0 value is "000D0000-000D0FFF", set the CH. 1 transient driver value to "000D1000-000D1FFF".
- (10) Adjusting the CH. 1 cyclic driver

When not using CH. 1, you need not adjust the CH. 1 cyclic driver. Proceed to "(11) Restarting the personal computer".

(a) Adjust the CH. 1 cyclic driver in the procedure as in "(7) Adjusting the CH. 0 transient driver".

Note that "SNETP DRIVER (Cyclic CH. 1)" should be selected in the "System Properties" window.

- (b) Set the memory range for CH. 1 cyclic driver adjustment to the same value as the memory range of the CH. 1 transient driver.
- (11) Restarting the personal computer

After all settings are over, click [Close] in "System Properties" to close the window.

Click [Shut Down] in the Start menu to restart the personal computer.

(12) Memory Base Addresses of SSCNET Communication Driver Setup and Memory Ranges of Drivers

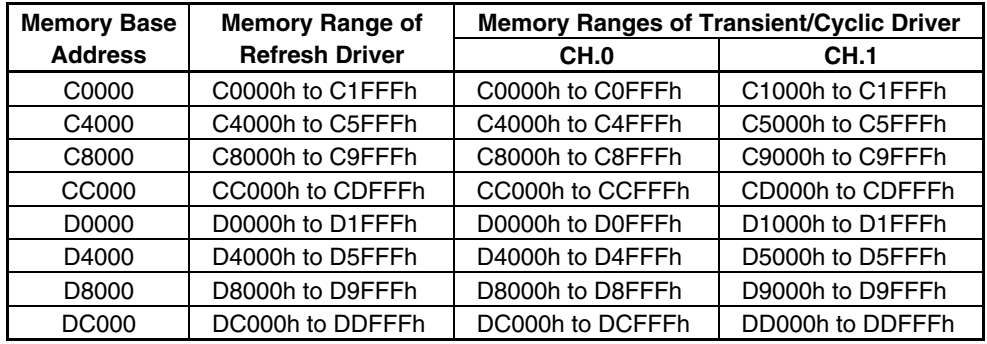

### **4.5 Stopping the SSCNET Communication Driver**

When removing the interface board or interface card on Windows NT/98 from the personal computer, you need to stop the SSCNET communication driver. (When removing the interface card on Windows 98, use the plug and play function of Windows. You need not perform the following operation.) (1) For Windows NT

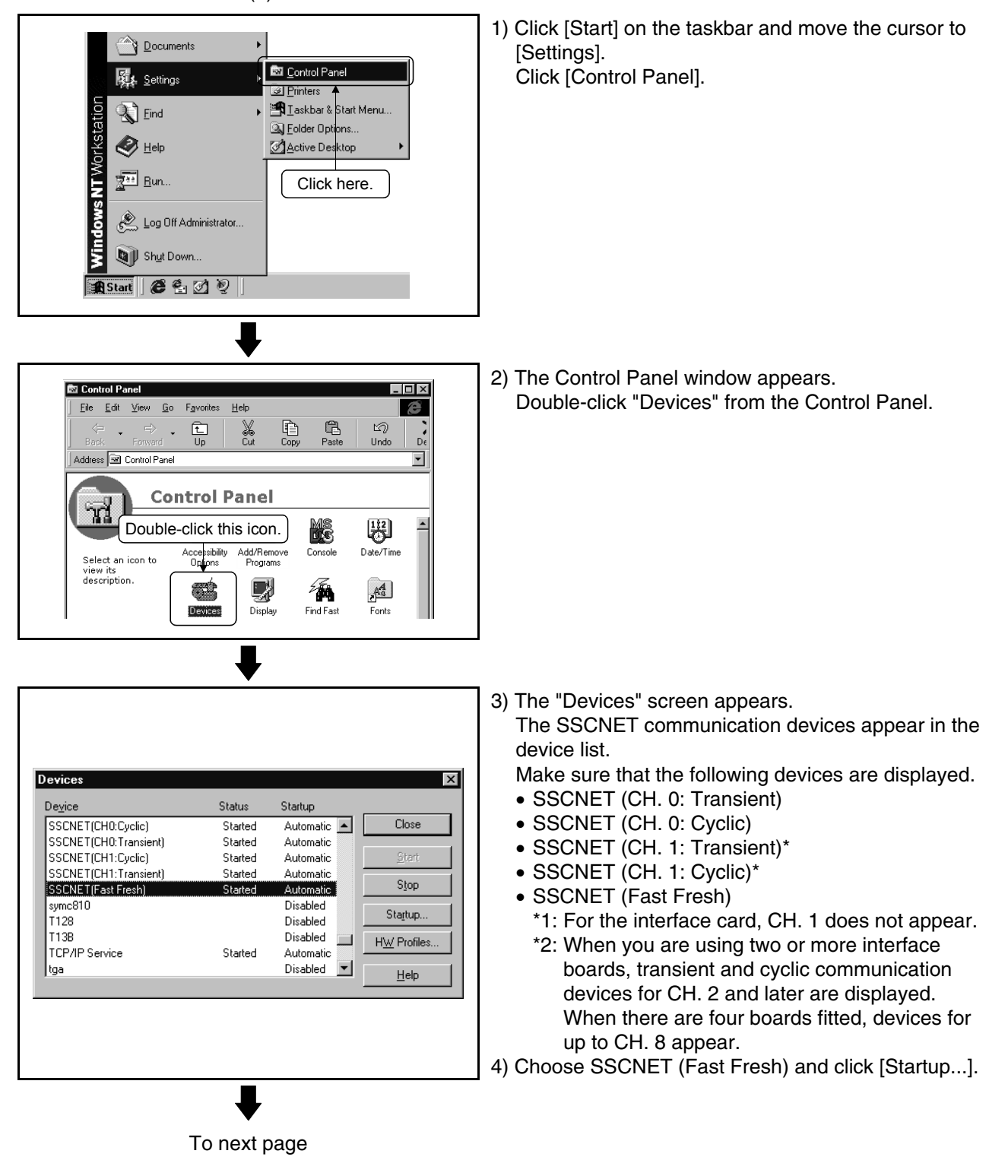

## **4. SSCNET COMMUNICATION DRIVERS**

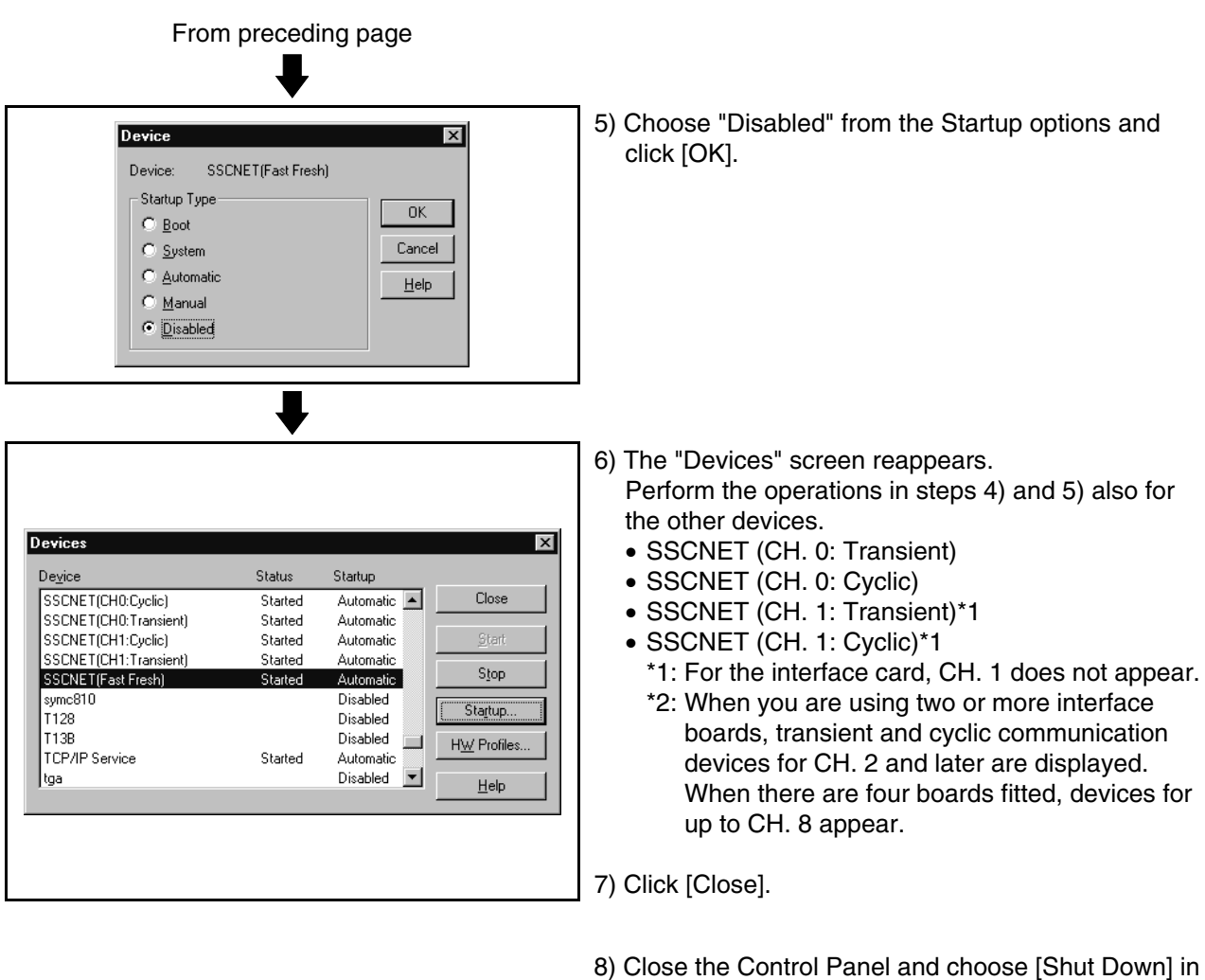

- the Start menu to reboot the personal computer. The SSCNET communication driver stops after rebooting.
- 9) Before removing the interface card or interface board, choose [Shut Down] in the Start menu to power off the personal computer.

## **4. SSCNET COMMUNICATION DRIVERS**

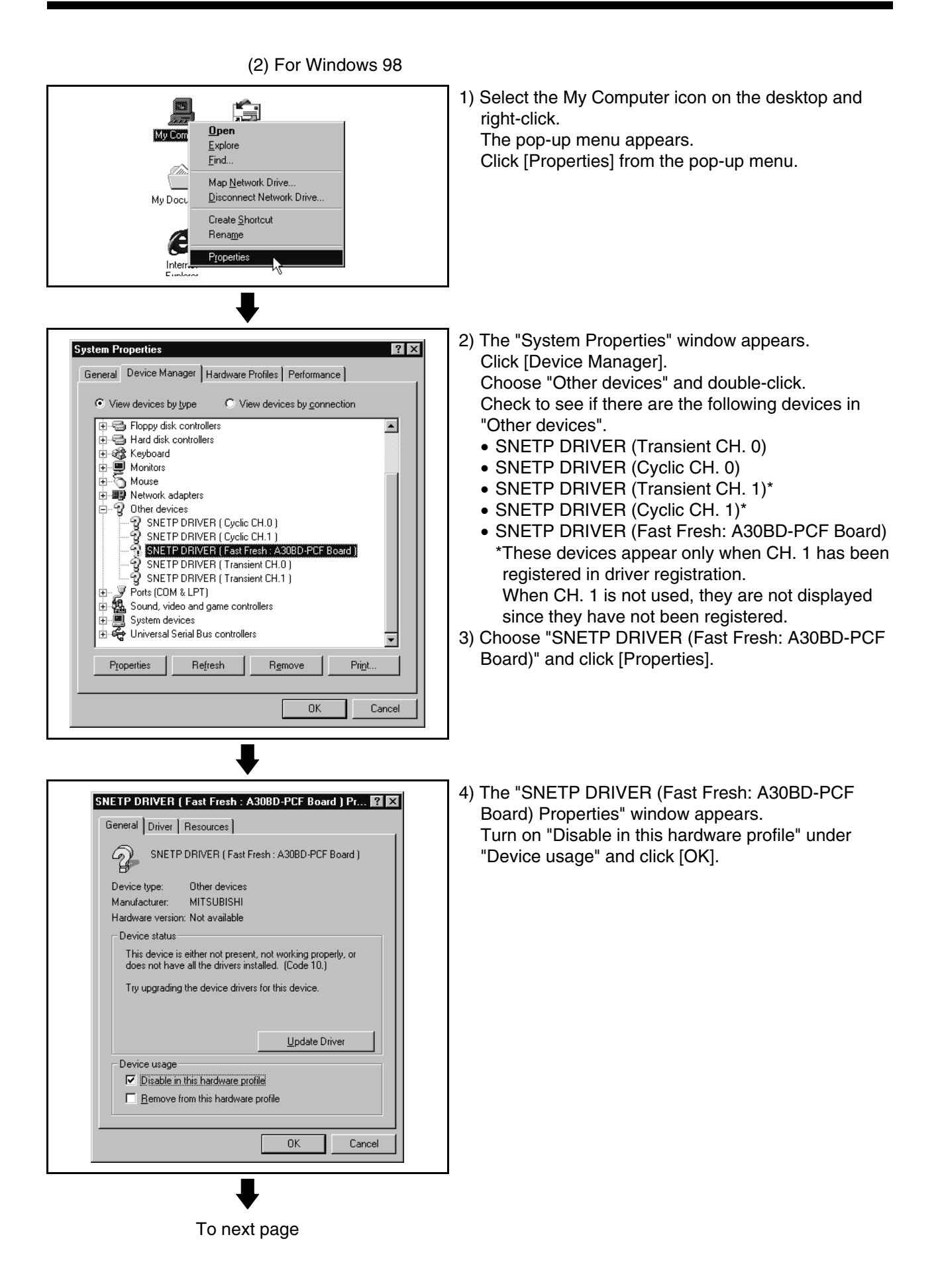

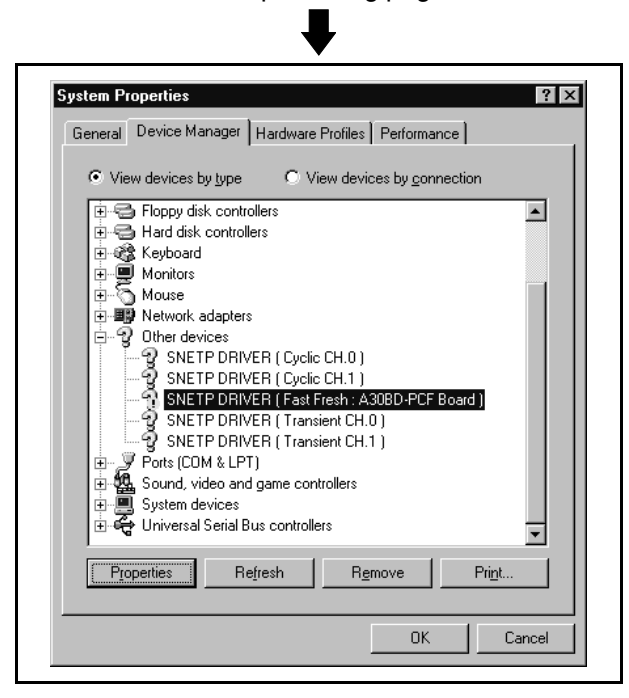

From preceding page

- 5) The "System Properties" window reappears. Perform the operations in steps 3) and 4) also for the other devices.
	- SNETP DRIVER (Transient CH. 0)
	- SNETP DRIVER (Cyclic CH. 0)
	- SNETP DRIVER (Transient CH. 1)\*
	- SNETP DRIVER (Cyclic CH. 1)\* \*Perform operations only when CH. 1 has been registered in driver registration.
- 6) Click [OK] to close the "System Properties" window.

- 7) Choose "Shut Down" in the Start menu to reboot the personal computer. The SSCNET communication driver stops after rebooting.
- 8) Before removing the interface board, choose [Exit Windows] in the Start menu to power off the personal computer.

Remedies for trouble are described in this section. Refer to this section when you are in trouble.

### **5.1 The setup program is terminated during installation.**

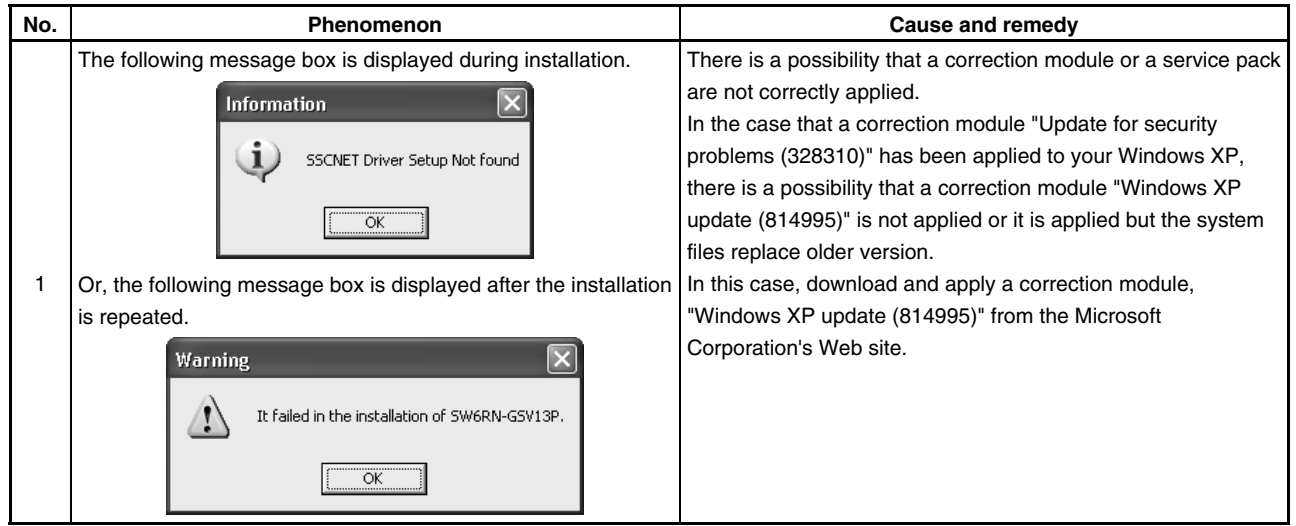

## **5.2 GSV[ ][ ]P or DOSCP does not start or it is terminated during operation**

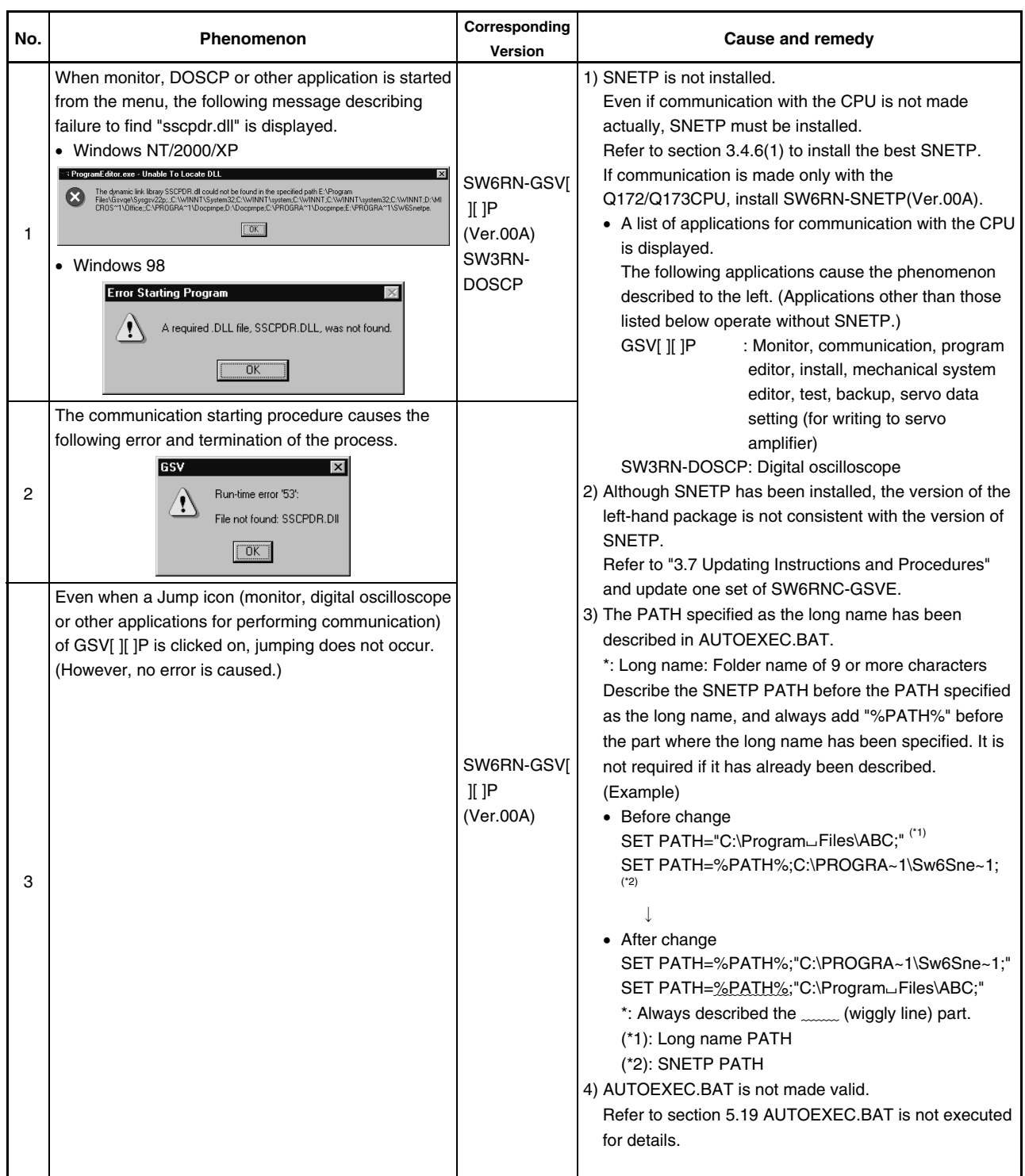

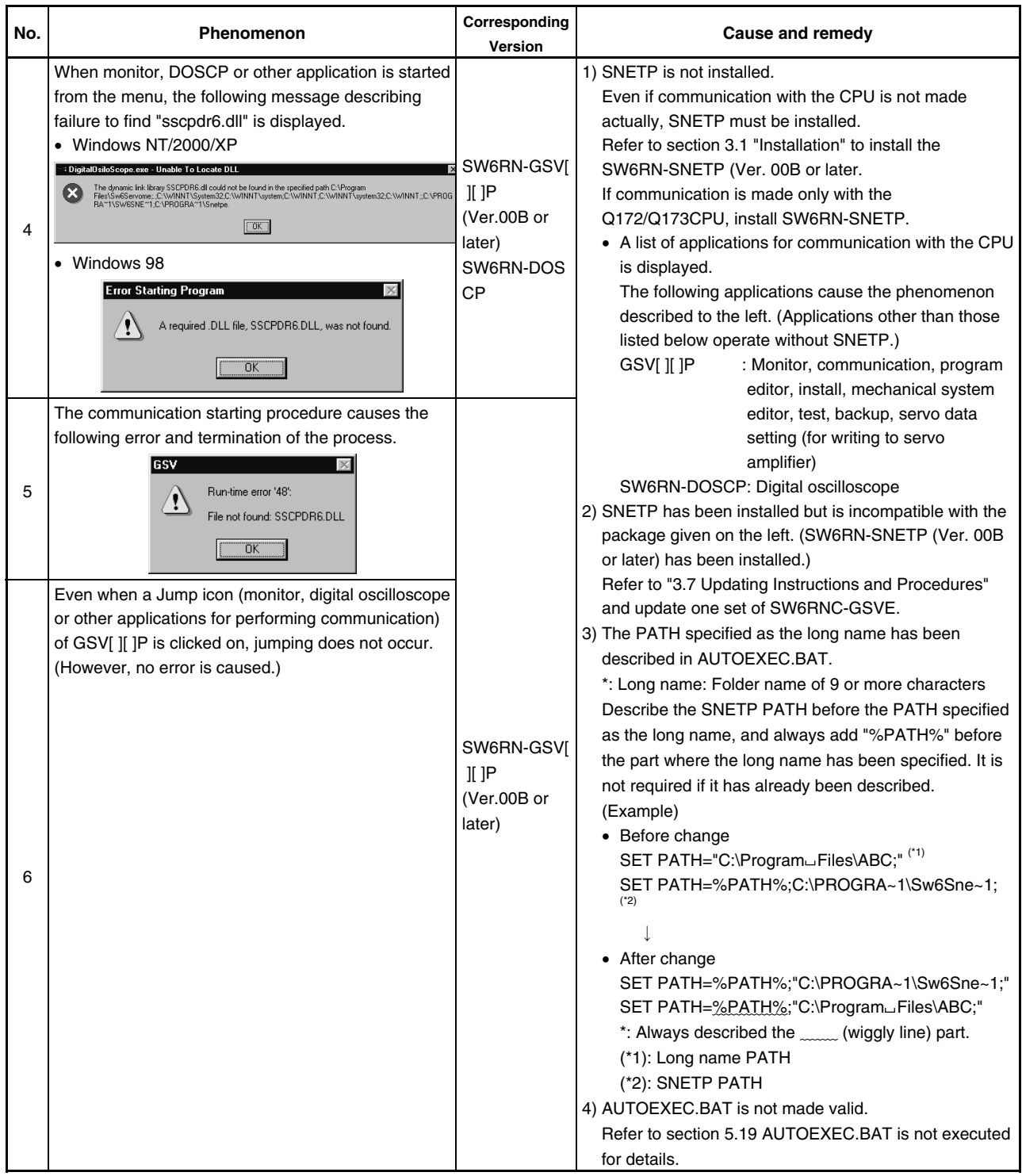

### **5.3 If communication over SSCNET or via RS232C or USB fails with GSV[ ][ ]P**

Refer to the description of "Remedy" in the error message basically for the action to be taken upon a communication error.

If the problem is not removed, refer to the table below for corrective action.

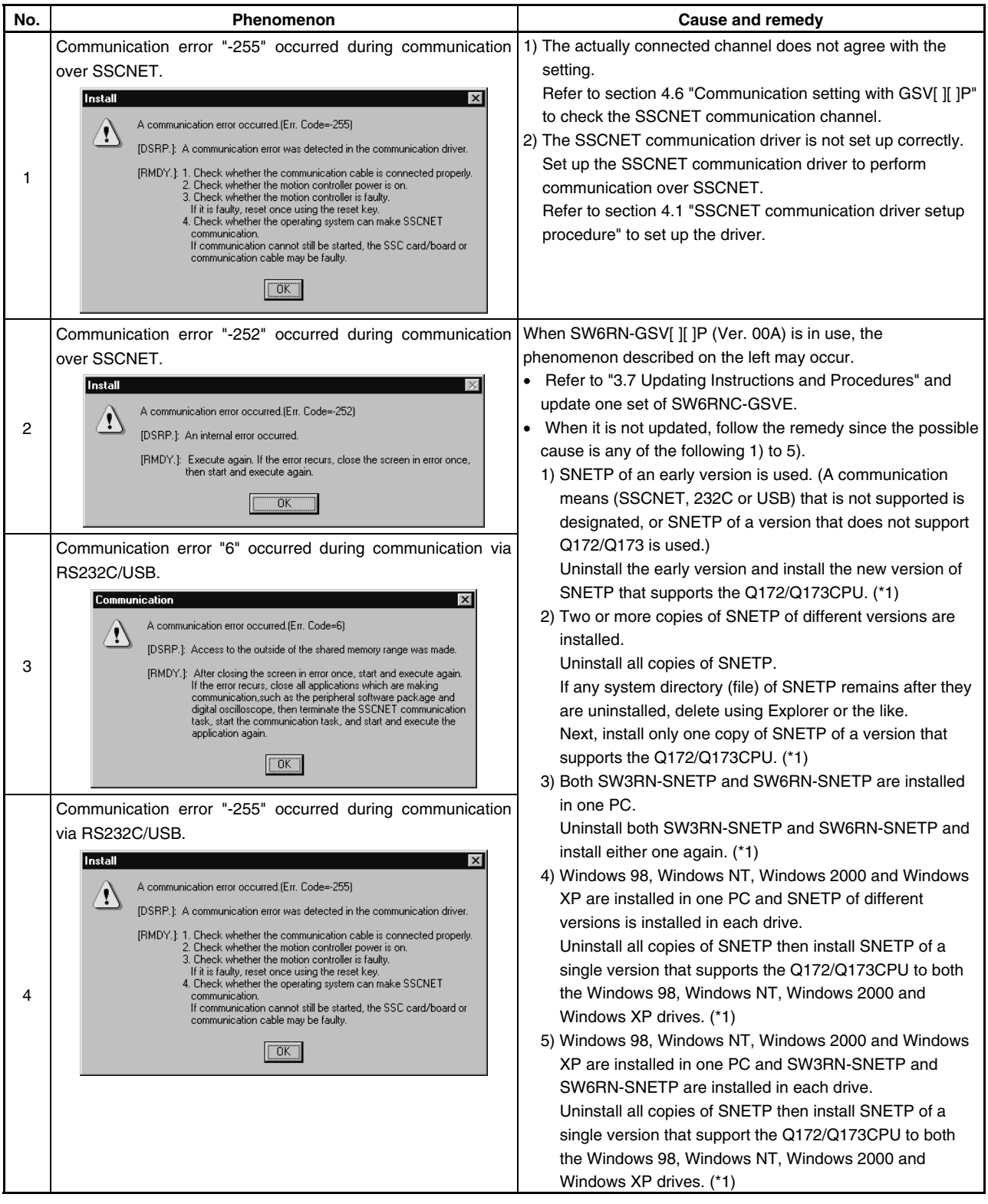

\*1: Refer to section 3.4.6(1) to install the best SNETP.

If communication is made only with the Q172/Q173CPU, install SW6RN-SNETP (Ver.00A).

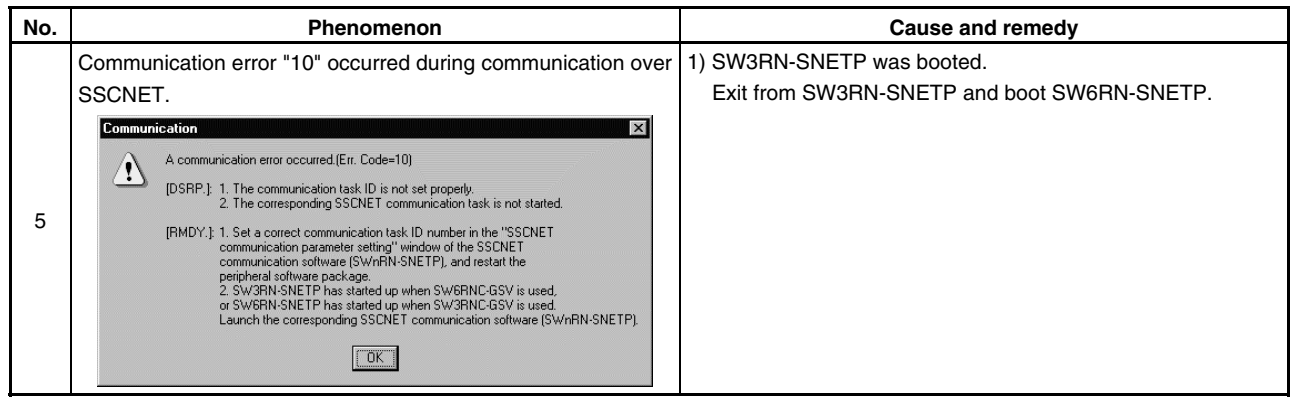

\*1: Refer to section 3.4.6(1) to install the best SNETP.

If communication is made only with the Q172/Q173CPU, install SW6RN-SNETP (Ver.00A).

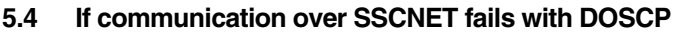

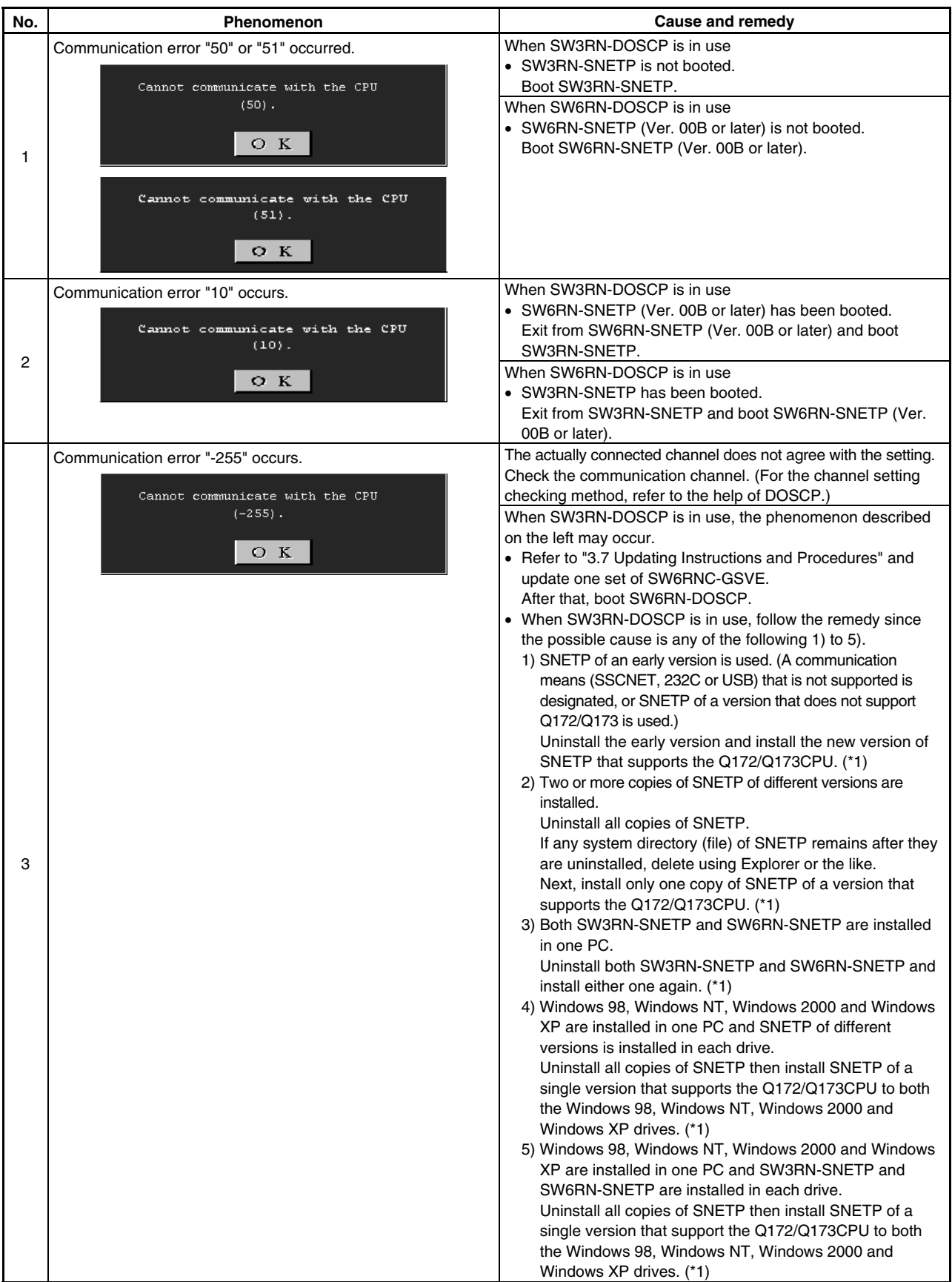

\*1: Refer to section 3.4.6(1) to install the best SNETP.

If communication is made only with the Q172/Q173CPU, install SW6RN-SNETP (Ver.00A).

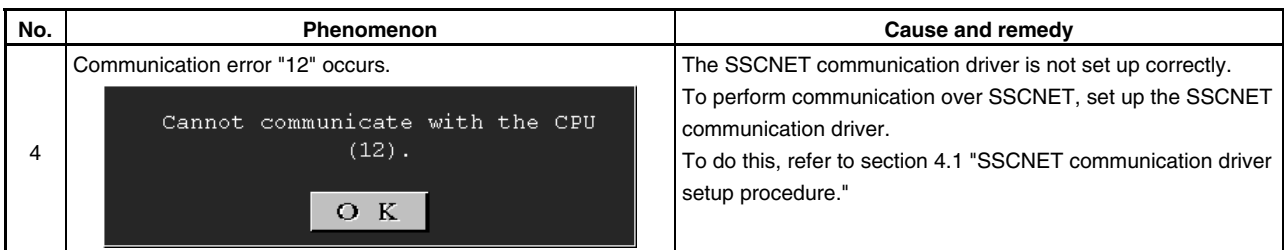

\*1: Refer to section 3.4.6(1) to install the best SNETP.

If communication is made only with the Q172/Q173CPU, install SW6RN-SNETP (Ver.00A).

### **5.5 If no sampling data is obtained from DOSCP**

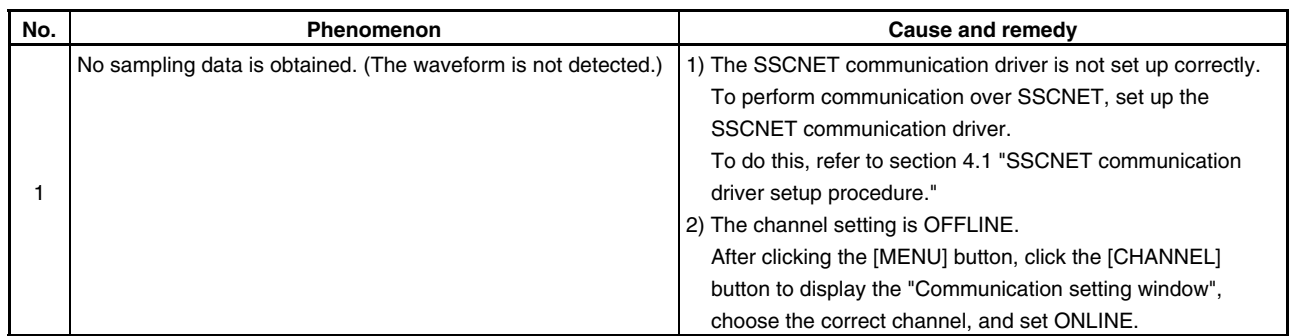

### **5.6 During USB communication, communication error occurred and communication is not recovered from error**

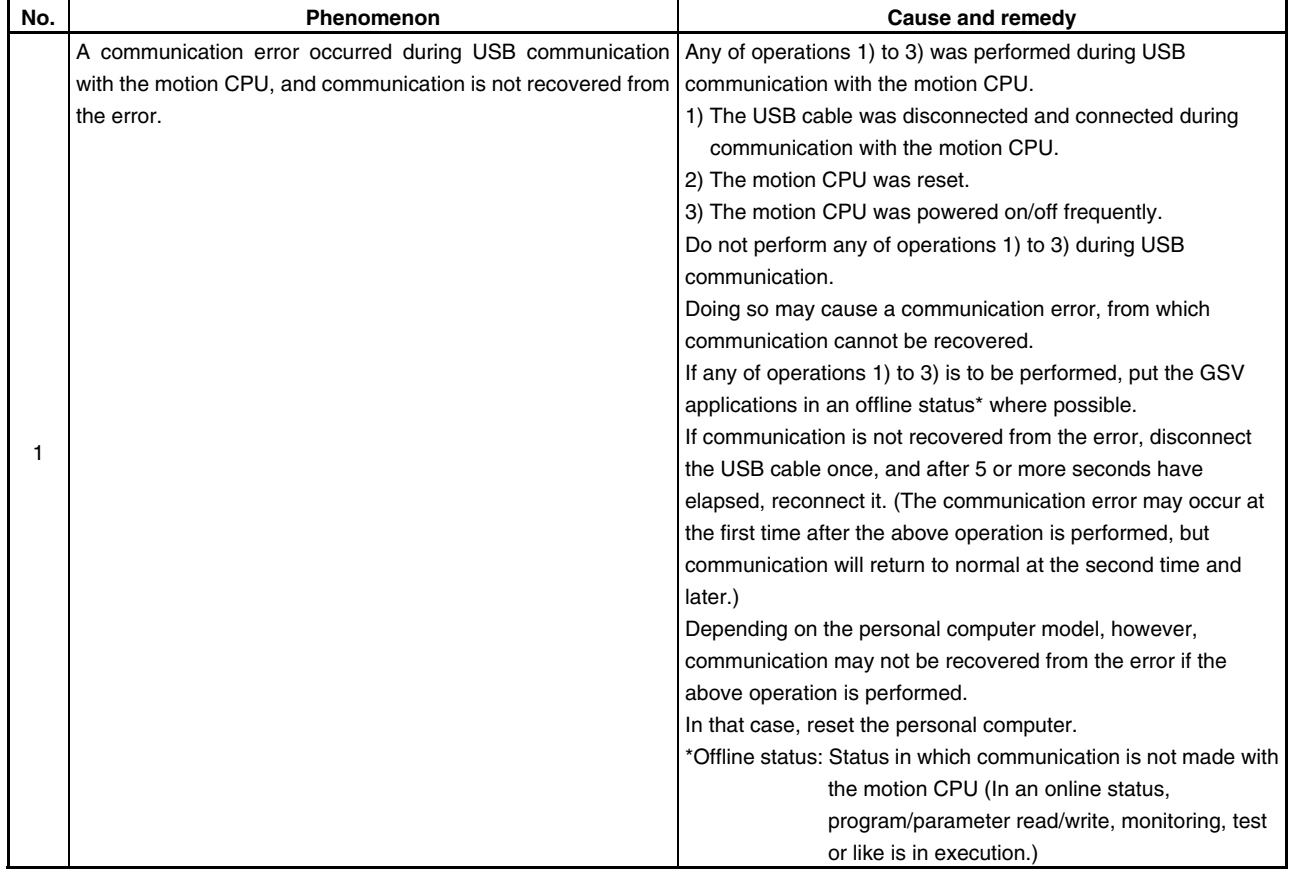

### **5.7 SNETP cannot be booted properly**

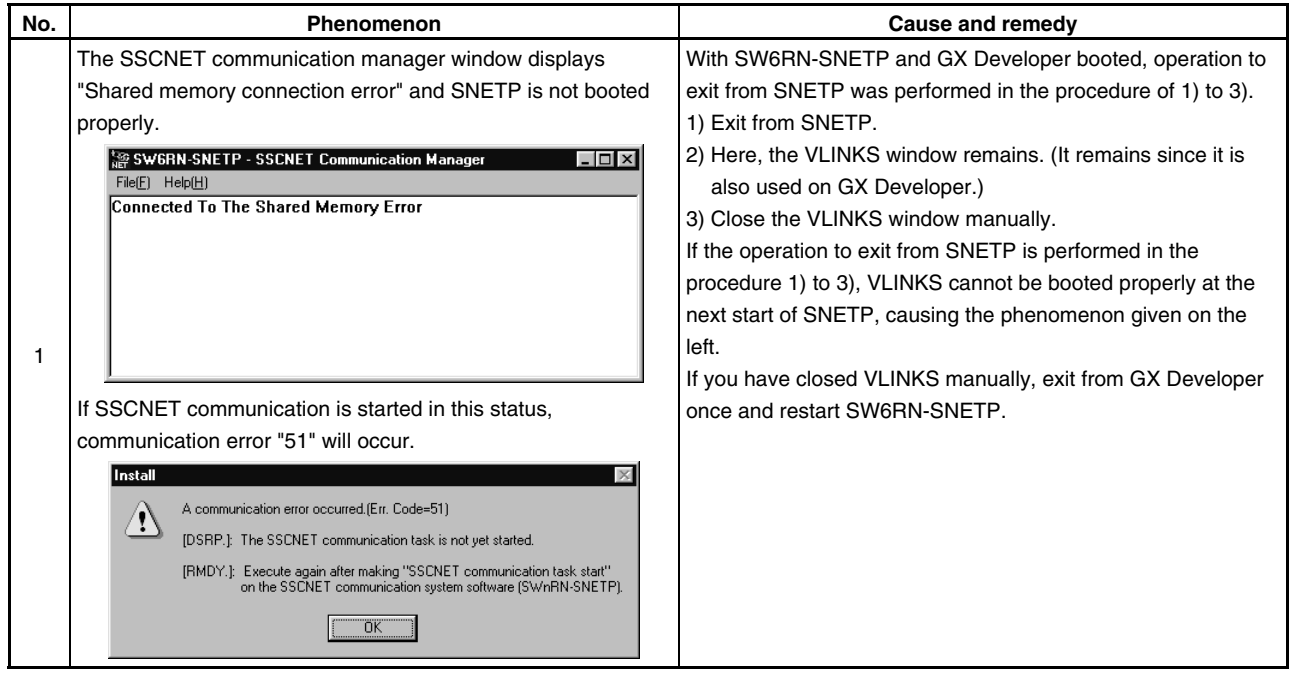

### **5.8 When GX Developer is booted, "Can not allocate Share memory" error occurs**

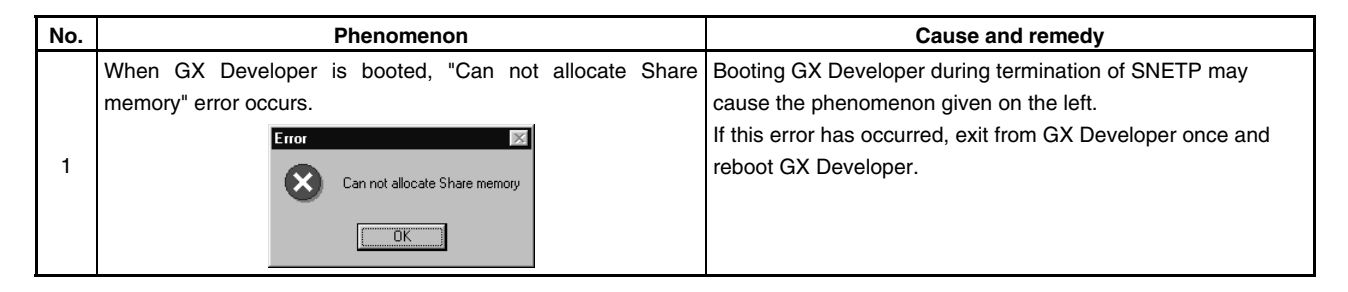

#### **5.9 RS232C communication baud rate remains unchanged**

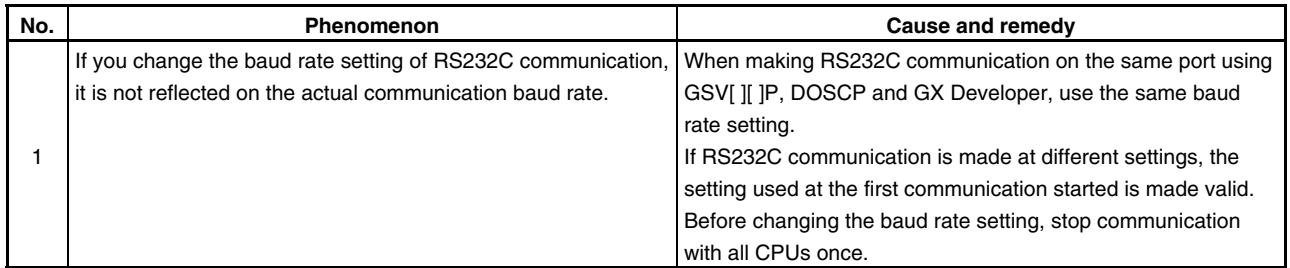

### **5.10 When SNETP is booted, "Not enogh memory" error occurs**

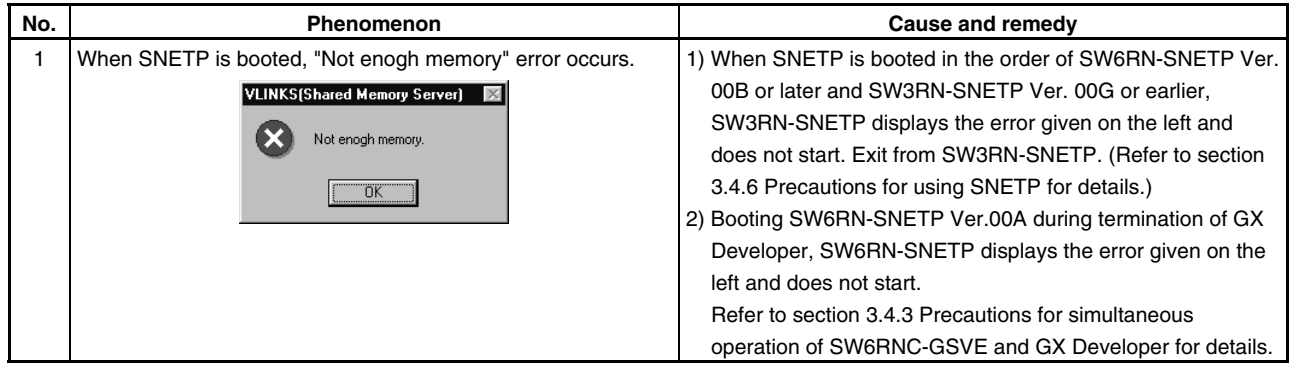

### **5.11 If a runtime error of insufficient memory occurs when the GSV[ ][ ]P package is started up and CAMP is operated**

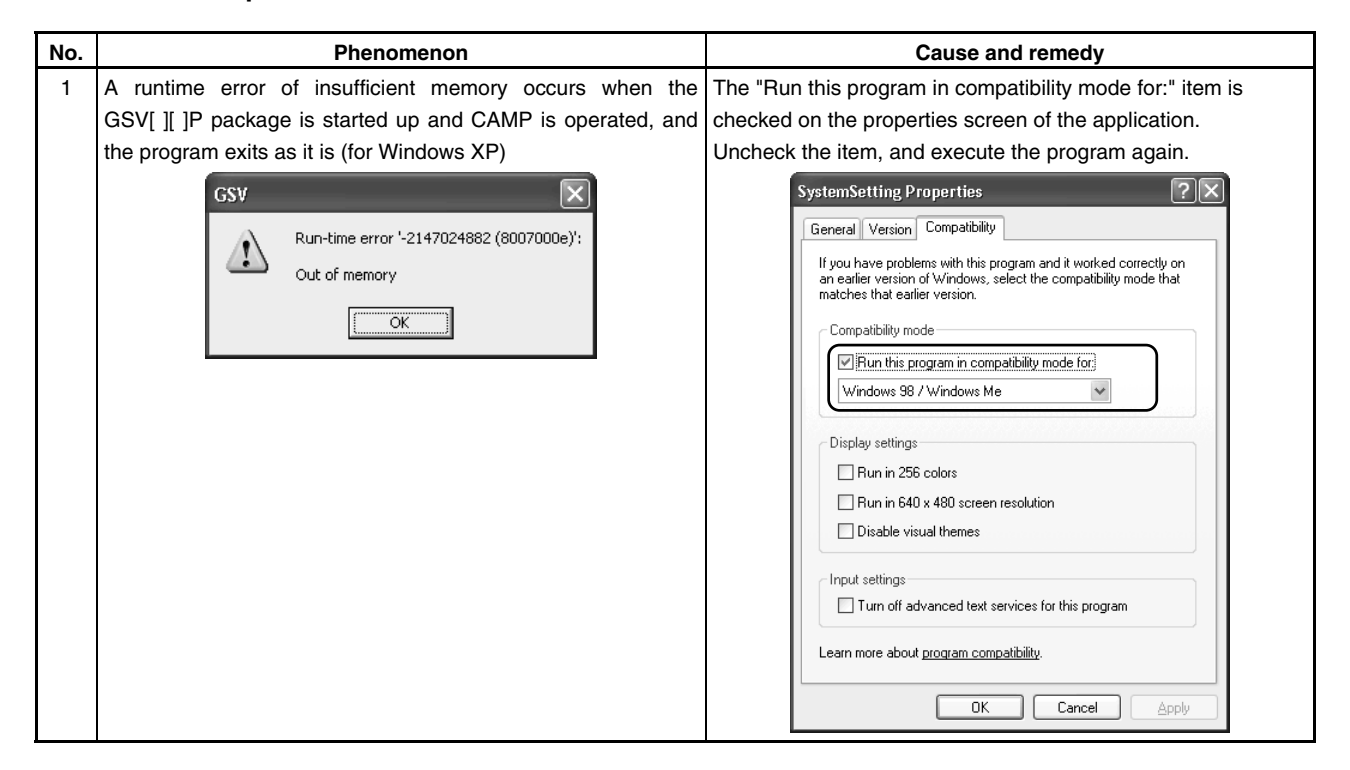

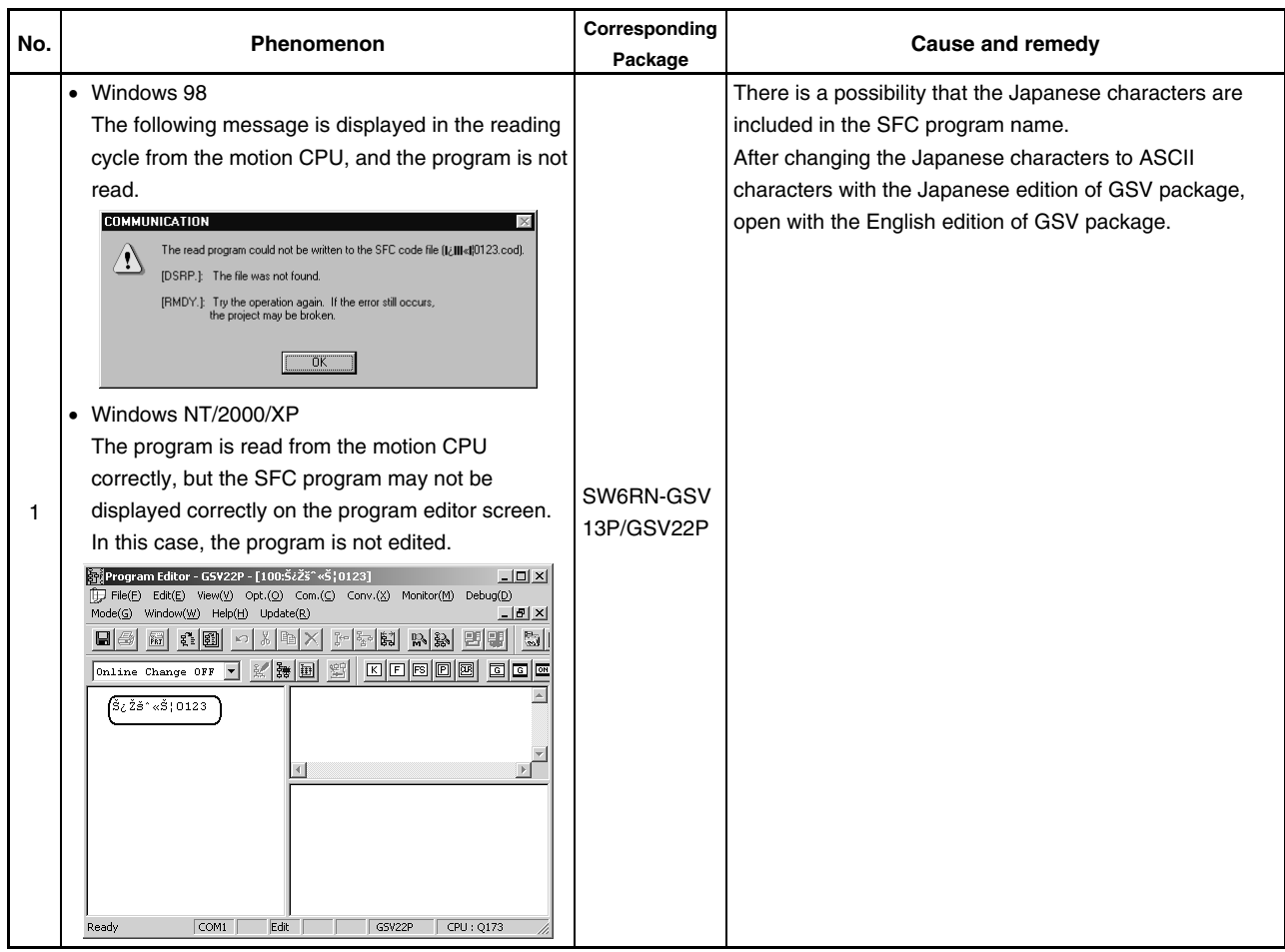

### **5.12 The SFC programs cannot be read from the motion CPU, or cannot be displayed correctly.**

### **5.13 The characters are not displayed correctly on the program editor screen.**

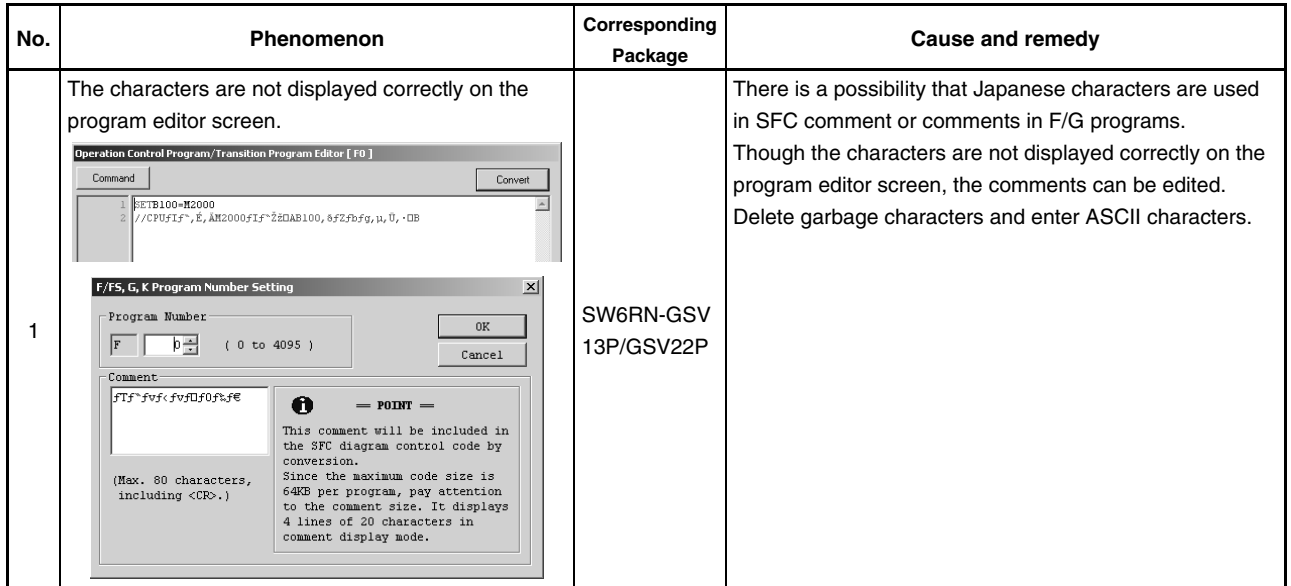

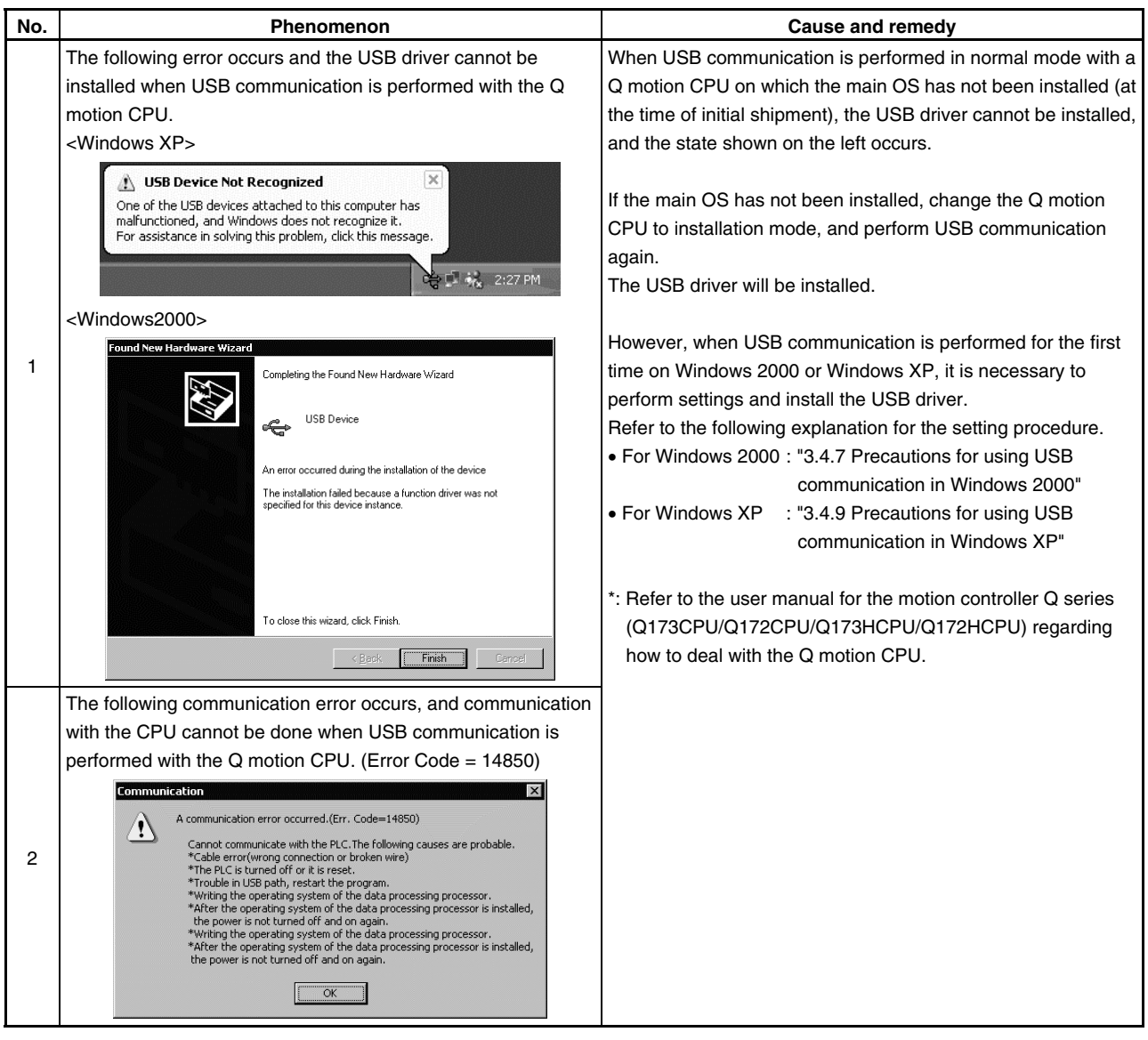

### **5.14 During USB communication, the USB driver cannot be installed or communication error occurs.**

### **5.15 DOCPRNP cannot be booted properly**

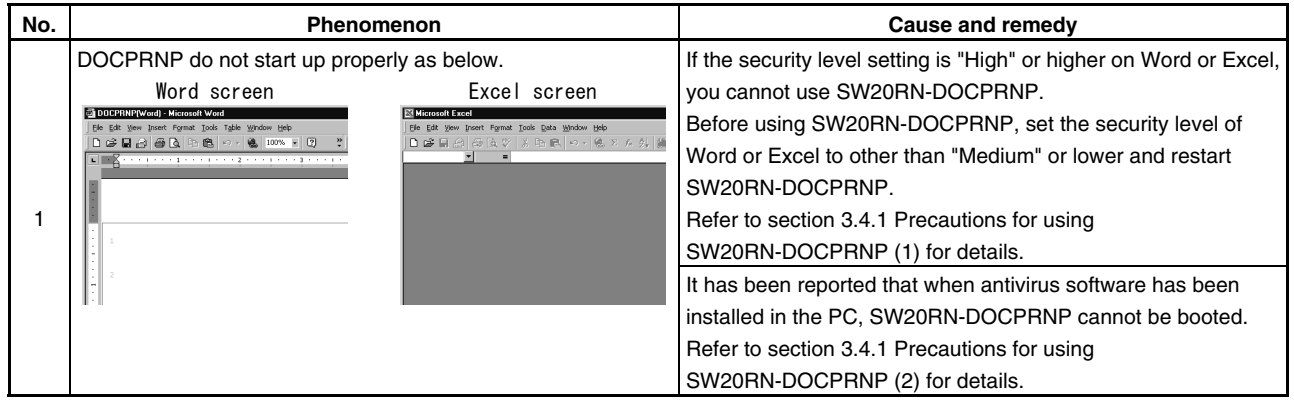

### **5.16 Application may not be displayed correctly**

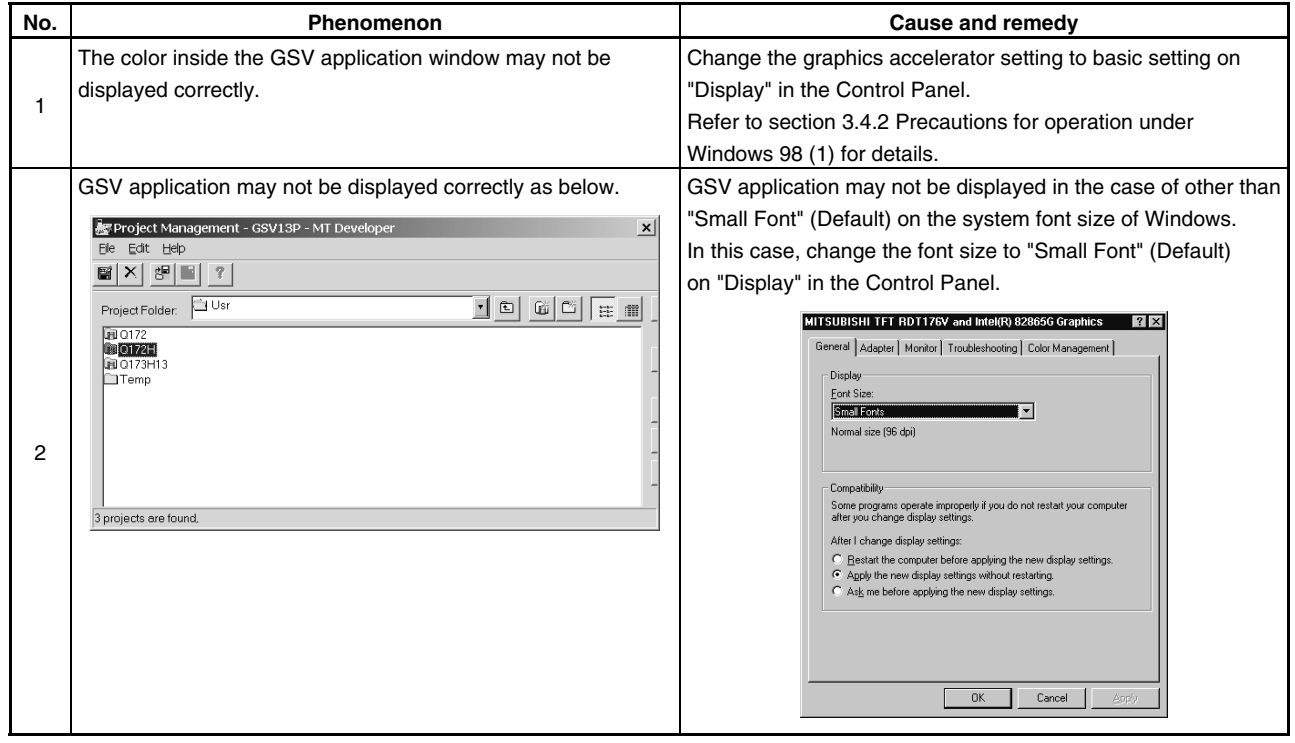

### **5.17 Sampling omission may occur on DOSCP screen**

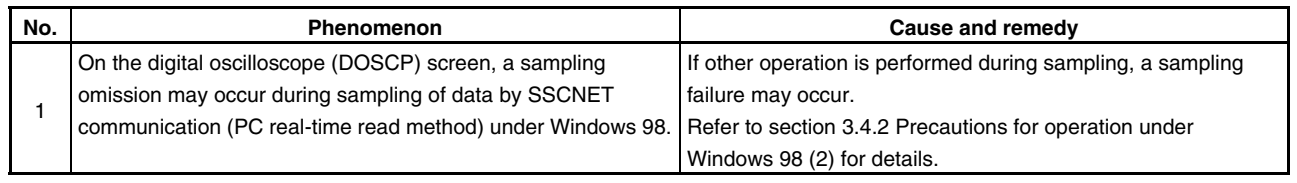

### **5.18 The menu may not be displayed in the monitor screen during monitoring**

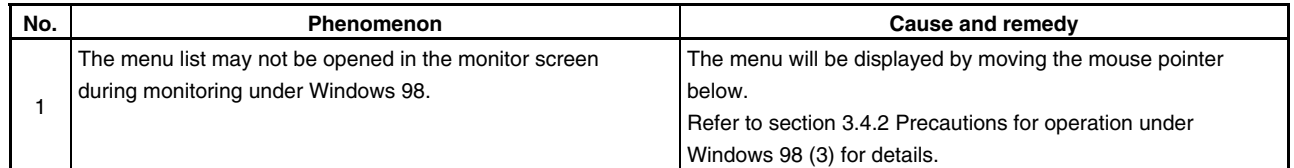

### **5.19 AUTOEXEC.BAT is not executed**

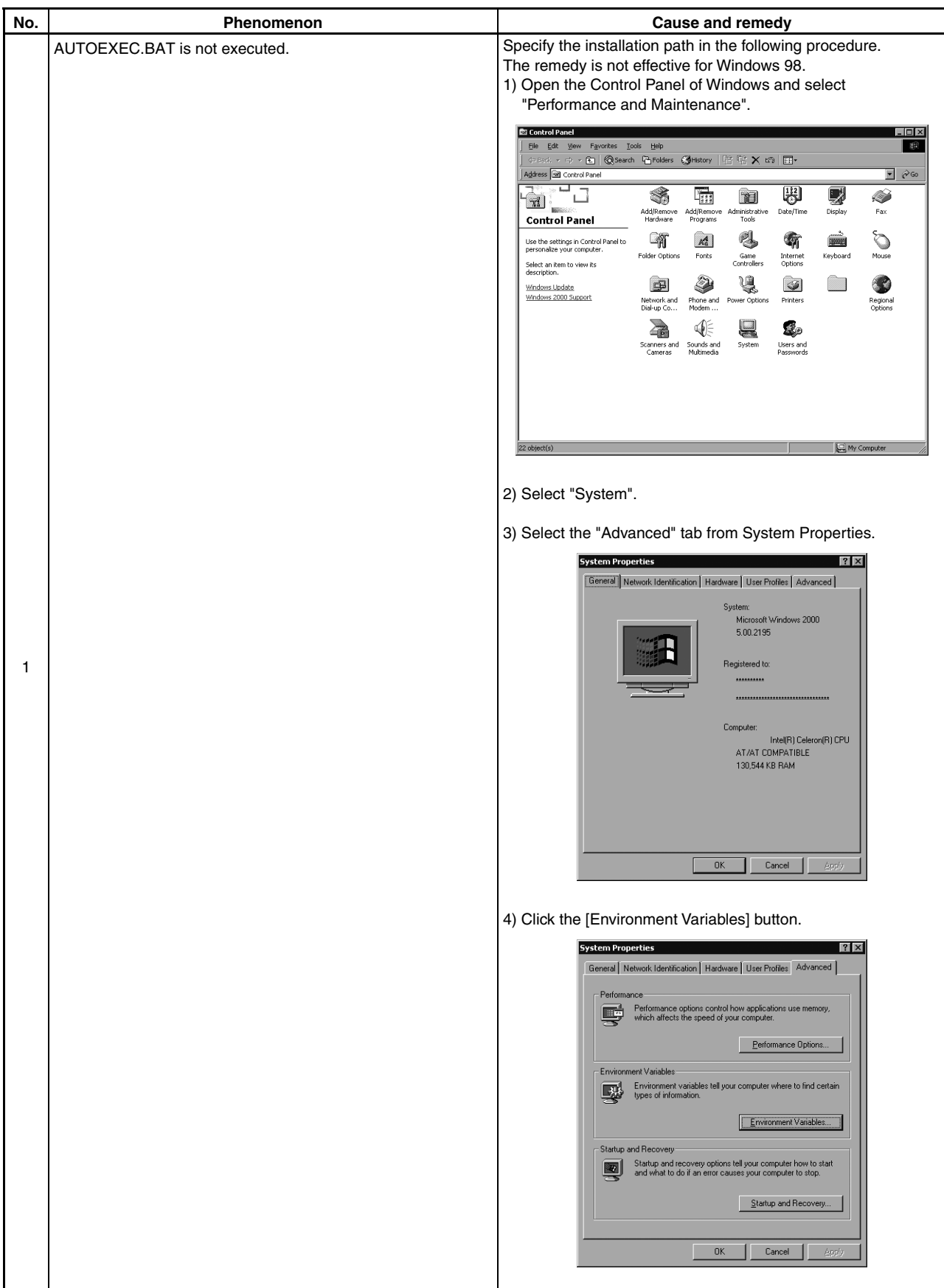

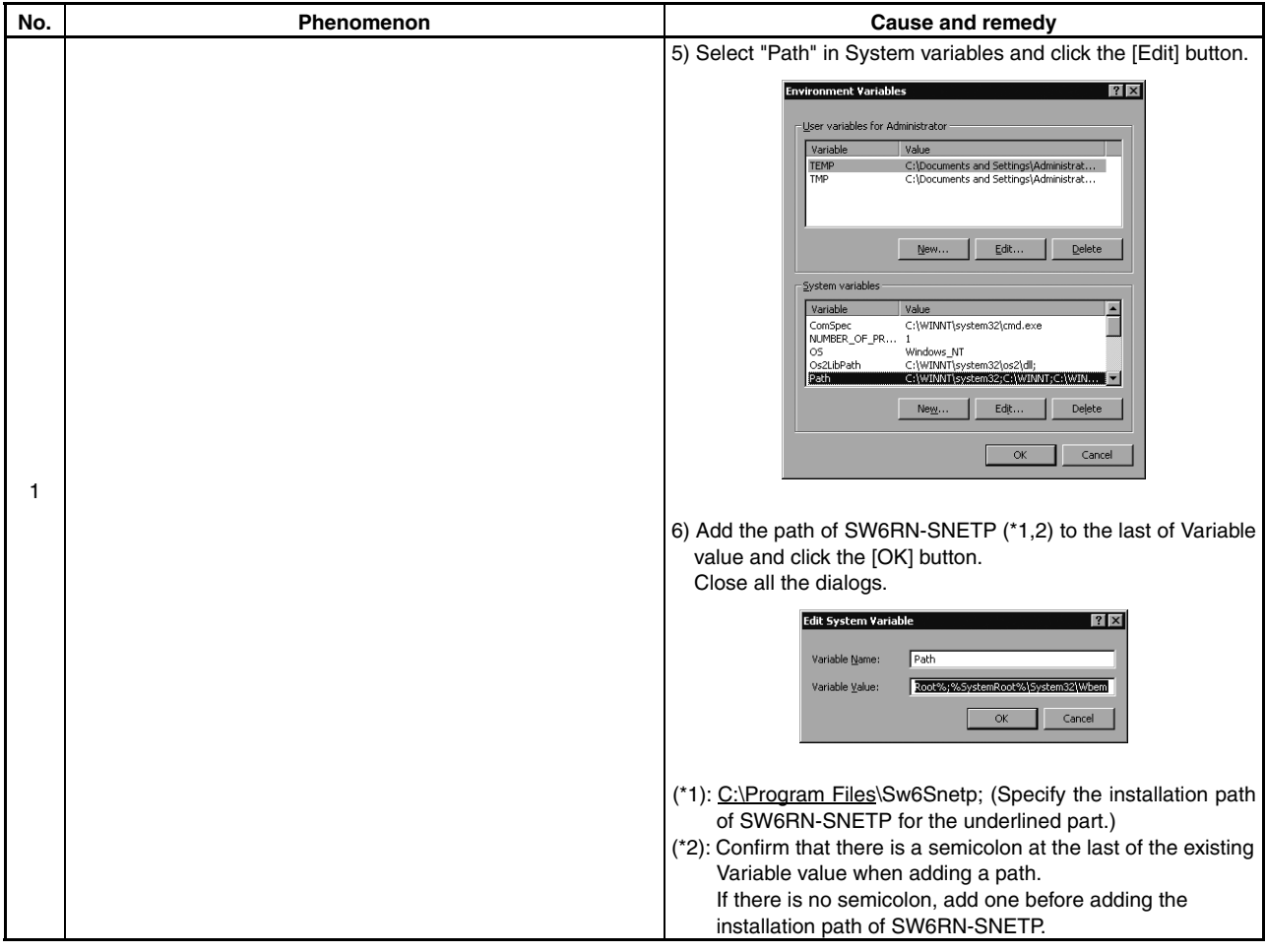

## **WARRANTY**

Please confirm the following product warranty details before using this product.

#### 1. Gratis Warranty Term and Gratis Warranty Range

I f any faults or defects (hereinafter "Failure") found to be the responsibility of Mitsubishi occurs during use of the p roduct within the gratis warranty term, the product shall be repaired at no cost via the sales representative or M itsubishi Service Company.

However, if repairs are required onsite at domestic or overseas location, expenses to send an engineer will be solely a t the customer's discretion. Mitsubishi shall not be held responsible for any re-commissioning, maintenance, or t esting on-site that involves replacement of the failed module.

[Gratis Warranty Term]

Note that an installation period of less than one year after installation in your company or your customer's premises or a period of less than 18 months (counted from the date of production) after shipment from our company, whichever is shorter, is selected.

#### [Gratis Warranty Range]

( 1) Diagnosis of failure

As a general rule, diagnosis of failure is done on site by the customer.

H owever, Mitsubishi or Mitsubishi service network can perform this service for an agreed upon fee upon the cu stomer's request.

Th ere will be no charges if the cause of the breakdown is found to be the fault of Mitsubishi.

( 2) Breakdown repairs

Th ere will be a charge for breakdown repairs, exchange replacements and on site visits for the following four co nditions, otherwise there will be a charge.

- 1) Breakdowns due to improper storage, handling, careless accident, software or hardware design by the customer
- 2) Breakdowns due to modifications of the product without the consent of the manufacturer
- 3) Breakdowns resulting from using the product outside the specified specifications of the product
- 4) Breakdowns that are outside the terms of warranty

Since the above services are limited to Japan, diagnosis of failures, etc. are not performed abroad. If you desire the after service abroad, please register with Mitsubishi. For details, consult us in advance.

#### 2. Exclusion of Loss in Opportunity and Secondary Loss from Warranty Liability

M itsubishi will not be held liable for damage caused by factors found not to be the cause of Mitsubishi; opportunity l oss or lost profits caused by faults in the Mitsubishi products; damage, secondary damage, accident compensation c aused by special factors unpredictable by Mitsubishi; damages to products other than Mitsubishi products; and to o ther duties.

#### 3. Onerous Repair Term after Discontinuation of Production

Mitsubishi shall accept onerous product repairs for seven years after production of the product is discontinued.

#### 4. Delivery Term

I n regard to the standard product, Mitsubishi shall deliver the standard product without application settings or a djustments to the customer and Mitsubishi is not liable for on site adjustment or test run of the product.

#### 5. Precautions for Choosing the Products

- (1) These products have been manufactured as a general-purpose part for general industries, and have not been designed or manufactured to be incorporated in a device or system used in purposes related to human life. (2) Before using the products for special purposes such as nuclear power, electric power, aerospace, medicine,
- passenger movement vehicles or under water relays, contact Mitsubishi.
- (3) These products have been manufactured under strict quality control. However, when installing the product where major accidents or losses could occur if the product fails, install appropriate backup or failsafe functions in the system.
- (4) When exporting any of the products or related technologies described in this catalogue, you must obtain an export license if it is subject to Japanese Export Control Law.

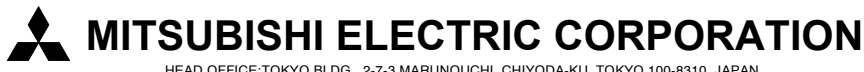